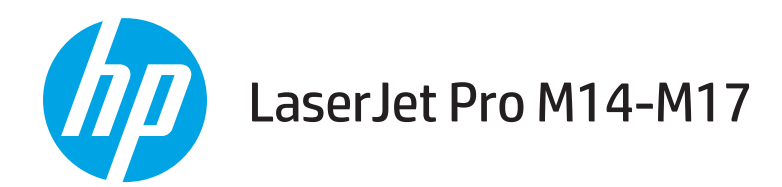

# Руководство пользователя

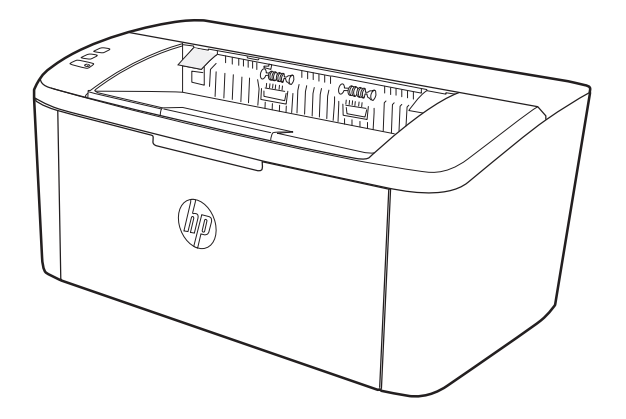

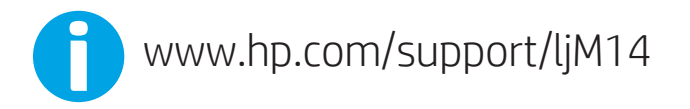

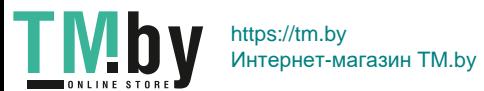

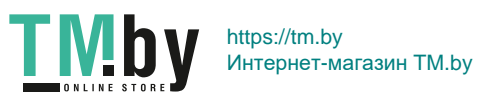

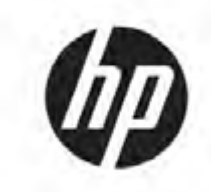

HP LaserJet Pro M14-M17

Руководство пользователя

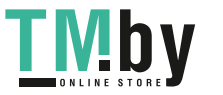

https://tm.by Интернет-магазин TM.by

#### Авторские права и лицензия

© Copyright 2018 HP Development Company, L.P.

Копирование, адаптация или перевод без предварительного письменного разрешения запрещены, за исключением случаев, разрешенных законом об авторских правах.

Информация, содержащаяся в этом документе, может быть изменена без предварительного уведомления.

Гарантии на изделия и услуги HP устанавливаются в специальных гарантийных положениях, прилагаемых к таким изделиям и услугам. Ничто из сказанного в настоящем документе не должно истолковываться как дополнительная гарантия. HP не несет ответственности за технические или редакторские ошибки или упущения, содержащиеся в настоящем документе.

Edition 4, 01/2019

#### Информация о товарных знаках

Adobe® , Adobe Photoshop® , Acrobat® и PostScript® являются зарегистрированными товарными знаками Adobe Systems Incorporated.

Название Apple и логотип Apple являются товарными знаками компании Apple Inc., зарегистрированными в США и других странах.

OS X является зарегистрированным товарным знаком Apple Inc. в США и в других странах/ регионах.

AirPrint является зарегистрированным товарным знаком Apple Inc. в США и в других странах/регионах.

iPad является зарегистрированным товарным знаком Apple Inc. в США и в других странах/ регионах.

iPod является зарегистрированным товарным знаком Apple Inc. в США и в других странах/ регионах.

iPhone является зарегистрированным товарным знаком Apple Inc. в США и в других странах/регионах.

Microsoft® и Windows® являются зарегистрированными товарными знаками корпорации Майкрософт.

UNIX® является зарегистрированным товарным знаком Open Group.

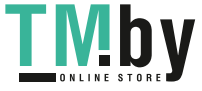

# Содержание

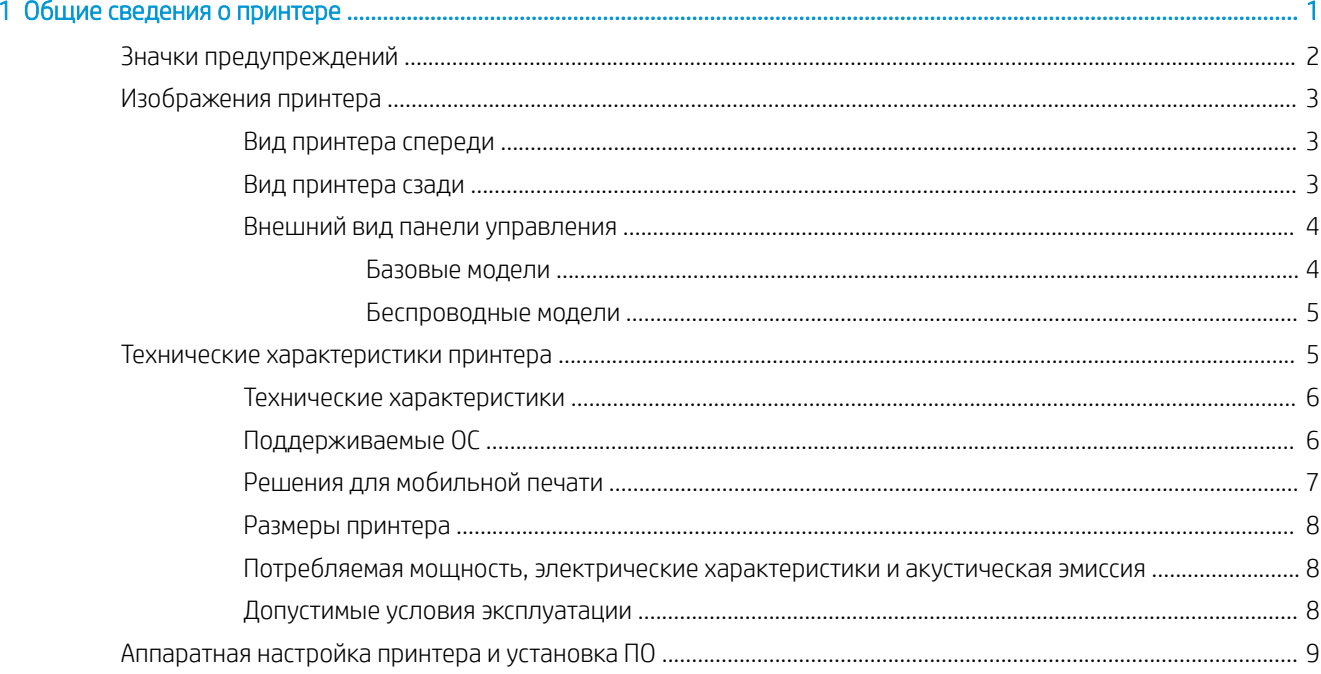

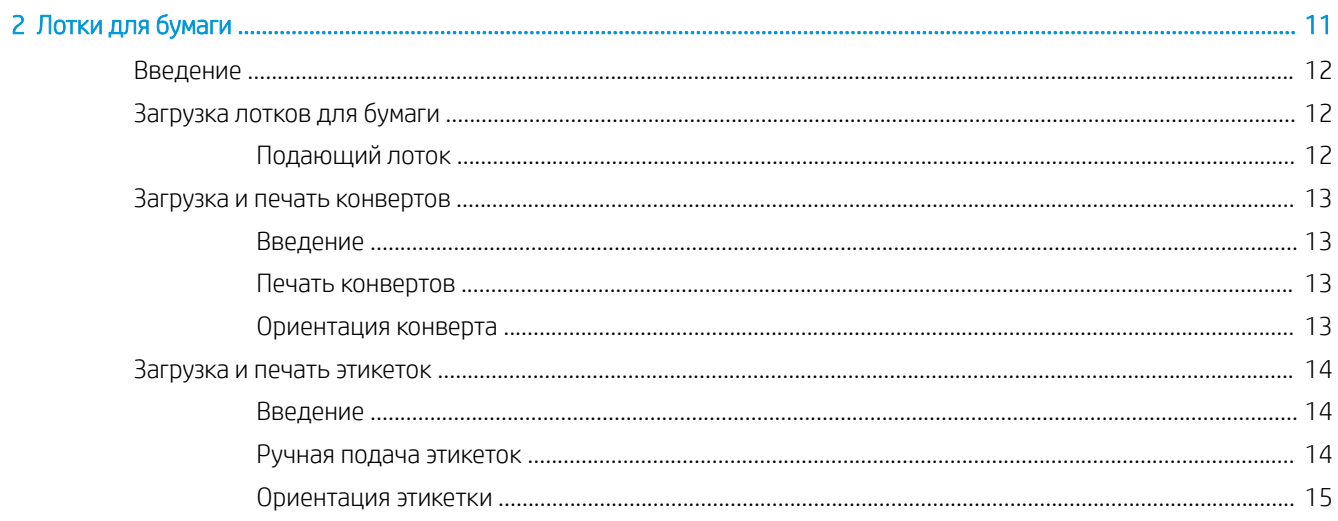

**RUWW** 

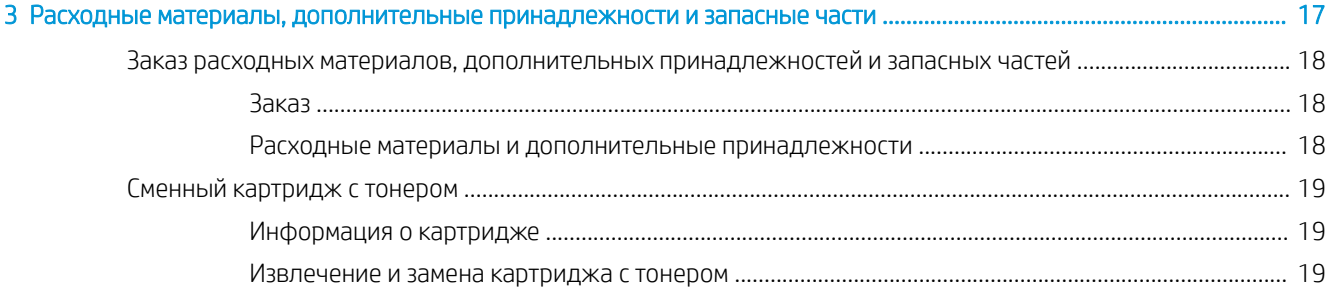

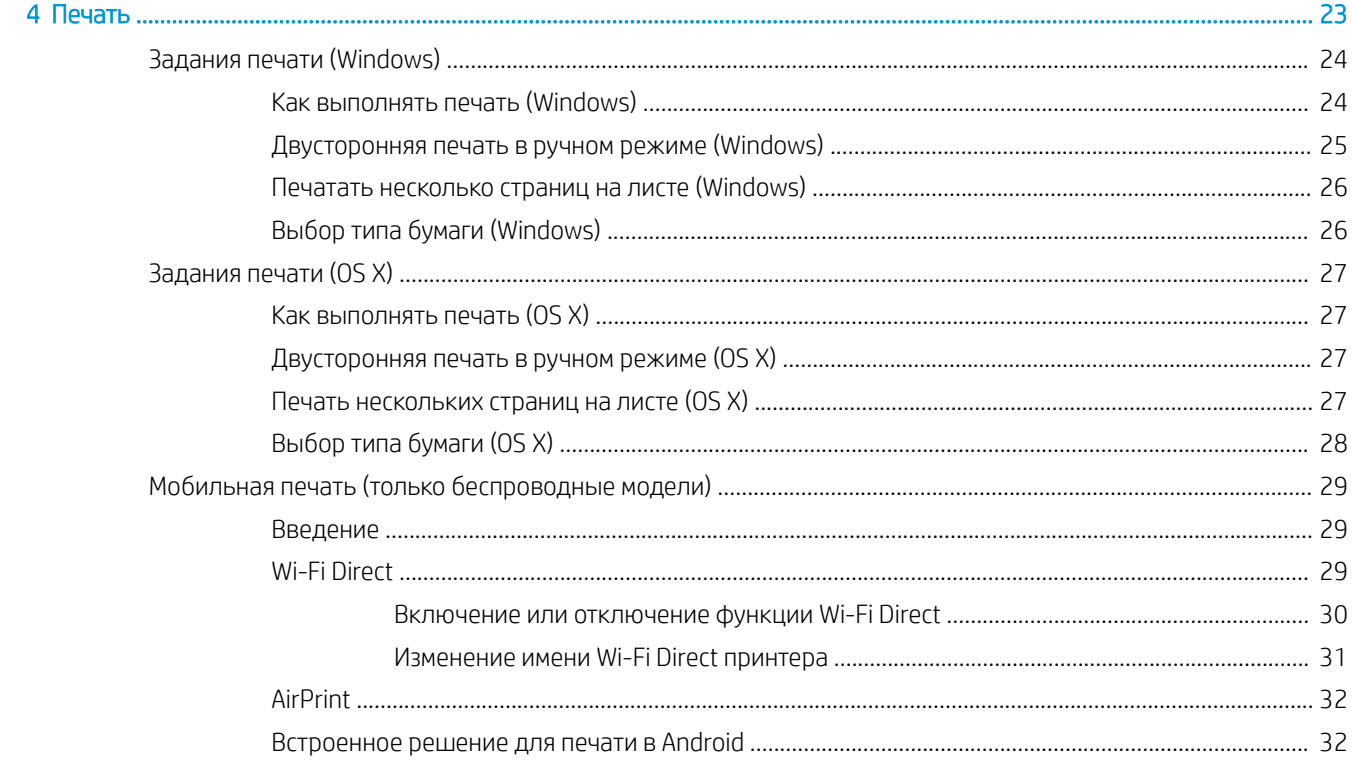

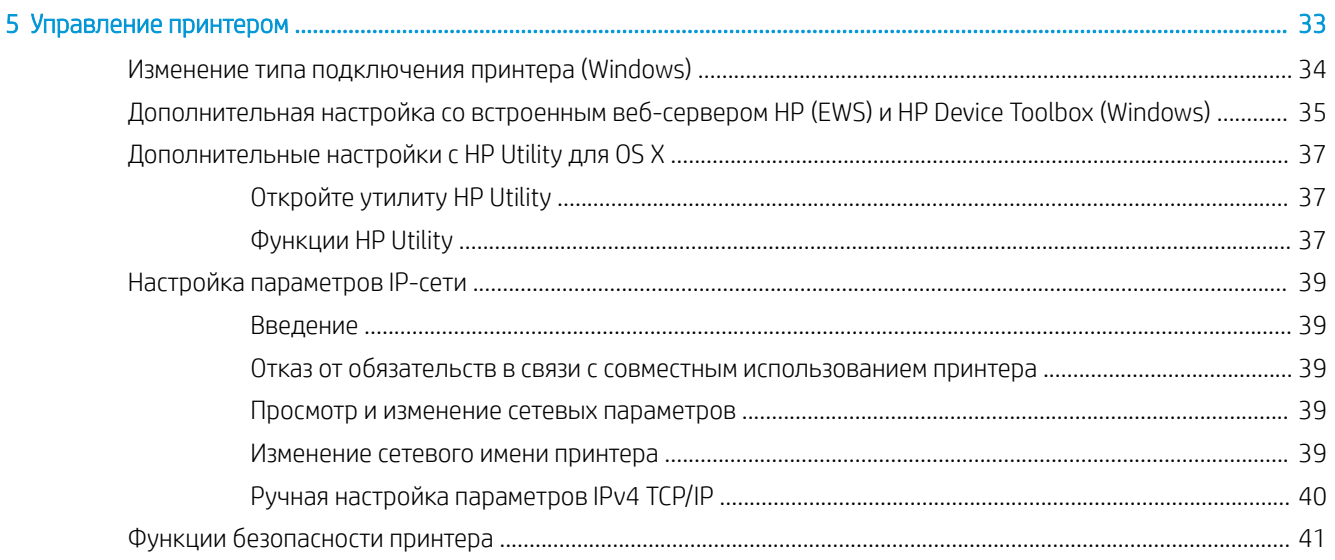

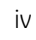

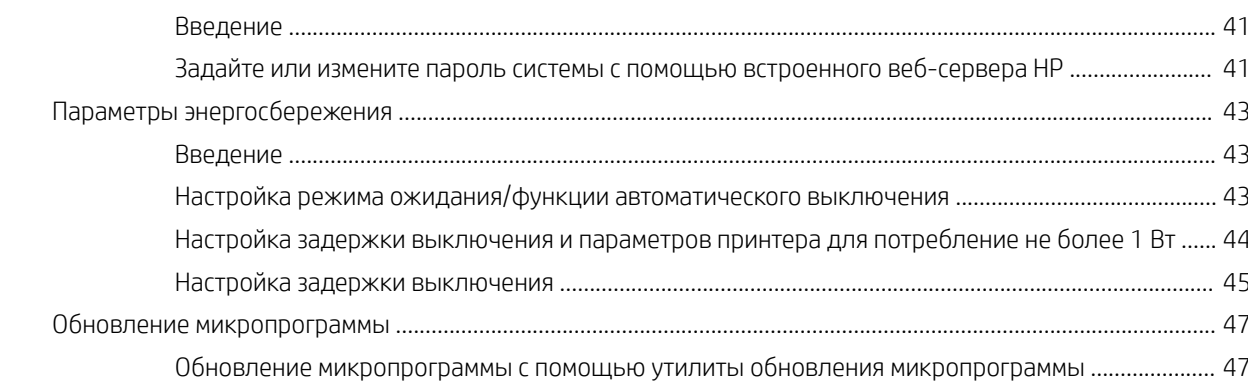

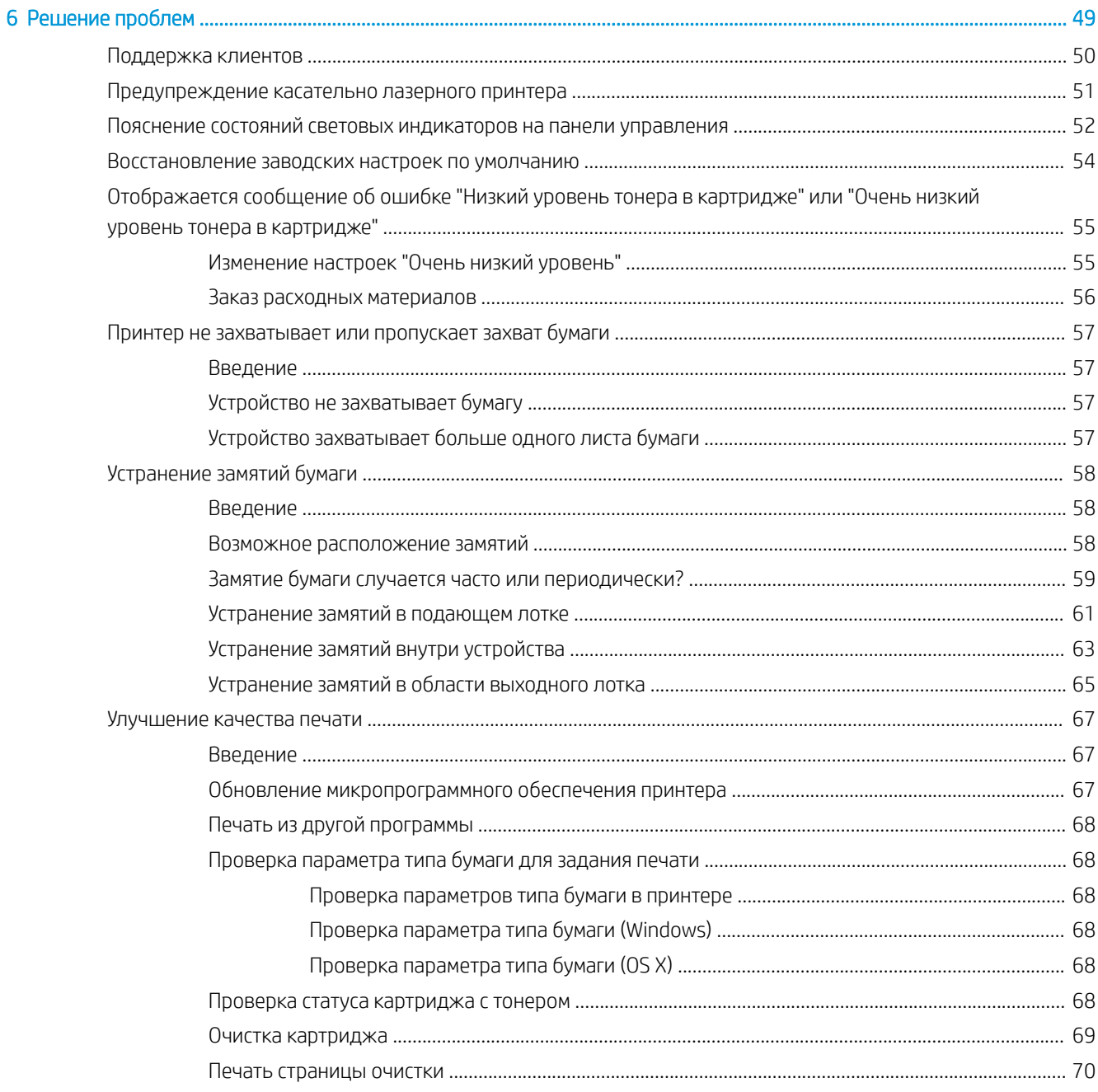

**RUWW** 

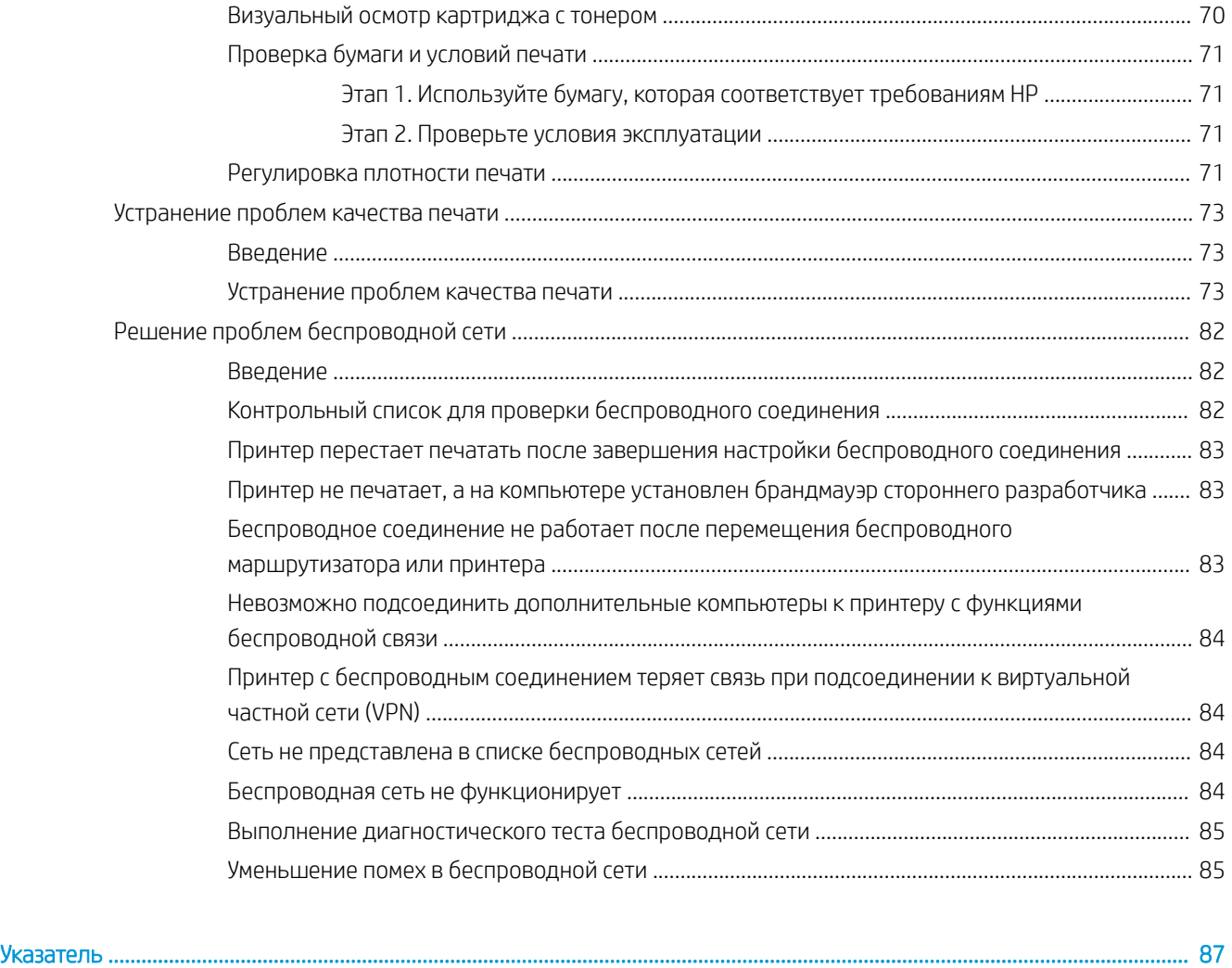

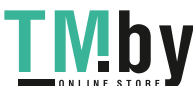

# <span id="page-8-0"></span>1 Общие сведения о принтере

- [Значки предупреждений](#page-9-0)
- [Изображения принтера](#page-10-0)
- [Технические характеристики принтера](#page-12-0)
- [Аппаратная настройка принтера и установка ПО](#page-16-0)

#### Для получения дополнительной информации см.:

В США следует использовать www.hp.com/support/ljM14.

За пределами США следует использовать веб-сайт www.hp.com/support. Выберите свою страну/регион. Щелкните раздел Поддержка продуктов и устранение неполадок. Введите название устройства и выберите Поиск.

В полной справке от HP для вашего устройства представлена следующая информация:

- Установка и настройка
- Обучение и использование
- Решение проблем
- Загрузка обновлений программного обеспечения
- Участие в форумах технической поддержки
- Поиск информации по гарантии и нормативной информации

RUWW the contract of the contract of the contract of the contract of the contract of the contract of the contract of the contract of the contract of the contract of the contract of the contract of the contract of the contr

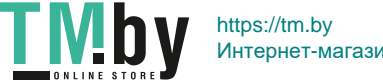

# <span id="page-9-0"></span>Значки предупреждений

Описание значков предупреждений: На устройствах HP могут отображаться следующие значки предупреждений. В случае необходимости соблюдать соответствующие меры предосторожности.

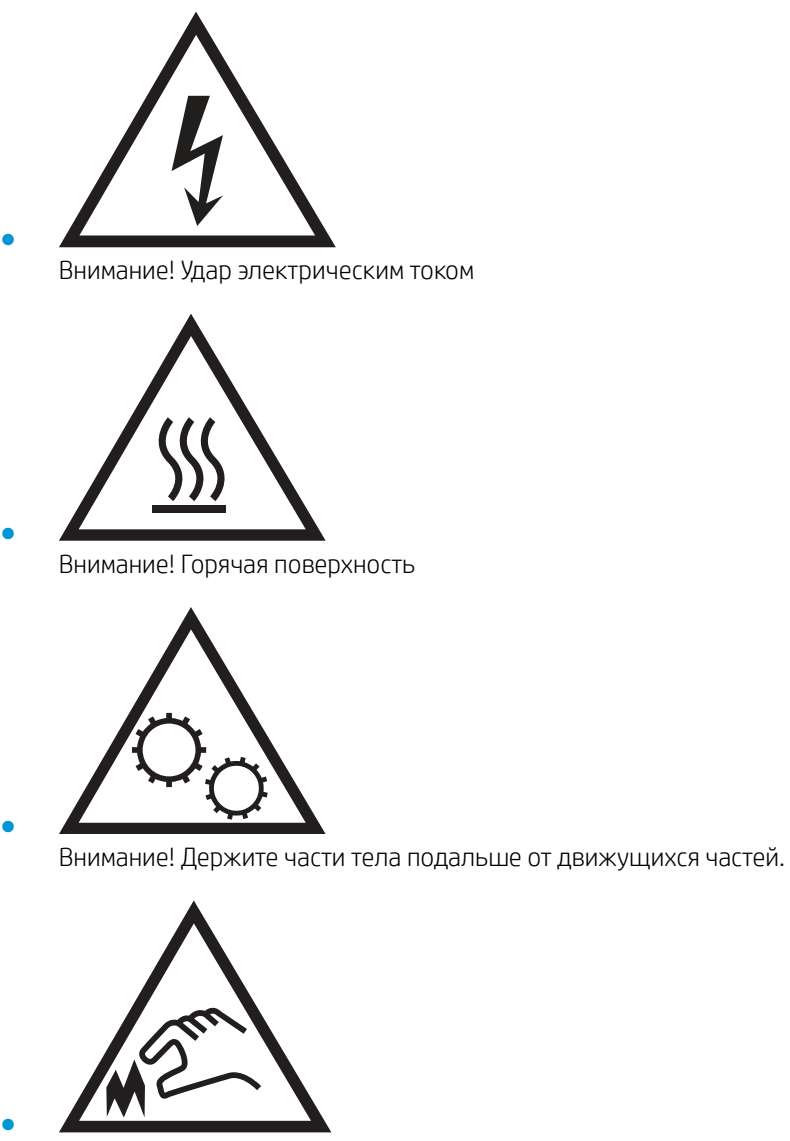

Внимание! Острый край в непосредственной близости

2 Глава 1 Общие сведения о принтере **RUWW** в производительно принтере в компьюте в принтере RUWW

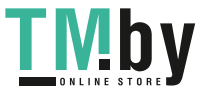

# <span id="page-10-0"></span>Изображения принтера

- Вид принтера спереди
- Вид принтера сзади
- [Внешний вид панели управления](#page-11-0)

### Вид принтера спереди

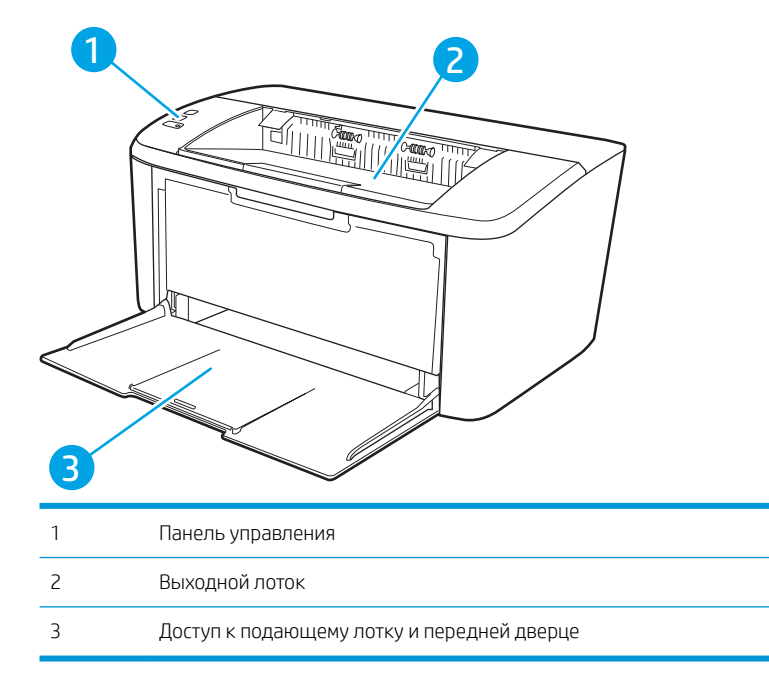

### Вид принтера сзади

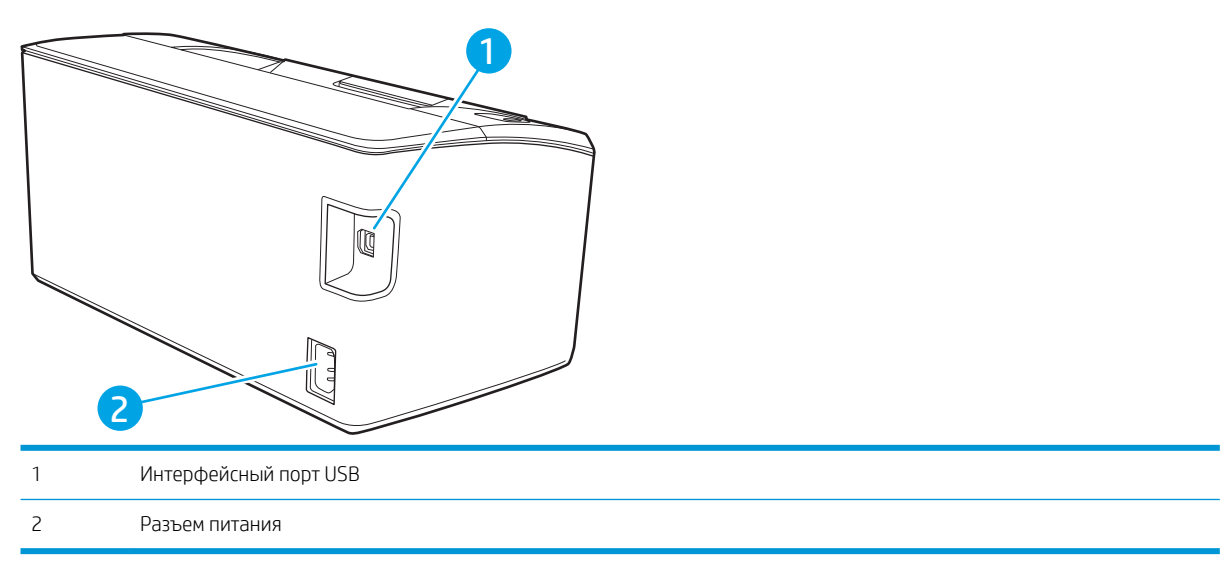

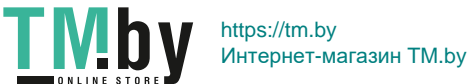

#### <span id="page-11-0"></span>Базовые модели

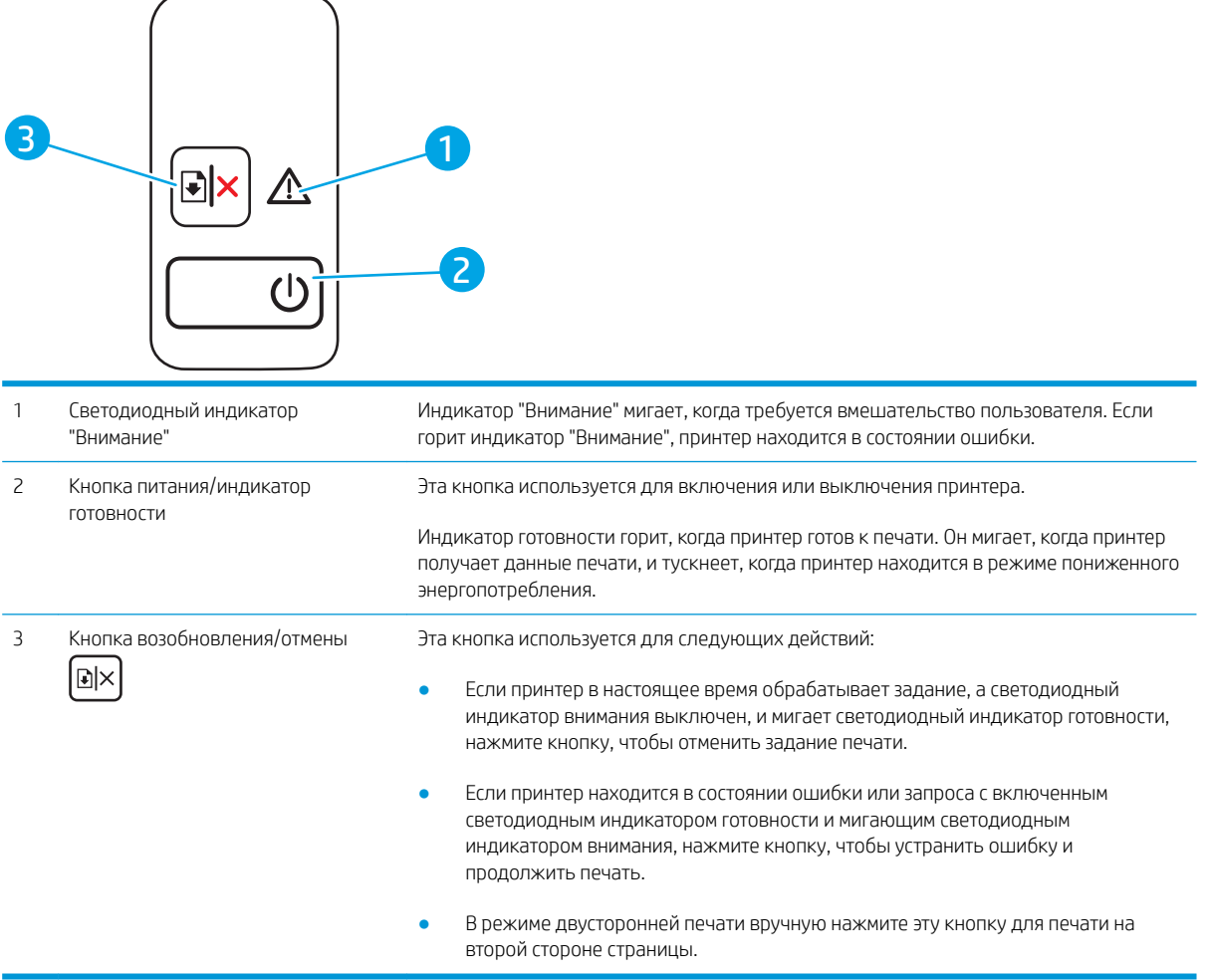

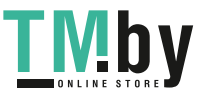

#### <span id="page-12-0"></span>Беспроводные модели

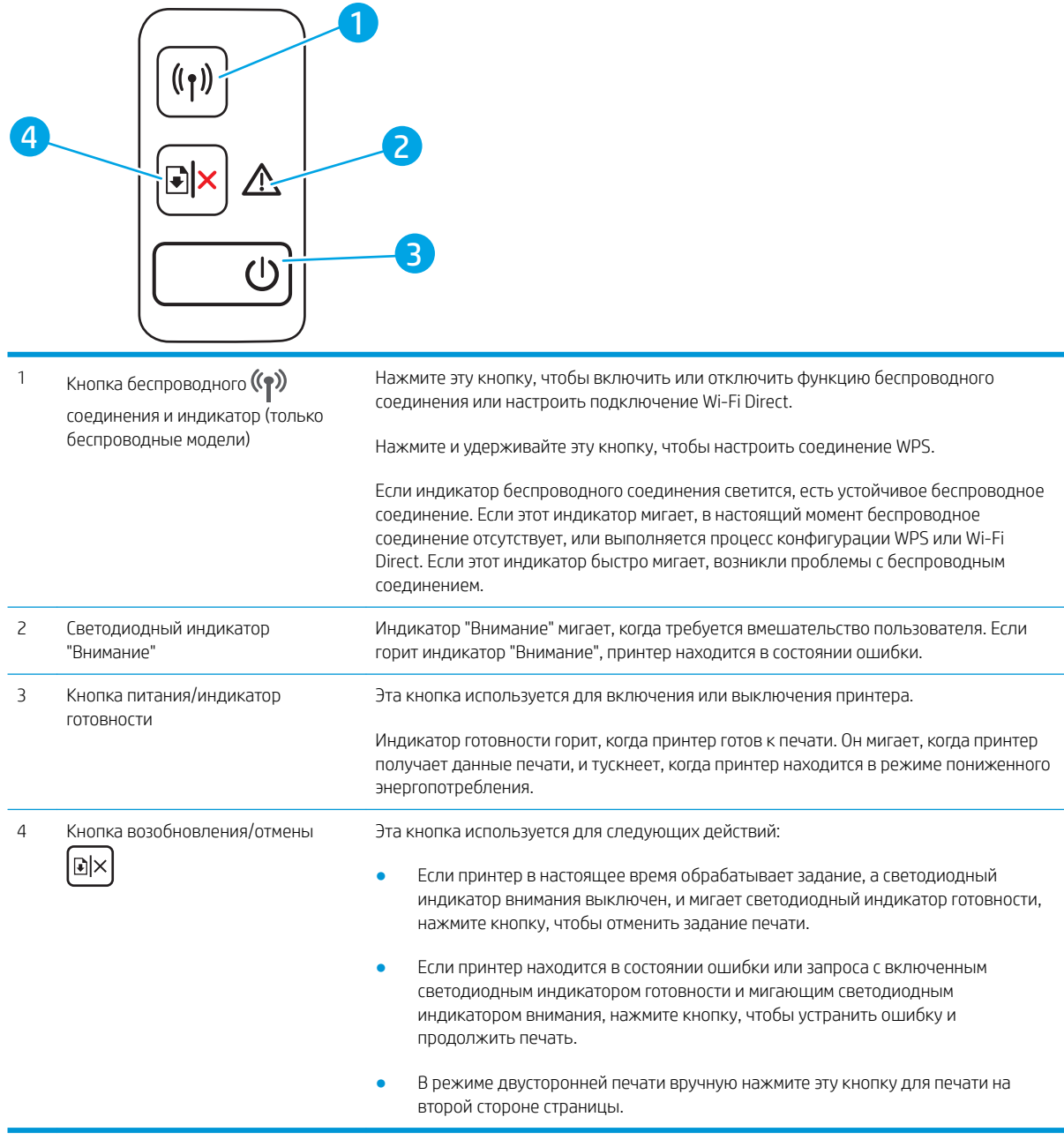

# Технические характеристики принтера

ВАЖНО! Следующие характеристики верны на момент публикации, но могут измениться. Дополнительные сведения см. в разделе www.hp.com/support/ljM14.

- [Технические характеристики](#page-13-0)
- [Поддерживаемые ОС](#page-13-0)
- [Решения для мобильной печати](#page-14-0)

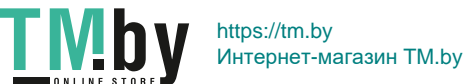

- <span id="page-13-0"></span>Размеры принтера
- Потребляемая мощность, электрические характеристики и акустическая эмиссия
- Допустимые условия эксплуатации

#### Технические характеристики

Для получения актуальной информации см. www.hp.com/support/liM14.

#### Поддерживаемые ОС

Следующая информация относится к драйверам печати Windows PCLmS и OS X для конкретных принтеров.

Windows: Установщик программного обеспечения HP устанавливает драйвер PCLmS или PCLm-S в зависимости от операционной системы Windows, а также дополнительное программное обеспечение при использовании установщика программного обеспечения. Дополнительные сведения см. в примечаниях по установке ПО.

ОЅ Х: В данном принтере есть поддержка для компьютеров Мас. Загрузите HP Easy Start с 123.hp.com/ Laser Jet или со страницы службы поддержки принтера, а затем с помощью HP Easy Start установите драйвер печати HP. HP Easy Start не входит в комплект установщика программного обеспечения.

- $1<sub>1</sub>$ Перейдите на сайт 123.hp.com/LaserJet.
- $2.$ Выполните указанные действия для загрузки программного обеспечения принтера.

Linux: Для получения информации и драйверов печати для ОС Linux перейдите по адресу www.hp.com/go/ linuxprinting.

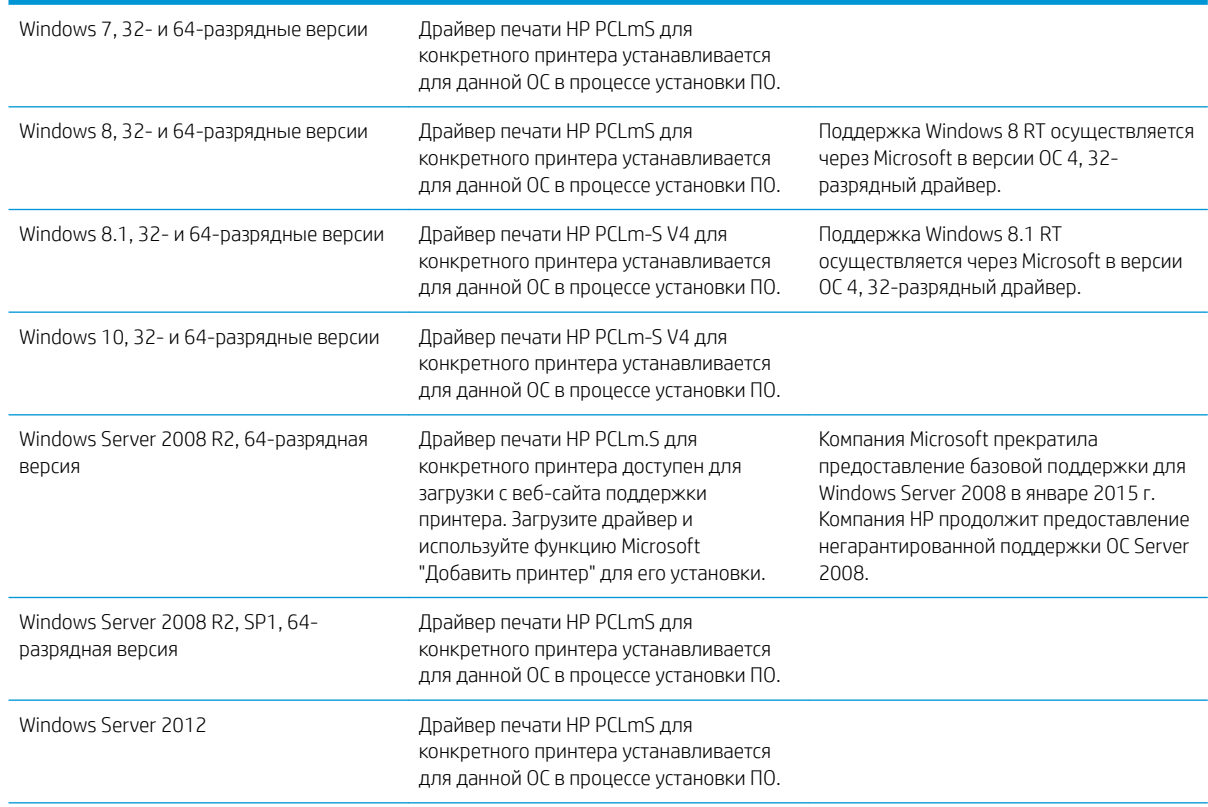

#### Таблица 1-1 Поддерживаемые драйверы печати и операционные системы

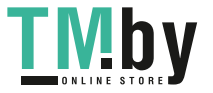

**RUWW** 

#### <span id="page-14-0"></span>Таблица 1-1 Поддерживаемые драйверы печати и операционные системы (продолжение)

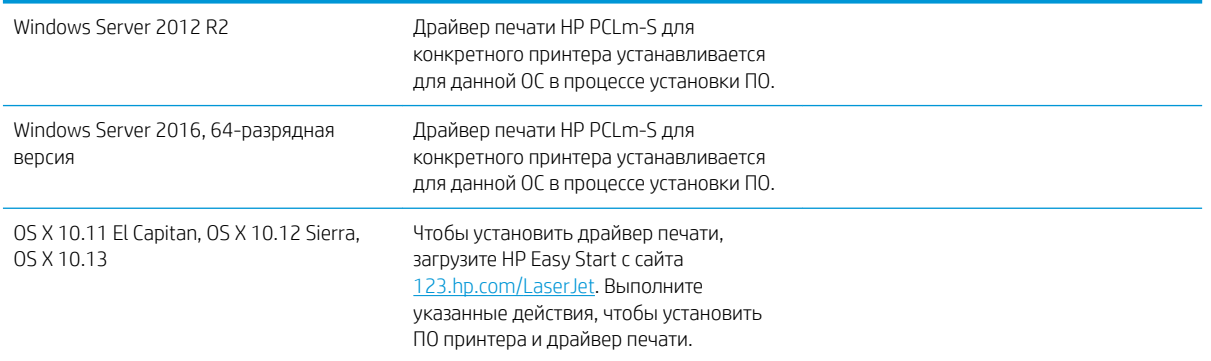

#### <mark>学 примечание.</mark> Для поддерживаемых в настоящее время ОС на сайте <u>www.hp.com/support/ljM14</u> можно получить исчерпывающие сведения по принтеру.

#### Решения для мобильной печати

У компании HP есть несколько решений мобильной печати для удобной печати на любом принтере HP с ноутбука, планшетного ПК, смартфона или другого мобильного устройства. Ознакомиться с полным списком и определиться с выбором можно на сайте www.hp.com/go/LaserJetMobilePrinting.

#### **Э ПРИМЕЧАНИЕ.** Обновите микропрограмму принтера, чтобы обеспечить поддержку мобильной печати.

- Wi-Fi Direct (только беспроводные модели)
- Приложение HP All-in-One Remote для устройств iOS и Android
- Виртуальный принтер Google
- AirPrint (только беспроводные модели)
- **Android Printing**

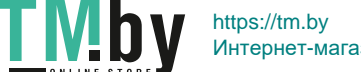

### <span id="page-15-0"></span>Размеры принтера

#### Рисунок 1-1 Размеры принтера

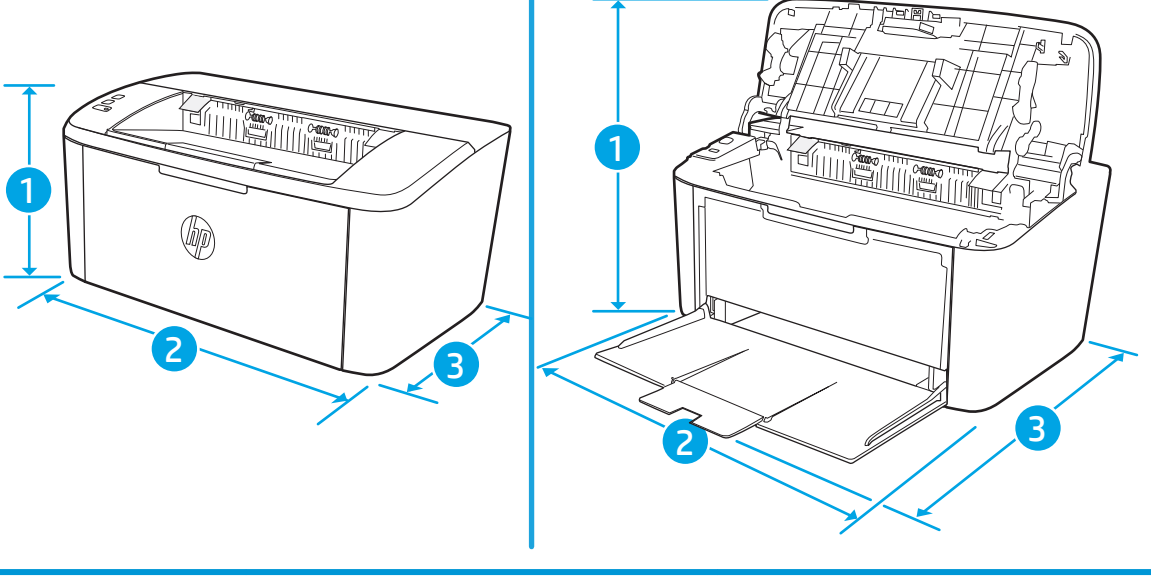

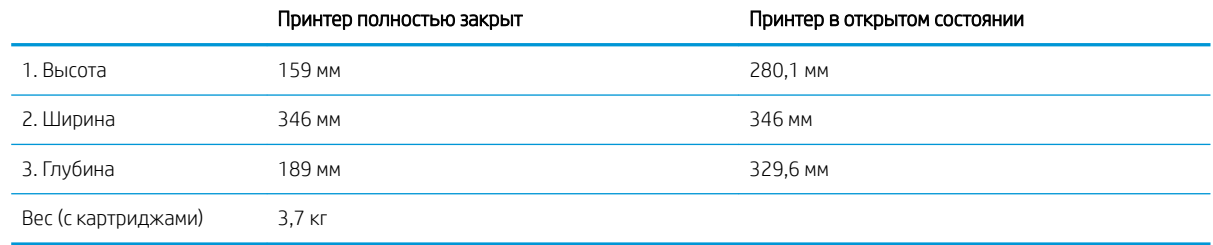

#### Потребляемая мощность, электрические характеристики и акустическая эмиссия

Последние сведения см. по адресу www.hp.com/support/ljM14.

ПРЕДУПРЕЖДЕНИЕ. Требования к электропитанию зависят от страны/региона, где продается данный принтер. Не изменяйте рабочее напряжение. Это может вывести принтер из строя и послужить причиной аннулирования гарантийных обязательств.

#### Допустимые условия эксплуатации

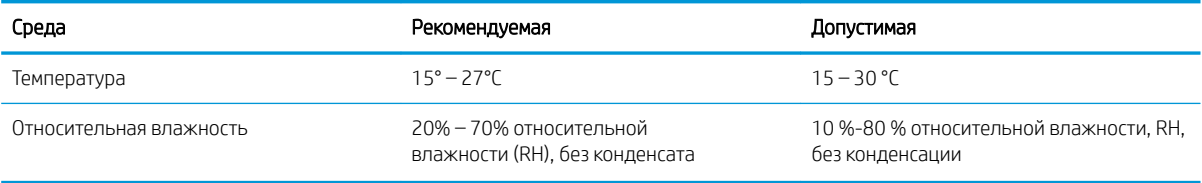

8 Глава 1 Общие сведения о принтере RUWW

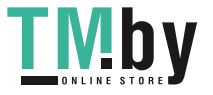

## <span id="page-16-0"></span>Аппаратная настройка принтера и установка ПО

Основные инструкции по настройке см. на плакате по установке и в руководстве по началу работы из комплекта поставки принтера. Дополнительные инструкции см. на веб-сайте поддержки HP.

См. www.hp.com/support/ljM14 для получения полной справки от HP для этого принтера: Выполните поиск следующей записи:

- Установка и настройка
- Обучение и использование
- Решение проблем
- Загрузка обновлений ПО и микропрограммы
- Участие в форумах технической поддержки
- Поиск информации по гарантии и нормативной информации

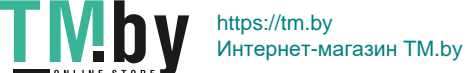

10 Глава 1 Общие сведения о принтере **RUWW** в производительно принтере в компьюте в принтере RUWW

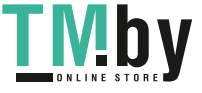

https://tm.by Интернет-магазин TM.by

# <span id="page-18-0"></span>2 Лотки для бумаги

- [Введение](#page-19-0)
- [Загрузка лотков для бумаги](#page-19-0)
- [Загрузка и печать конвертов](#page-20-0)
- [Загрузка и печать этикеток](#page-21-0)

#### Для получения дополнительной информации см.:

Следующая информация является верной на момент публикации. Дополнительные сведения см. в разделе www.hp.com/support/ljM14.

В полной справке от HP для этого принтера представлена следующая информация:

- Установка и настройка
- Обучение и использование
- Решение проблем
- Загрузка обновлений ПО и микропрограммы
- Участие в форумах технической поддержки
- Поиск информации по гарантии и нормативной информации

RUWW 2008 and the contract of the contract of the contract of the contract of the contract of the contract of the contract of the contract of the contract of the contract of the contract of the contract of the contract of

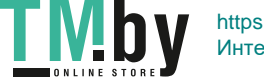

## <span id="page-19-0"></span>Введение

**ЛА ПРЕДУПРЕЖДЕНИЕ.** Убирайте руки при закрытии лотков для бумаги.

При перемещении принтера все лотки должны быть закрыты.

## Загрузка лотков для бумаги

Далее приводится описание загрузки бумаги в подающий лоток.

**Э ПРИМЕЧАНИЕ.** Предотвращение замятия бумаги:

- Никогда не добавляйте и убирайте бумагу из лотка во время печати.
- Перед загрузкой лотка уберите из него всю бумагу из подающего лотка и выровняйте стопку.
- При загрузке лотка, не пролистывайте пачку бумаги.
- Используйте бумагу без складок, повреждений или сгибов.

### Подающий лоток

Загружайте носитель для печати верхним краем вперед и стороной для печати вверх. Для предотвращения замятий и перекосов всегда регулируйте боковые направляющие.

**Э ПРИМЕЧАНИЕ.** При загрузке нового носителя для печати убедитесь, что в подающем лотке нет старого носителя, и выровняйте всю стопку. Соблюдение этого правила предупреждает захват устройством нескольких листов одновременно и снижает вероятность возникновения замятий.

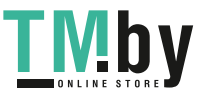

## <span id="page-20-0"></span>Загрузка и печать конвертов

#### Введение

В следующем разделе приводится описание печати и загрузки конвертов. Лоток 1 вмещает до 5 конвертов

Для печати на конвертах с ручной подачей следуйте следующим инструкциям, чтобы выбрать соответствующие параметры в драйвере печати, затем загрузите конверты в лоток после отправки задания печати на принтер.

#### Печать конвертов

- 1. Из окна программы выберите параметр Печать.
- 2. Выберите принтер из списка принтеров, а затем нажмите или коснитесь пункта Свойства или Параметры, чтобы открыть драйвер печати.
	- **Э ПРИМЕЧАНИЕ.** Название кнопки различается в зависимости от программного обеспечения.
	- **Э ПРИМЕЧАНИЕ.** В ОС Windows 10, 8.1 и 8 эти приложения выглядят по-другому, их функции немного отличаются от описанных ниже для классических приложений. Для доступа к функциям печати с начального экрана выполните следующие действия:
		- Windows 10. Выберите Печать, затем выберите принтер.
		- Windows 8 или 8.1:выберите Устройства, выберите Печать, затем выберите принтер.
- 3. Нажмите или коснитесь вкладки Бумага/качество.
- 4. В раскрывающемся списке Материал для печати выберите Конверты.
- 5. Нажмите кнопку ОК, чтобы закрыть диалоговое окно Свойства документа.
- 6. В диалоговом окне Печать нажмите кнопку ОК, чтобы отправить задание на печать.

#### Ориентация конверта

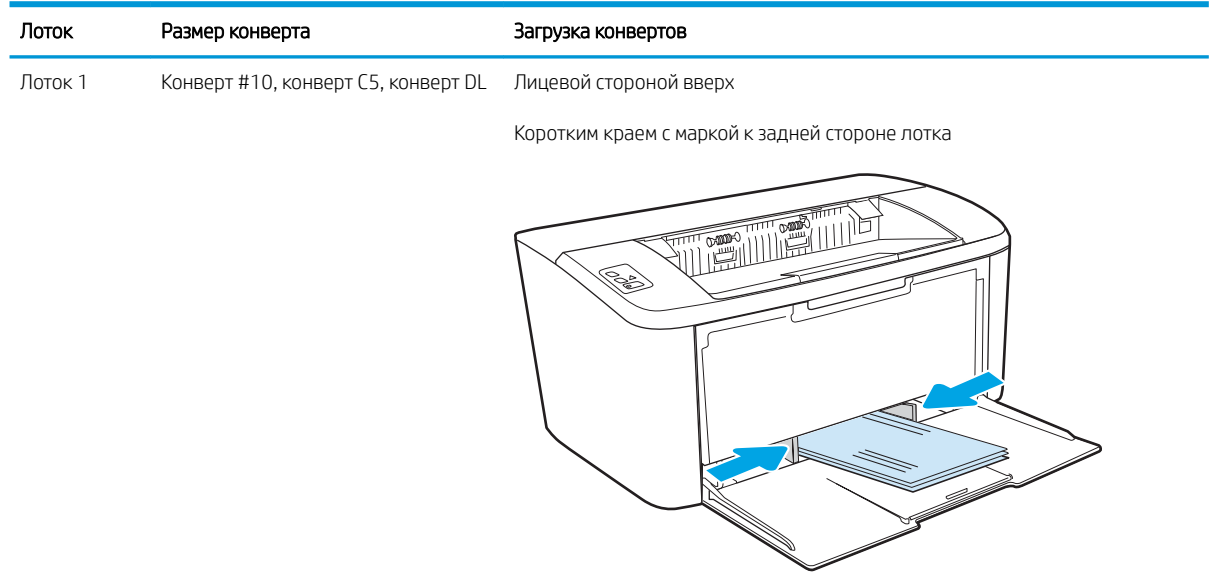

RUWW Загрузка и печать конвертов 13

## <span id="page-21-0"></span>Загрузка и печать этикеток

#### Введение

В следующем разделе приводится описание печати и загрузки этикеток. Лоток 1 вмещает до 50 листов этикеток.

Для печати на этикетках с ручной подачей выполните следующие инструкции, чтобы выбрать соответствующие параметры в драйвере печати, затем загрузите этикетки в лоток после отправки задания печати на принтер. При ручной подаче принтер начинает печать задания после открытия лотка.

#### Ручная подача этикеток

- 1. Из окна программы выберите параметр Печать.
- 2. Выберите принтер из списка принтеров, а затем нажмите или коснитесь пункта Свойства или Параметры, чтобы открыть драйвер печати.
	- **Э ПРИМЕЧАНИЕ.** Название кнопки различается в зависимости от программного обеспечения.

**Э ПРИМЕЧАНИЕ.** В ОС Windows 10, 8.1 и 8 эти приложения выглядят по-другому, их функции немного отличаются от описанных ниже для классических приложений. Для доступа к функциям печати с начального экрана выполните следующие действия:

- Windows 10. Выберите Печать, затем выберите принтер.
- Windows 8 или 8.1: Выберите Устройства, выберите Печать, затем выберите принтер.
- 3. Выберите вкладку Бумага/качество.
- 4. в раскрывающемся списке Материал для печати выберите Этикетки.
- 5. Нажмите кнопку ОК, чтобы закрыть диалоговое окно Свойства документа.
- 6. В диалоговом окне Печать нажмите кнопку ОК, чтобы отправить задание на печать.

### <span id="page-22-0"></span>Ориентация этикетки

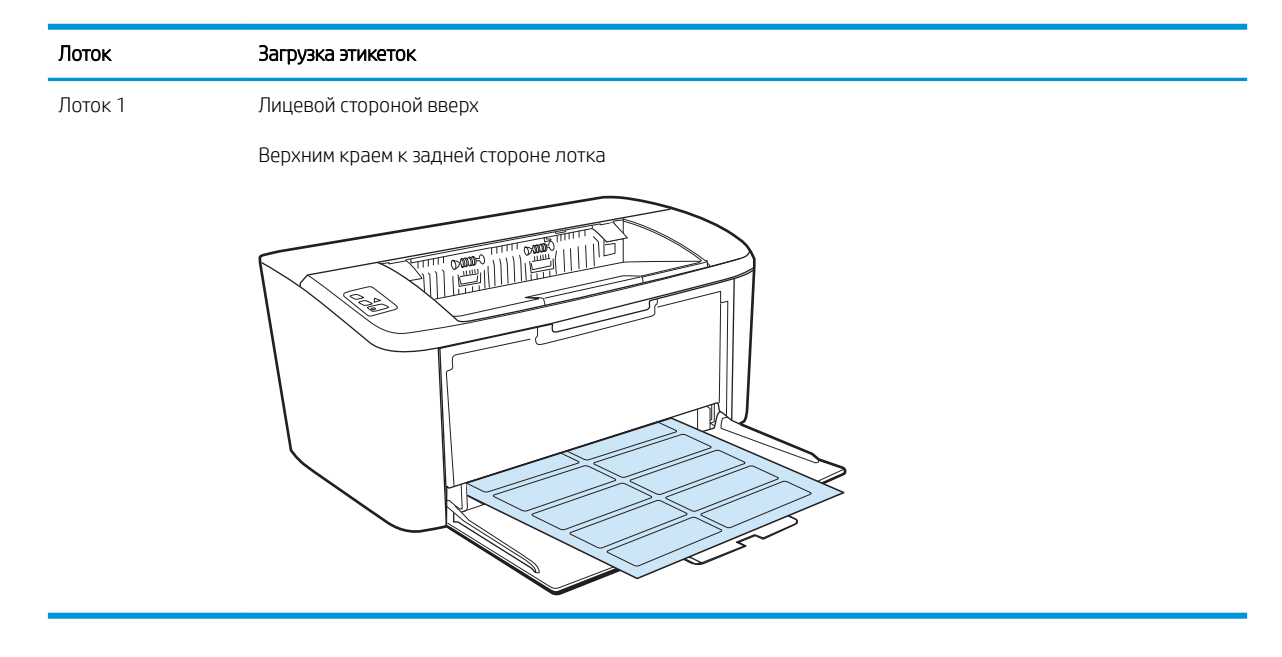

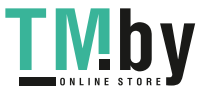

https://tm.by Интернет-магазин TM.by

RUWW Загрузка и печать этикеток 15

Глава 2 Лотки для бумаги 16

**RUWW** 

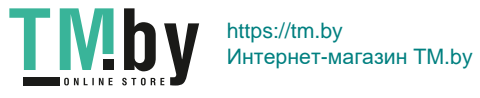

# <span id="page-24-0"></span>3 Расходные материалы, дополнительные принадлежности и запасные части

- [Заказ расходных материалов, дополнительных принадлежностей и запасных частей](#page-25-0)
- [Сменный картридж с тонером](#page-26-0)

#### Для получения дополнительной информации см.:

Следующая информация является верной на момент публикации. Дополнительные сведения см. в разделе www.hp.com/support/ljM14.

В полной справке от HP для этого принтера представлена следующая информация:

- Установка и настройка
- Обучение и использование
- Решение проблем
- Загрузка обновлений ПО и микропрограммы
- Участие в форумах технической поддержки
- Поиск информации по гарантии и нормативной информации

RUWW 2008 and the contract of the contract of the contract of the contract of the contract of the contract of the contract of the contract of the contract of the contract of the contract of the contract of the contract of

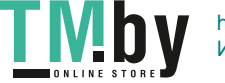

## <span id="page-25-0"></span>Заказ расходных материалов, дополнительных принадлежностей и запасных частей

### Заказ

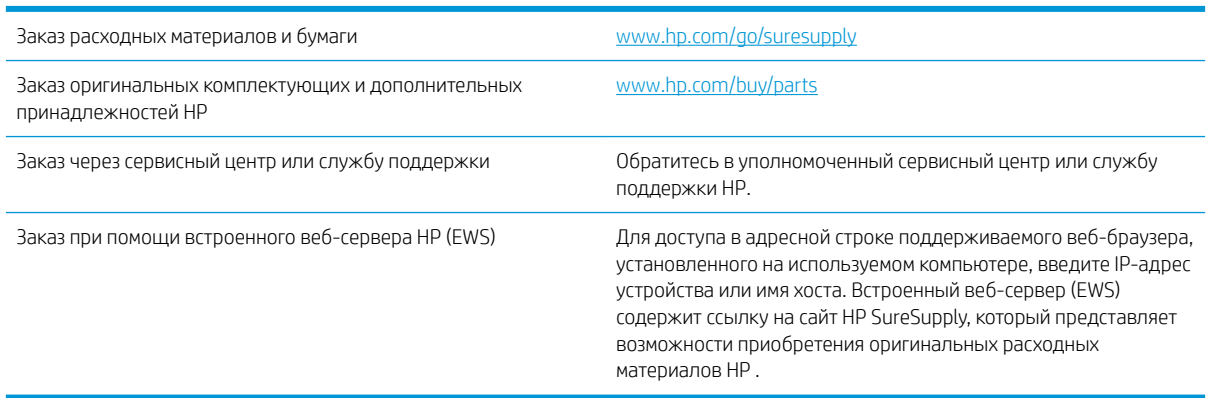

### Расходные материалы и дополнительные принадлежности

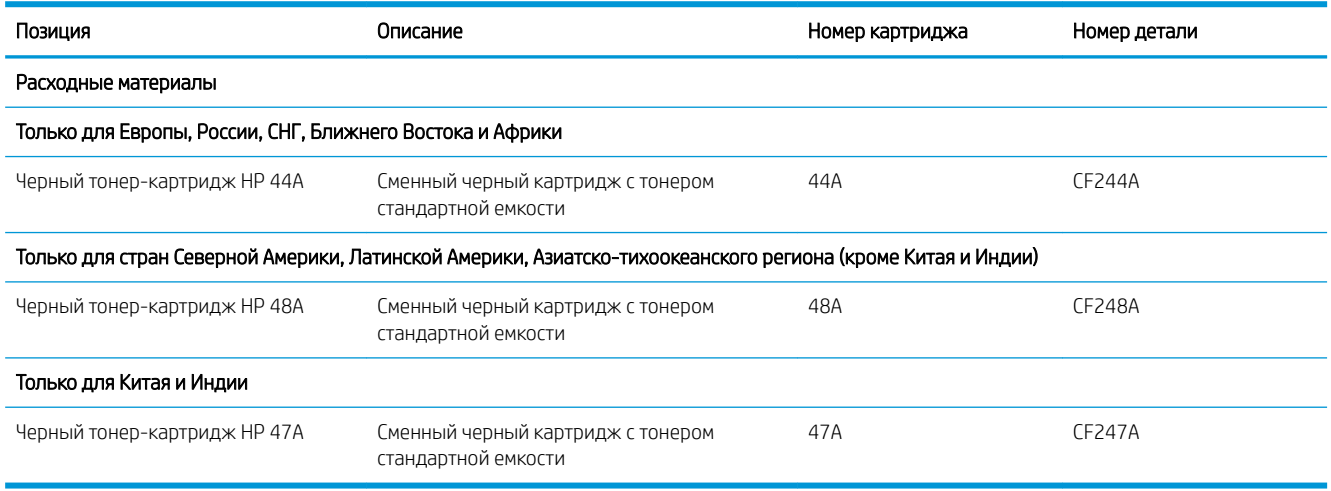

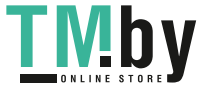

# <span id="page-26-0"></span>Сменный картридж с тонером

### Информация о картридже

Продолжайте печать с использованием имеющегося картриджа до тех пор, пока перераспределение тонера позволяет обеспечить приемлемое качество печати. Чтобы перераспределить тонер, извлеките картридж с тонером из принтера и осторожно встряхните его из стороны в сторону по горизонтали. Иллюстрацию см. в инструкции по замене картриджа. Вставьте картридж с тонером обратно в принтер и закройте крышку.

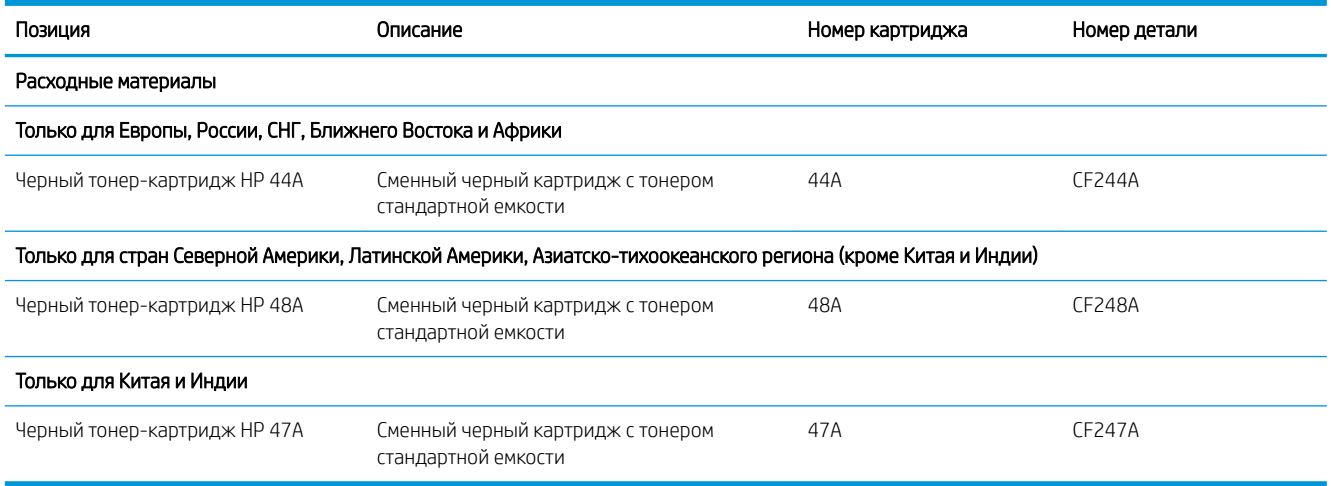

#### Извлечение и замена картриджа с тонером

Когда срок службы картриджа подходит к концу, можно продолжать использовать его для печати до тех пор, пока после равномерного распределения тонера качество печати будет приемлемым.

1. Откройте дверцу доступа к старому картриджу и извлеките его.

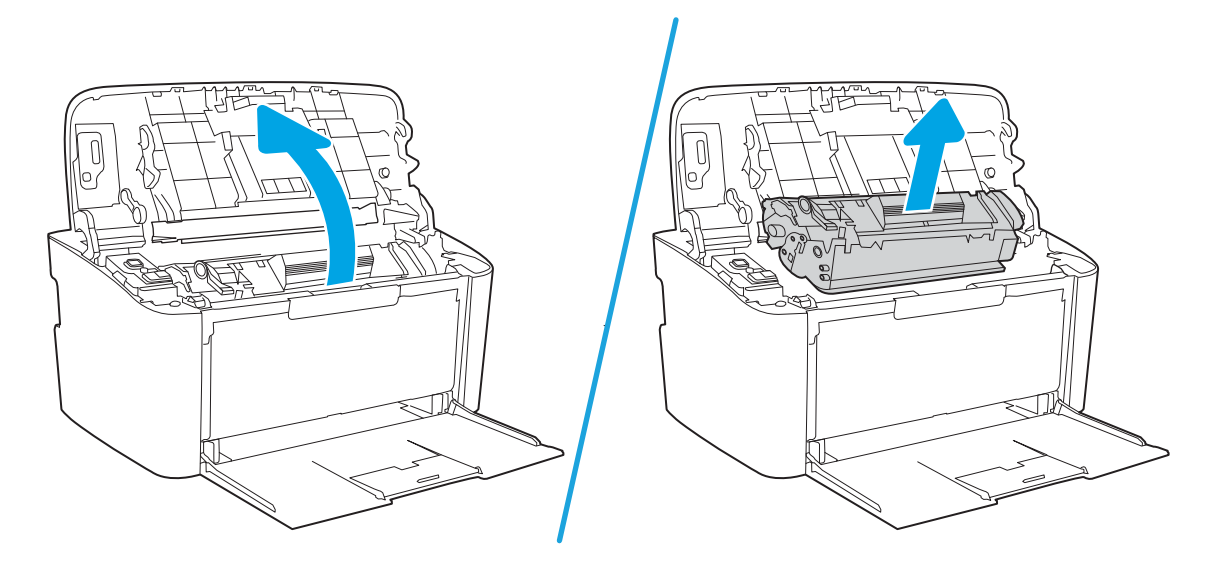

2. Извлеките новый картридж из упаковки. Поместите использованный картридж в контейнер для отправки в переработку.

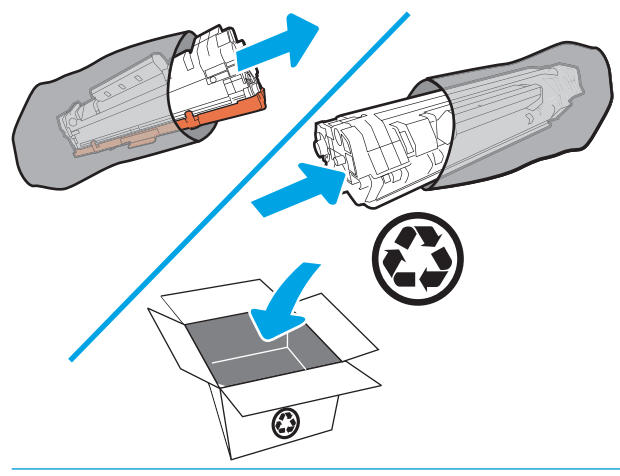

- <u>Л ПРЕДУПРЕЖДЕНИЕ.</u> Во избежание повреждения картриджа держите его за оба края. Не прикасайтесь к крышке фотобарабана или к поверхности роликов.
- 3. Возьмите картридж за оба края и осторожно покачайте его, чтобы добиться равномерного распределения тонера внутри картриджа.

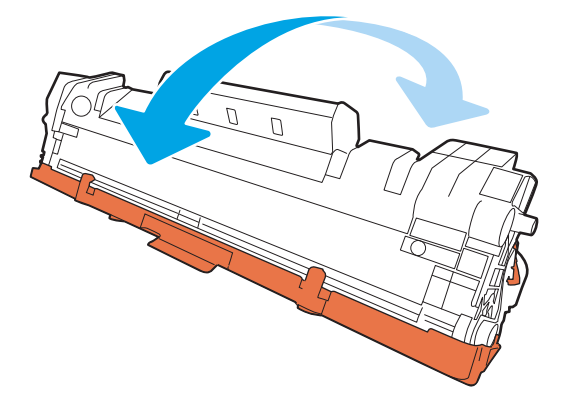

4. Отогните язычок в левой части корпуса картриджа, чтобы ослабить его, затем потяните за него, пока из картриджа не будет извлечена вся лента. Положите язычок с лентой в упаковку картриджа для последующего возврата на утилизацию.

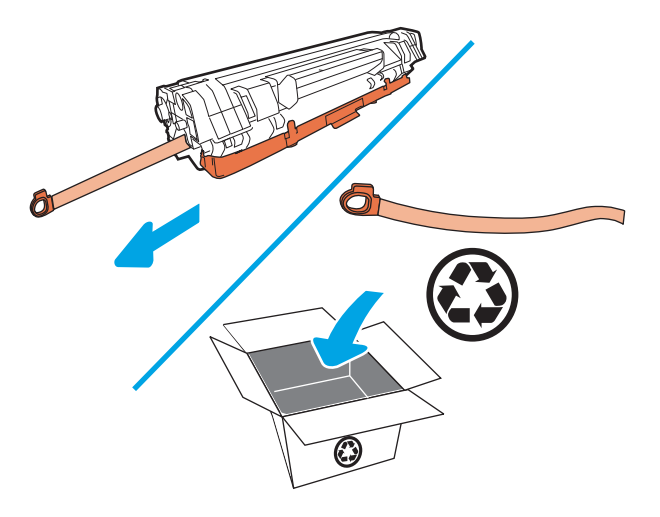

20 Глава 3 Расходные материалы, дополнительные принадлежности и запасные части RUWW

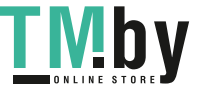

5. Снимите оранжевую крышку с картриджа.

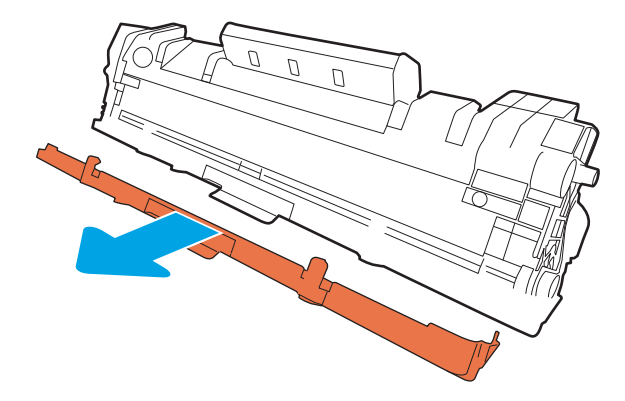

6. Установите картридж в устройство и закройте дверцу отсека картриджей.

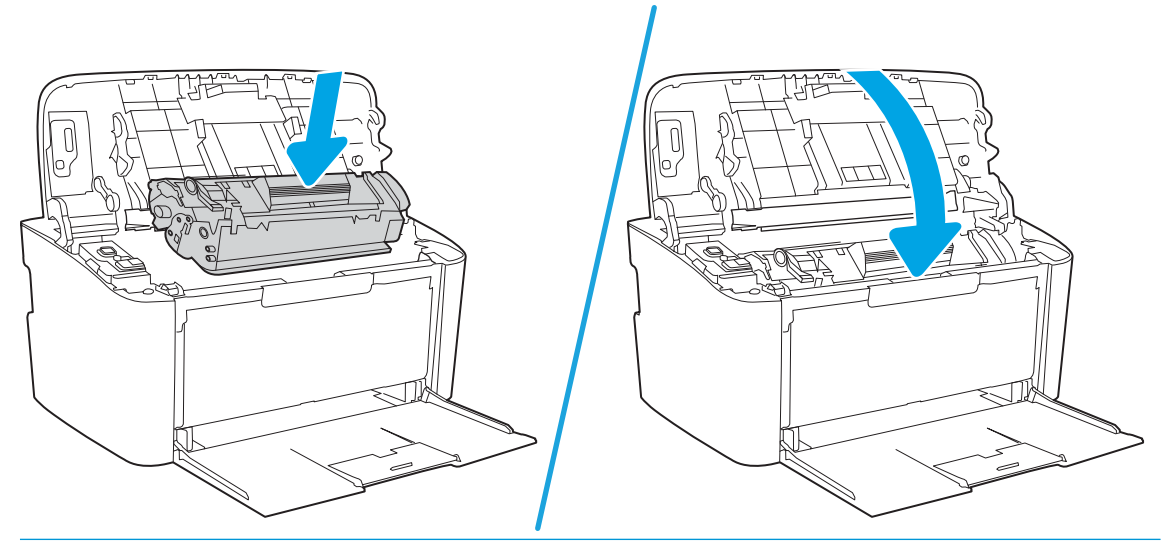

ПРЕДУПРЕЖДЕНИЕ. Если тонер попал на одежду, удалите его сухой тканью и промойте в холодной воде. *Горячая вода закрепит тонер на ткани*.

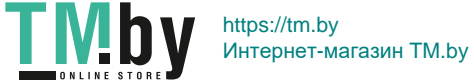

22 Глава 3 Расходные материалы, дополнительные принадлежности и запасные части RUWW

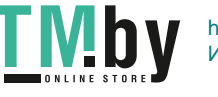

# <span id="page-30-0"></span>4 Печать

- [Задания печати \(Windows\)](#page-31-0)
- [Задания печати \(OS X\)](#page-34-0)
- [Мобильная печать \(только беспроводные модели\)](#page-36-0)

#### Для получения дополнительной информации см.:

Следующая информация является верной на момент публикации. Дополнительные сведения см. в разделе www.hp.com/support/ljM14.

В полной справке от HP для этого принтера представлена следующая информация:

- Установка и настройка
- Обучение и использование
- Решение проблем
- Загрузка обновлений ПО и микропрограммы
- Участие в форумах технической поддержки
- Поиск информации по гарантии и нормативной информации

**Э ПРИМЕЧАНИЕ.** Когда мигают индикаторы внимания и готовности, выполняется процесс инициализации, очистки или охлаждения принтера. Во время процесса охлаждения принтера выполнение заданий печати может приостановиться. Выполнение заданий печати будет продолжено, когда механизм будет в состоянии готовности. Это может занять несколько минут.

Для обеспечения производительность печати данный принтер HP LaserJet Pro может автоматически включать режим охлаждения при определенных условиях внешней среды.

RUWW 23

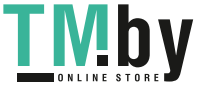

# <span id="page-31-0"></span>Задания печати (Windows)

### Как выполнять печать (Windows)

Ниже приведено описание процесса печати для Windows.

- 1. Из окна программы выберите параметр Печать.
- 2. Выберите принтер из списка. Чтобы изменить настройки щелкните или коснитесь кнопки Свойства или Предпочтения и откройте драйвер печати.

**Э ПРИМЕЧАНИЕ.** Название кнопки различается в зависимости от программного обеспечения.

- $\frac{m}{m}$  ПРИМЕЧАНИЕ. В ОС Windows 10, 8.1 и 8 эти приложения выглядят по-другому, их функции немного отличаются от описанных ниже для классических приложений. Для доступа к функциям печати с начального экрана выполните следующие действия:
	- Windows 10. Выберите Печать, затем выберите принтер.
	- Windows 8.1 или 8. Выберите Устройства, выберите Печать, затем выберите принтер.
- 3. Нажмите или коснитесь вкладок в драйвере печати, чтобы настроить доступные функции.
- 4. Нажмите или коснитесь кнопки ОК, чтобы вернуться в диалоговое окно Печать. Выберите количество печатаемых копий с данного экрана.
- 5. Нажмите или коснитесь **OK** для печати задания.

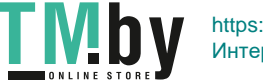

### <span id="page-32-0"></span>Двусторонняя печать в ручном режиме (Windows)

Используйте данную процедуру для принтеров, в которых устройство автоматической двусторонней печати не установлено или для печати на бумаге, которая не поддерживается устройством двусторонней печати.

- 1. Из окна программы выберите параметр Печать.
- 2. Выберите принтер из списка принтеров, а затем нажмите или коснитесь пункта Свойства или Параметры, чтобы открыть драйвер печати.

**Э ПРИМЕЧАНИЕ.** Название кнопки различается в зависимости от программного обеспечения.

- **Е РИМЕЧАНИЕ.** В ОС Windows 10, 8.1 и 8 эти приложения выглядят по-другому, их функции немного отличаются от описанных ниже для классических приложений. Для доступа к функциям печати с начального экрана выполните следующие действия:
	- Windows 10. Выберите Печать, затем выберите принтер.
	- Windows 8.1 или 8. Выберите Устройства, выберите Печать, затем выберите принтер.
- 3. Перейдите на вкладку Раскладка.
- 4. Выберите соответствующий элемент из раскрывающегося списка Печать на обеих стор. бумаги вручную, затем нажмите кнопку OK.
- 5. В диалоговом окне Печать нажмите кнопку ОК, чтобы отправить задание на печать. Принтер сначала распечатает документ на одной стороне всех листов.
- 6. Извлеките отпечатанную стопку из выходного приемника и поместите ее стороной для печати вниз и передним краем во входной лоток.

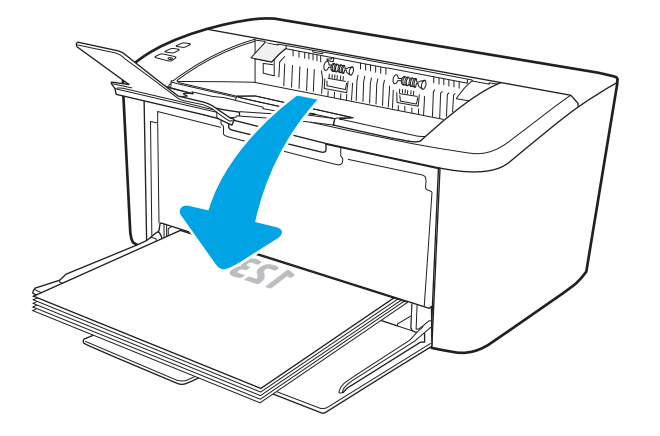

- 7. Нажмите на экране компьютера кнопку OK для выполнения печати на второй стороне.
- 8. При появлении сообщения выберите соответствующую кнопку на панели управления, чтобы продолжить работу.

#### <span id="page-33-0"></span>Печатать несколько страниц на листе (Windows)

- 1. Из окна программы выберите параметр Печать.
- 2. Выберите принтер из списка принтеров, а затем нажмите или коснитесь пункта Свойства или Параметры, чтобы открыть драйвер печати.

**Э ПРИМЕЧАНИЕ.** Название кнопки различается в зависимости от программного обеспечения.

- **Е РИМЕЧАНИЕ.** В ОС Windows 10, 8.1 и 8 эти приложения выглядят по-другому, их функции немного отличаются от описанных ниже для классических приложений. Для доступа к функциям печати с начального экрана выполните следующие действия:
	- Windows 10. Выберите Печать, затем выберите принтер.
	- Windows 8.1 или 8. Выберите Устройства, выберите Печать, затем выберите принтер.
- 3. Нажмите или коснитесь вкладки Расположение.
- 4. Выберите в раскрывающемся списке элемент Ориентация.
- 5. Выберите соответствующее число страниц для печати на одном листе в раскрывающемся списке Страниц на листе, затем нажмите или коснитесь кнопки Дополнительно.
- 6. Выберите соответствующее значение параметра Число страниц на листе в раскрывающемся списке.
- 7. Выберите соответствующее значение параметра Поля страницы в раскрывающемся списке, нажмите или коснитесь кнопки ОК, чтобы закрыть диалоговое окно Дополнительные параметры, затем нажмите или коснитесь кнопки ОК, чтобы закрыть диалоговое окно Свойства или Параметры.
- 8. В диалоговом окне Печать нажмите кнопку ОК, чтобы отправить задание на печать.

### Выбор типа бумаги (Windows)

- 1. Из окна программы выберите параметр Печать.
- 2. Выберите принтер из списка принтеров, а затем нажмите или коснитесь пункта Свойства или Параметры, чтобы открыть драйвер печати.
	- 第 примечание. Название кнопки различается в зависимости от программного обеспечения.

#### **ЕЗУ ПРИМЕЧАНИЕ.**

- Windows 10. Выберите Печать, затем выберите принтер.
- Windows 8.1 или 8. Выберите Устройства, выберите Печать, затем выберите принтер.
- 3. Откройте вкладку Ярлыки печати.
- 4. В раскрывающемся списке Тип бумаги выберите соответствующий тип бумаги, затем нажмите или коснитесь кнопки ОК, чтобы закрыть диалоговое окно Свойства или Параметры.
- 5. В диалоговом окне Печать нажмите кнопку ОК, чтобы отправить задание на печать.

# <span id="page-34-0"></span>Задания печати (OS X)

### Как выполнять печать (OS X)

Ниже приведено описание процесса печати для OS X.

- 1. Выберите меню Файл, затем нажмите Печать.
- 2. Выберите принтер.
- 3. Нажмите Показать подробнее или Копии и страницы, а затем выберите другие меню, чтобы настроить параметры печати.

**Э ПРИМЕЧАНИЕ.** Пункт может называться по-разному в зависимости от программного обеспечения.

4. Нажмите кнопку Печать.

#### Двусторонняя печать в ручном режиме (OS X)

- $\mathbb{B}^{\!\!*}$  ПРИМЕЧАНИЕ. Эта функция доступна при установке драйвера печати НР. Возможно, она не будет доступна в том случае, если выполняется печать при помощи AirPrint.
	- 1. Выберите меню Файл, затем нажмите Печать.
	- 2. Выберите принтер.
	- 3. Нажмите Показать подробнее или Копии и страницы, а затем нажмите на меню Двусторонняя печать в ручном режиме.
	- **В ПРИМЕЧАНИЕ.** Пункт может называться по-разному в зависимости от программного обеспечения.
	- 4. Выберите поле Двусторонняя печать в ручном режиме, затем выберите параметр переплета.
	- 5. Нажмите кнопку Печать.
	- 6. Извлеките из лотка 1 принтера все чистые листы бумаги.
	- 7. Извлеките отпечатанную стопку из выходного приемника и поместите ее стороной для печати вниз во входной лоток.
	- 8. При появлении сообщения нажмите соответствующую кнопку на панели управления, чтобы продолжить работу.

#### Печать нескольких страниц на листе (OS X)

- 1. Выберите меню Файл, затем нажмите Печать.
- 2. Выберите принтер.
- 3. Нажмите Показать подробнее или Копии и страницы, а затем нажмите на меню Макет.

**Э ПРИМЕЧАНИЕ.** Пункт может называться по-разному в зависимости от программного обеспечения.

- 4. В раскрывающемся списке Страниц на листе выберите количество станиц, которое вы хотите напечатать на каждом листе.
- 5. В области Порядок страниц выберите порядок и размещение страниц на листе.

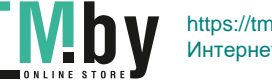

- 6. Находясь в меню Рамки выберите тип рамки для печати вокруг каждой страницы на листе.
- 7. Нажмите кнопку Печать.

### <span id="page-35-0"></span>Выбор типа бумаги (OS X)

- 1. Выберите меню Файл, затем нажмите Печать.
- 2. Выберите принтер.
- 3. Нажмите Показать подробнее или Копии и страницы, а затем выберите меню Носители и качество или Бумага/качество.

**Э ПРИМЕЧАНИЕ.** Пункт может называться по-разному в зависимости от программного обеспечения.

- 4. Выберите из вариантов Носители и качество или Бумага/Качество.
	- **Э ПРИМЕЧАНИЕ.** В этом списке представлены основные доступные параметры. Некоторые параметры доступны не для всех принтеров.
		- Тип носителя: Выберите используемый тип бумаги для задания печати.
		- Качество печати: Выберите уровень разрешения для задания печати.
- 5. Нажмите кнопку Печать.
# Мобильная печать (только беспроводные модели)

## Введение

У компании HP есть несколько решений мобильной печати для удобной печати на любом принтере HP с ноутбука, планшетного ПК, смартфона или другого мобильного устройства. Ознакомиться с полным списком и определиться с выбором можно на сайте www.hp.com/go/LaserJetMobilePrinting.

**Э ПРИМЕЧАНИЕ.** Обновите микропрограмму принтера, чтобы обеспечить поддержку всех возможностей мобильной печати.

## Wi-Fi Direct

Функция Wi-Fi Direct позволяет принтеру выполнять печать с беспроводного мобильного устройства без сетевого или интернет-подключения.

Функция Wi-Fi Direct совместима не со всеми мобильными ОС. Если в мобильном устройстве нет поддержки Wi-Fi Direct, необходимо изменить беспроводное подключение устройства на подключение Wi-Fi Direct принтера перед началом печати.

**Э ПРИМЕЧАНИЕ.** Для других мобильных устройств с поддержкой Wi-Fi Direct подключение Wi-Fi Direct позволяет только выполнять печатать. После использования Wi-Fi Direct для печати, необходимо снова подключиться к локальной сети для доступа к Интернету.

Для доступа к подключению Wi-Fi Direct принтера выполните следующие действия:

- 1. Распечатайте страницу конфигурации, чтобы определить IP-адрес или имя хоста.
	- а. Нажмите и удерживайте кнопку возобновления/отмены  $|{\bf R}|{\bf x}|$ , пока индикатор готовности  $\bf \bf U$  не начнет мигать.
	- **б.** Отпустите кнопку возобновления/отмены  $\left[\mathbf{R}\times\mathbf{R}\right]$
- 2. Откройте веб-браузер и в адресной строке введите IP-адрес или имя хоста точно в том виде, в котором они указаны на странице конфигурации принтера. Нажмите клавишу ввода на клавиатуре компьютера. Откроется EWS.

#### https://10.10.XXXXX

**Э ПРИМЕЧАНИЕ.** Если в веб-браузере отображается сообщение о том, что доступ к веб-сайту может быть небезопасным, выберите следующий параметр, чтобы перейти на веб-сайт. Доступ к этому вебсайту не нанесет вреда компьютеру.

- 3. На вкладке Сеть левой навигационной панели выберите Настройка Wi-Fi Direct.
- 4. Выберите один из следующих способов подключения.
	- Вручную
	- **Автоматически**
- 5. На мобильном устройстве откройте меню Wi-Fi или Wi-Fi Direct.
- 6. Выберите имя принтера в списке доступных сетей.

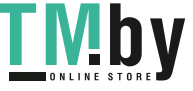

- **Э ПРИМЕЧАНИЕ.** Если имя принтера не отображается, возможно, вы находитесь вне радиуса действия сигнала Wi-Fi Direct. Переместите устройство ближе к принтеру.
- 7. В ответ на запрос системы введите пароль Wi-Fi Direct.
	- 学 примечание. Для устройств Android с поддержкой Wi-Fi Direct, если задан способ подключения Автоматически, подключение будет выполнено автоматически без запроса пароля. Если для способа подключения выбрано значение Вручную, необходимо нажать кнопку Беспроводное соединение на принтере для подключения к устройству Android или ввести персональный идентификационный номер (PIN), который можно найти в распечатанном отчете, для подключения к устройствам Windows (8.1 или более поздней версии).
	- † ПРИМЕЧАНИЕ. Для доступа к паролю Wi-Fi Direct в EWS откройте вкладку **Сеть** и нажмите кнопку Настройка Wi-Fi Direct.
- 8. Откройте документ, затем выберите пункт Печать.
- **Э ПРИМЕЧАНИЕ.** Если в мобильном устройстве нет поддержки печати, установите мобильное приложение HP ePrint.
- 9. Выберите принтер из списка доступных принтеров, затем нажмите Печать.
- 10. После выполнения задания печати некоторые мобильные устройства необходимо подключить к локальной сети.

В следующих устройствах и компьютерных ОС есть поддержка Wi-Fi Direct:

- Планшеты и телефоны с ОС Android 4.0 и выше с плагином для мобильной печати HP Print Service или Mopria
- Большинство компьютеров, планшетов и ноутбуков с ОС Windows 8.1 с установленным драйвером печати HP

В следующих устройствах и компьютерных ОС нет поддержки Wi-Fi Direct, но с них можно выполнять печать на принтерах, которые:

- Apple iPhone и iPad
- Компьютеры Mac с OS X

Подробнее о беспроводной печати Wi-Fi Direct см. на сайте www.hp.com/go/wirelessprinting.

Функцию Wi-Fi Direct можно включать или выключать из встроенного веб-сервера HP (EWS).

#### Включение или отключение функции Wi-Fi Direct

Функцию Wi-Fi Direct необходимо сначала включить в EWS принтера.

#### Шаг 1. Открытие встроенного веб-сервера HP

- 1. Распечатайте страницу конфигурации, чтобы определить IP-адрес или имя хоста.
	- а. Нажмите и удерживайте кнопку возобновления/отмены  $\lfloor n \rfloor \times$ , пока индикатор готовности  $\bigcup$  не начнет мигать.
	- **б.** Отпустите кнопку возобновления/отмены  $\left| \cdot \right| \geq \infty$

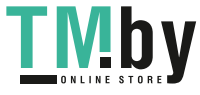

https://10.10.XXXXX

**Э ПРИМЕЧАНИЕ.** Если в веб-браузере отображается сообщение о том, что доступ к веб-сайту может быть небезопасным, выберите следующий параметр, чтобы перейти на веб-сайт. Доступ к этому вебсайту не нанесет вреда компьютеру.

#### Шаг 2. Включение или отключение функцию Wi-Fi Direct

- 1. На вкладке Сеть левой навигационной панели выберите Настройка Wi-Fi Direct.
- 2. Выберите пункт Вкл. и нажмите Применить. При выборе Выкл. печать с помощью Wi-Fi Direct отключается.
- ПРИМЕЧАНИЕ. Если установлено более одной модели одинаковых принтеров, лучше присвоить каждому принтеру уникальное имя Wi-Fi Direct для облегчения идентификации при печати Wi-Fi Direct.

#### Изменение имени Wi-Fi Direct принтера

Выполните следующие действия, чтобы изменить имя Wi-Fi Direct принтера через встроенный веб-сервер HP (EWS).

#### Шаг 1. Открытие встроенного веб-сервера HP

- 1. Распечатайте страницу конфигурации, чтобы определить IP-адрес или имя хоста.
	- а. Нажмите и удерживайте кнопку возобновления/отмены  $\mathbb{R} \times$ , пока индикатор готовности  $\mathbf{\omega}$  не начнет мигать.
	- **б.** Отпустите кнопку возобновления/отмены  $\left[\mathbf{B}|\mathbf{x}\right]$
- 2. Откройте веб-браузер и в адресной строке введите IP-адрес или имя хоста точно в том виде, в котором они указаны на странице конфигурации принтера. Нажмите клавишу ввода на клавиатуре компьютера. Откроется EWS.

https://10.10.XXXXX/

**Э ПРИМЕЧАНИЕ.** Если в веб-браузере отображается сообщение о том, что доступ к веб-сайту может быть небезопасным, выберите следующий параметр, чтобы перейти на веб-сайт. Доступ к этому вебсайту не нанесет вреда компьютеру.

#### Шаг 2. Изменение имени Wi-Fi Direct

- 1. На вкладке Сеть левой навигационной панели выберите Настройка Wi-Fi Direct.
- 2. В поле Имя Wi-Fi Direct введите новое имя.
- 3. Нажмите Применить.

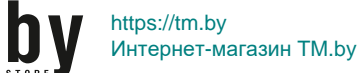

## AirPrint

Прямая печать через Apple AirPrint поддерживается для iOS, с компьютеров Mac с ОС X 10.7 Lion и выше. AirPrint позволяет выполнять печать на принтере напрямую с iPad, iPhone (3GS или более поздней версии) и iPod touch (начиная с третьего поколения) в следующих мобильных приложениях:

- Электронная почта
- Фотографии
- **Safari**
- **iBooks**
- В некоторых сторонних приложениях

Для использования AirPrint принтер должен быть подключен к той же беспроводной сети, что и устройство Apple. Дополнительные сведения об использовании AirPrint и список принтеров HP, совместимых с AirPrint, см. на сайте www.hp.com/go/LaserJetMobilePrinting.

TPUMEЧАНИЕ. Перед тем как использовать AirPrint с USB-соединением, проверьте номер версии. USBсоединение не поддерживается AirPrint версии 1.3 и более ранних версий.

## Встроенное решение для печати в Android

Встроенное решение печати HP для Android и Kindle позволяет мобильным устройствам автоматически находить и печатать на принтерах HP в сети или находящихся в зоне покрытия беспроводной связи для печати Wireless Direct.

Решение печати встроено во многие версии ОС.

В ПРИМЕЧАНИЕ. Если печать на вашем устройстве невозможна, зайдите на сайт Google Play > Приложения Android и установите плагин HP Print Service.

Подробную информацию об использовании встроенных решений для печати в ОС Android, а также о поддерживаемых устройствах Android см. на сайте www.hp.com/go/LaserJetMobilePrinting.

# 5 Управление принтером

- [Изменение типа подключения принтера \(Windows\)](#page-41-0)
- [Дополнительная настройка со встроенным веб-сервером HP \(EWS\) и HP Device Toolbox \(Windows\)](#page-42-0)
- [Дополнительные настройки с HP Utility для OS X](#page-44-0)
- **[Настройка параметров IP-сети](#page-46-0)**
- [Функции безопасности принтера](#page-48-0)
- [Параметры энергосбережения](#page-50-0)
- [Обновление микропрограммы](#page-54-0)

#### Для получения дополнительной информации см.:

Следующая информация является верной на момент публикации. Дополнительные сведения см. в разделе www.hp.com/support/ljM14.

В полной справке от HP для этого принтера представлена следующая информация:

- Установка и настройка
- Обучение и использование
- Решение проблем
- Загрузка обновлений ПО и микропрограммы
- Участие в форумах технической поддержки
- Поиск информации по гарантии и нормативной информации

RUWW 33

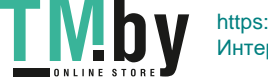

# <span id="page-41-0"></span>Изменение типа подключения принтера (Windows)

Если принтер уже используется и необходимо изменить способ подключения, откройте Настройка и ПО устройств, чтобы изменить подключение. Например, выполните подключение нового принтера к компьютеру через USB или измените тип подключения с USB на беспроводное.

Чтобы открыть Настройка и ПО устройств, выполните следующие действия:

- 1. Откройте программу HP Printer Assistant.
	- Windows 10. Из меню Пуск выберите Все приложения, нажмите HP, затем выберите имя принтера.
	- Windows 8.1. Нажмите на значок стрелки вниз в нижнем левом углу начального экрана, затем выберите имя принтера.
	- **Windows 8. Щелкните правой кнопкой мыши на пустом месте начального экрана, выберите Все** приложения на панели приложений, затем выберите имя принтера.
	- Windows 7. На рабочем столе компьютера нажмите Пуск, выберите Все программы, нажмите HP, откройте папку принтера и выберите имя принтера.
- 2. В HP Printer Assistant выберите Инструменты на навигационной панели, затем выберите Настройка и ПО устройства.

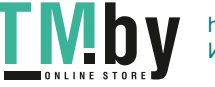

# <span id="page-42-0"></span>Дополнительная настройка со встроенным веб-сервером HP (EWS) и HP Device Toolbox (Windows)

Встроенный веб-сервер HP позволяет управлять функциями печати с компьютера.

- Просмотр информации о состоянии принтера
- Определение оставшихся ресурсов всех расходных материалов и заказ новых
- Просмотр и изменение конфигурации лотков.
- Получение уведомлений о событиях принтера и расходных материалах
- Просмотр и изменение настройки сети

Встроенный веб-сервер HP функционирует при подключении принтера к IP-сети. Для встроенного вебсервера не поддерживаются подключения по протоколам на базе IPX. Для открытия и использования встроенного веб-сервера HP доступ в Интернет не требуется.

При подключении принтера к сети доступ к встроенному веб-серверу HP обеспечивается автоматически.

<sup>13</sup> ПРИМЕЧАНИЕ. Панель инструментов устройства HP – это программа, используемая для подключения к встроенному веб-серверу HP, когда принтер подключен к компьютеру через USB-кабель. Она доступна, если только была выполнена полная установка ПО принтера на компьютере. Некоторые функции могут быть недоступны в зависимости от способа подключения принтера.

**Э ПРИМЕЧАНИЕ.** Встроенный веб-сервер НР недоступен за пределами сетевого брандмауэра.

#### Способ 1. Откройте встроенный веб-сервер HP (EWS) из программы.

- 1. Откройте программу HP Printer Assistant.
	- Windows 10. Из меню Пуск выберите Все приложения, нажмите HP, затем выберите имя принтера.
	- Windows 8.1. Нажмите на значок стрелки вниз в нижнем левом углу начального экрана, затем выберите имя принтера.
	- **Windows 8. Щелкните правой кнопкой мыши на пустом месте начального экрана, выберите Все** приложения на панели приложений, затем выберите имя принтера.
	- Windows 7. На рабочем столе компьютера нажмите Пуск, выберите Все программы, нажмите HP, откройте папку принтера и выберите имя принтера.
- 2. В HP Printer Assistant выберите Печать, затем выберите Панель инструментов устройства HP.

#### Способ 2. Откройте встроенный веб-сервер HP (EWS) из веб-браузера

- 1. Распечатайте страницу конфигурации, чтобы определить IP-адрес или имя хоста.
	- **а.** Нажмите и удерживайте кнопку возобновления/отмены  $\left[\mathbf{B}\right]\times\mathbf{I}$ , пока индикатор готовности  $\mathbf{U}$  не начнет мигать.
	- **б.** Отпустите кнопку возобновления/отмены  $\left[\begin{array}{c|c} x \end{array}\right]$

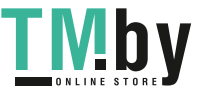

e https://10.10.XXXXX

**Э ПРИМЕЧАНИЕ.** Если в веб-браузере отображается сообщение о том, что доступ к веб-сайту может быть небезопасным, выберите следующий параметр, чтобы перейти на веб-сайт. Доступ к этому вебсайту не нанесет вреда компьютеру.

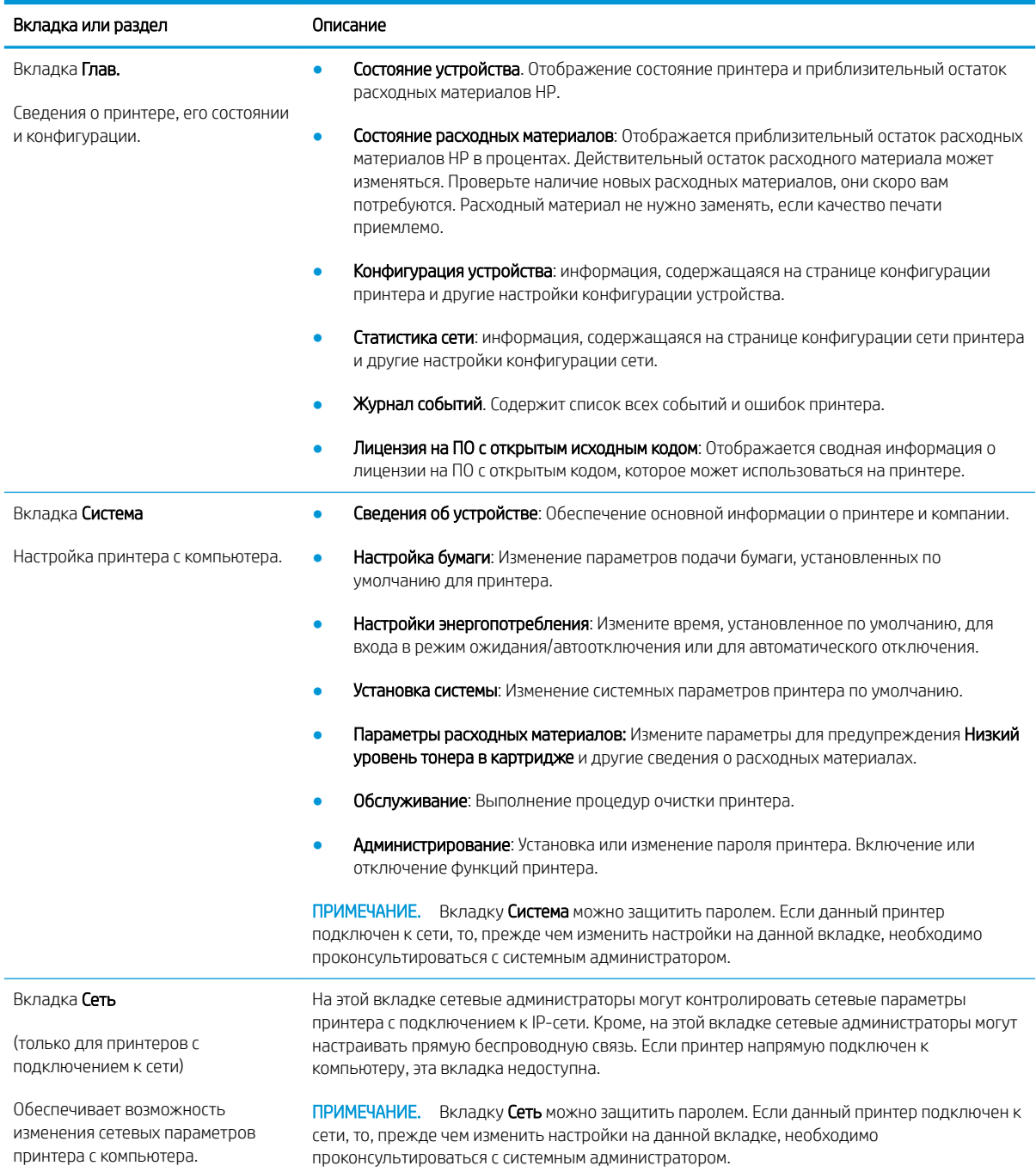

# <span id="page-44-0"></span>Дополнительные настройки с HP Utility для OS X

Используйте HP Utility для проверки состояния принтера, просмотра или изменения параметров принтера с компьютера.

Утилиту HP Utility можно использовать, когда принтер подключен по кабелю USB или к сети TCP/IP.

## Откройте утилиту HP Utility

- 1. На компьютере откройте папку Приложения.
- 2. Выберите HP, затем выберите HP Utility.

## Функции HP Utility

Панель инструментов HP Utility включает в себя следующие элементы:

- Устройства: Нажмите на эту кнопку, чтобы показать или скрыть устройства Мас, найденные HP Utility.
- Все параметры: Нажмите эту кнопку, чтобы вернуться в главный раздел HP Utility.
- Поддержка HP: Нажмите эту кнопку, чтобы открыть браузер и перейти на веб-сайт поддержки HP.
- Расходные материалы: Нажмите эту кнопку, чтобы открыть веб-сайт HP SureSupply.
- Регистрация: Нажмите эту кнопку, чтобы открыть веб-сайт регистрации продуктов HP.
- Вторичная переработка: Нажмите эту кнопку, чтобы открыть веб-сайт HP Planet Partners Recycling Program.

Утилита принтера HP Utility состоит из страниц, которые выбираются из списка Все параметры. В следующей таблице приведено описание функций, которые можно выполнить на этих страницах.

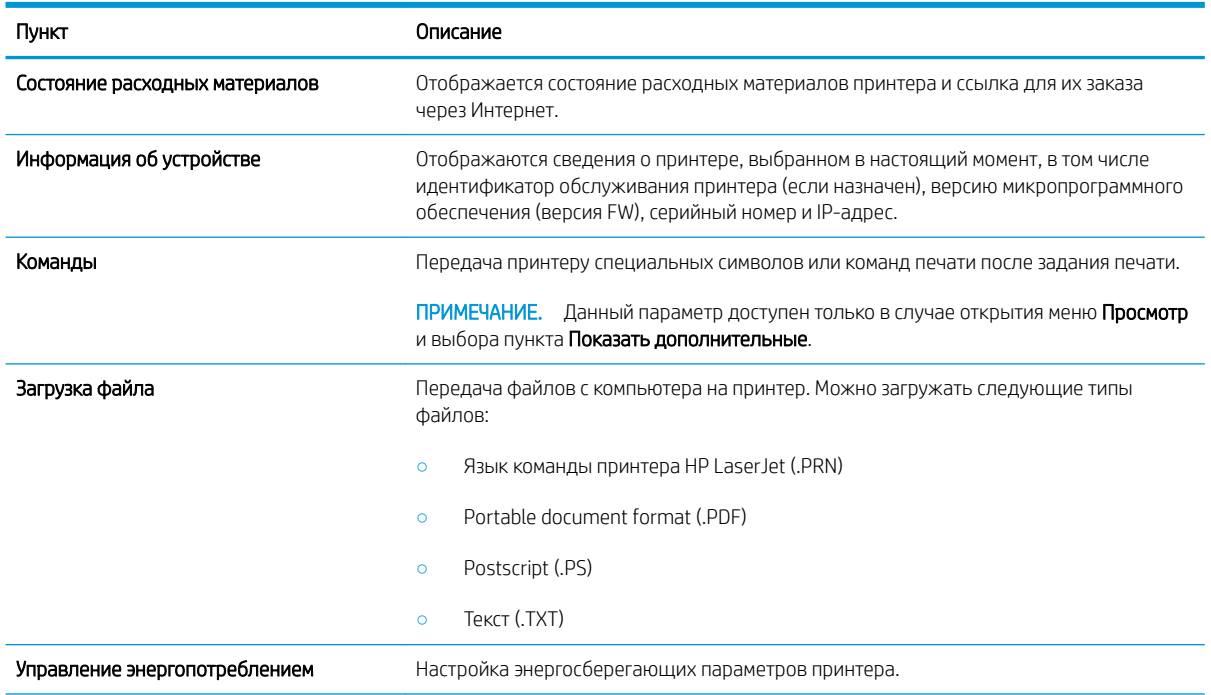

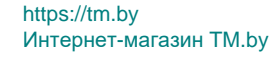

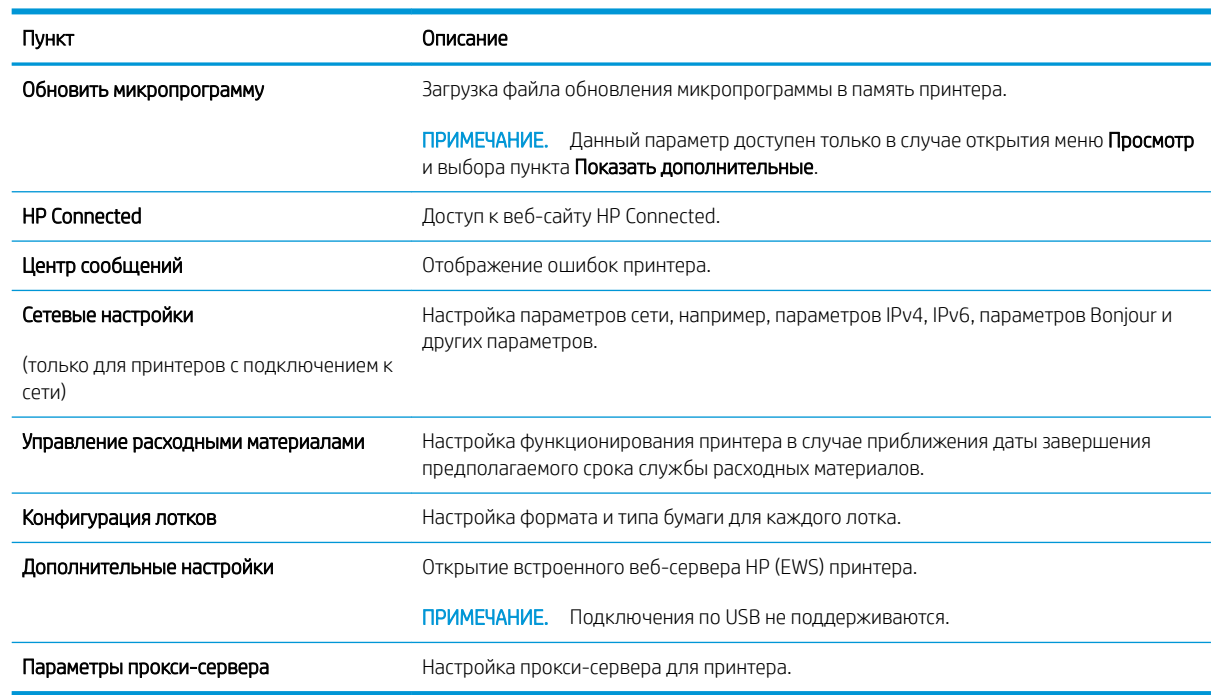

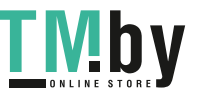

# <span id="page-46-0"></span>Настройка параметров IP-сети

- **Введение**
- Отказ от обязательств в связи с совместным использованием принтера
- Просмотр и изменение сетевых параметров
- Изменение сетевого имени принтера
- [Ручная настройка параметров IPv4 TCP/IP](#page-47-0)

## Введение

Информация следующих разделов поможет настроить сетевые параметры принтера.

## Отказ от обязательств в связи с совместным использованием принтера

HP не поддерживает одноранговые сети, поскольку эта возможность является функцией операционных систем Microsoft, но не драйверов принтера HP. Посетите веб-сайт Microsoft по адресу www.microsoft.com.

### Просмотр и изменение сетевых параметров

Для просмотра или изменения параметров IP-конфигурации пользуйтесь встроенным веб-сервером HP.

- 1. Откройте встроенный веб-сервер HP (EWS):
	- а. Распечатайте страницу конфигурации, чтобы определить IP-адрес или имя хоста.
		- **i.** Нажмите и удерживайте кнопку возобновления/отмены  $|\mathbf{B}| \times$ , пока индикатор готовности не начнет мигать.
		- $\mathbf{ii}$ . Отпустите кнопку возобновления/отмены  $\mathbf{b}$

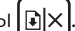

б. Откройте веб-браузер и в адресной строке введите IP-адрес или имя хоста точно в том виде, в котором они указаны на странице конфигурации принтера. Нажмите клавишу ввода на клавиатуре компьютера. Откроется EWS.

https://10.10.XXXXX

- **Э ПРИМЕЧАНИЕ.** Если в веб-браузере отображается сообщение о том, что доступ к веб-сайту может быть небезопасным, выберите следующий параметр, чтобы перейти на веб-сайт. Доступ к этому веб-сайту не нанесет вреда компьютеру.
- 2. Перейдите на вкладку Сеть для получения информации о сети. Измените параметры, установив необходимые значения.

#### Изменение сетевого имени принтера

Чтобы изменить сетевое имя принтера для его идентификации, используйте встроенный веб-сервер HP.

- 1. Откройте встроенный веб-сервер HP (EWS):
	- а. Распечатайте страницу конфигурации, чтобы определить IP-адрес или имя хоста.

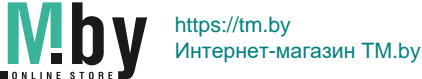

- <span id="page-47-0"></span>i. Нажмите и удерживайте кнопку возобновления/отмены  $\vert \mathbb{B} \vert \times \vert$ , пока индикатор готовности  $\bigcup$  не начнет мигать.
- $\mathbf{ii}$ . Отпустите кнопку возобновления/отмены  $\mathbf{a}$
- б. Откройте веб-браузер и в адресной строке введите IP-адрес или имя хоста точно в том виде, в котором они указаны на странице конфигурации принтера. Нажмите клавишу ввода на клавиатуре компьютера. Откроется EWS.

A https://10.10.XXXXX/

- ПРИМЕЧАНИЕ. Если в веб-браузере отображается сообщение о том, что доступ к веб-сайту может быть небезопасным, выберите следующий параметр, чтобы перейти на веб-сайт. Доступ к этому веб-сайту не нанесет вреда компьютеру.
- 2. Перейдите на вкладку Система.
- 3. На странице Сведения об устройстве имя принтера по умолчанию находится в поле Имя устройства. Можно изменить это имя на другое уникальное имя.

**Э ПРИМЕЧАНИЕ.** Заполнение других полей на этой странице необязательно.

4. Нажмите кнопку Применить, чтобы сохранить изменения.

## Ручная настройка параметров IPv4 TCP/IP

В EWS можно вручную настроить адрес IPIPv4, маску подсети и шлюз по умолчанию.

- 1. Откройте встроенный веб-сервер HP (EWS):
	- а. Распечатайте страницу конфигурации, чтобы определить IP-адрес или имя хоста.
		- **i.** Нажмите и удерживайте кнопку возобновления/отмены  $\left[\mathbf{B}\times\mathbf{k}\right]$  пока индикатор готовности (<sup>1</sup>) не начнет мигать.
		- $ii.$  Отпустите кнопку возобновления/отмены  $\log x$
	- б. Откройте веб-браузер и в адресной строке введите IP-адрес или имя хоста точно в том виде, в котором они указаны на странице конфигурации принтера. Нажмите клавишу ввода на клавиатуре компьютера. Откроется EWS.

A https://10.10.XXXXX/

- **В ПРИМЕЧАНИЕ.** Если в веб-браузере отображается сообщение о том, что доступ к веб-сайту может быть небезопасным, выберите следующий параметр, чтобы перейти на веб-сайт. Доступ к этому веб-сайту не нанесет вреда компьютеру.
- 2. На вкладке Сеть левой навигационной панели выберите Способ конфигурации IPV4.
- 3. В раскрывающемся списке Предпочтительный способ настройки IP-адреса выберите Вручную, затем измените параметры конфигурации IPv4.
- 4. Нажмите кнопку Применить.

# <span id="page-48-0"></span>Функции безопасности принтера

## Введение

Для ограничения доступа к параметрам настроек, обеспечения безопасности данных и предотвращения доступа к аппаратным компонентам, которые могут представлять ценность, принтер содержит ряд функций безопасности.

Задайте или измените пароль системы с помощью встроенного веб-сервера HP

## Задайте или измените пароль системы с помощью встроенного веб-сервера HP

Назначение пароля администратора для доступа к принтеру и встроенному веб-серверу HP для предотвращения изменения настроек принтера неавторизованными пользователями.

1. Откройте встроенный веб-сервер HP (EWS) следующим образом.

#### Принтер выключается и включается.

- а. Откройте программу HP Printer Assistant.
	- Windows 10. Из меню Пуск выберите Все приложения, нажмите HP, затем выберите имя принтера.
	- Windows 8.1. Нажмите на значок стрелки вниз в нижнем левом углу начального экрана, затем выберите имя принтера.
	- **Windows 8.** Щелкните правой кнопкой мыши на пустом месте **начального** экрана, выберите Все приложения на панели приложений, затем выберите имя принтера.
	- Windows 7. На рабочем столе компьютера нажмите Пуск, выберите Все программы, нажмите HP, откройте папку принтера и выберите имя принтера.
- б. В HP Printer Assistant выберите Печать, затем выберите Панель инструментов устройства HP.

#### Принтеры с подключением к сети

- а. Распечатайте страницу конфигурации, чтобы определить IP-адрес или имя хоста.
	- **i.** Нажмите и удерживайте кнопку возобновления/отмены  $\left[\mathbf{B}\times\right]$ , пока индикатор готовности  $($  $\prime$ ) не начнет мигать.
	- $ii.$  Отпустите кнопку возобновления/отмены  $\log x$
- б. Откройте веб-браузер и в адресной строке введите IP-адрес или имя хоста точно в том виде, в котором они указаны на странице конфигурации принтера. Нажмите клавишу ввода на клавиатуре компьютера. Откроется EWS.

#### https://10.10.XXXXX/

- ПРИМЕЧАНИЕ. Если в веб-браузере отображается сообщение о том, что доступ к веб-сайту может быть небезопасным, выберите следующий параметр, чтобы перейти на веб-сайт. Доступ к этому веб-сайту не нанесет вреда компьютеру.
- 2. На левой навигационной панели, на вкладке Система выберите ссылку Администрирование.

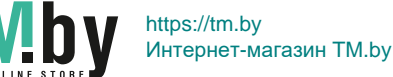

- 3. В области Безопасность устройства введите пароль в поле Пароль.
- 4. Повторно введите пароль в поле Подтверждение пароля.
- 5. Нажмите кнопку Применить.

ПРИМЕЧАНИЕ. Запишите пароль и храните его в надежном месте.

42 Глава 5 Управление принтером **RUWW** в составительно принтером в составительно принтером в составительно принте

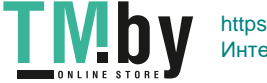

# <span id="page-50-0"></span>Параметры энергосбережения

- **Введение**
- Настройка режима ожидания/функции автоматического выключения
- [Настройка задержки выключения и параметров принтера для потребление не более 1 Вт](#page-51-0)
- [Настройка задержки выключения](#page-52-0)

## Введение

В принтере есть несколько функций для экономии электроэнергии и расходных материалов.

## Настройка режима ожидания/функции автоматического выключения

Установить период времени простоя до перехода принтера в режим ожидания можно через EWS.

Выполните следующие действия, чтобы изменить параметры ожидания/автоматического выключения:

1. Откройте встроенный веб-сервер HP (EWS):

#### Принтер выключается и включается.

- а. Откройте программу HP Printer Assistant.
	- Windows 10. Из меню Пуск выберите Все приложения, нажмите HP, затем выберите имя принтера.
	- Windows 8.1. Нажмите на значок стрелки вниз в нижнем левом углу начального экрана, затем выберите имя принтера.
	- Windows 8. Щелкните правой кнопкой мыши на пустом месте начального экрана, выберите Все приложения на панели приложений, затем выберите имя принтера.
	- Windows 7. На рабочем столе компьютера нажмите Пуск, выберите Все программы, нажмите HP, откройте папку принтера и выберите имя принтера.
- б. В HP Printer Assistant выберите Печать, затем выберите Панель инструментов устройства HP.

#### Принтеры с подключением к сети

- а. Распечатайте страницу конфигурации, чтобы определить IP-адрес или имя хоста.
	- i. Нажмите и удерживайте кнопку возобновления/отмены  $\lceil \frac{n}{2} \rceil \times 1$ , пока индикатор готовности не начнет мигать.
	- $ii.$  Отпустите кнопку возобновления/отмены  $\log x$

https://10.10.XXXXX

- <span id="page-51-0"></span>**Э ПРИМЕЧАНИЕ.** Если в веб-браузере отображается сообщение о том, что доступ к веб-сайту может быть небезопасным, выберите следующий параметр, чтобы перейти на веб-сайт. Доступ к этому веб-сайту не нанесет вреда компьютеру.
- 2. Откройте вкладку Система, затем выберите Параметры энергопотребления.
- 3. В раскрывающемся списке Режим ожидания/автоотключение через выберите время задержки.
- 4. Нажмите кнопку Применить.

## Настройка задержки выключения и параметров принтера для потребление не более 1 Вт

Установить период времени простоя до выключения принтера можно через EWS.

**Э ПРИМЕЧАНИЕ.** После выключения принтера энергопотребление не превышает 1 Вт.

Выполните следующие действия, чтобы изменить время задержки выключения:

1. Откройте встроенный веб-сервер HP (EWS):

#### Принтер выключается и включается.

- **а.** Откройте программу HP Printer Assistant.
	- Windows 10. Из меню Пуск выберите Все приложения, нажмите HP, затем выберите имя принтера.
	- Windows 8.1. Нажмите на значок стрелки вниз в нижнем левом углу начального экрана, затем выберите имя принтера.
	- Windows 8. Щелкните правой кнопкой мыши на пустом месте начального экрана, выберите Все приложения на панели приложений, затем выберите имя принтера.
	- Windows 7. На рабочем столе компьютера нажмите Пуск, выберите Все программы, нажмите HP, откройте папку принтера и выберите имя принтера.
- б. В HP Printer Assistant выберите Печать, затем выберите Панель инструментов устройства HP.

#### Принтеры с подключением к сети

- а. Распечатайте страницу конфигурации, чтобы определить IP-адрес или имя хоста.
	- **i.** Нажмите и удерживайте кнопку возобновления/отмены  $\left[\frac{n}{x}\right]$ к, пока индикатор готовности  $\bigcup$  не начнет мигать.
	- $ii.$  Отпустите кнопку возобновления/отмены  $\log x$

https://10.10.XXXXX/

- <span id="page-52-0"></span> $\mathbb{F}$  примечание. Если в веб-браузере отображается сообщение о том, что доступ к веб-сайту может быть небезопасным, выберите следующий параметр, чтобы перейти на веб-сайт. Доступ к этому веб-сайту не нанесет вреда компьютеру.
- 2. Откройте вкладку Система, затем выберите Параметры энергопотребления.
- 3. В раскрывающемся списке Автоотключение через выберите время задержки.

**Э ПРИМЕЧАНИЕ.** Значение по умолчанию: 4 часа.

4. Нажмите кнопку Применить.

## Настройка задержки выключения

В EWS можно выбрать, требуется ли задержка перед выключением принтера после нажатия кнопки питания.

Выполните следующие действия, чтобы изменить параметр "Задержка выключения":

1. Откройте встроенный веб-сервер HP (EWS).

#### Принтер выключается и включается.

- а. Откройте программу HP Printer Assistant.
	- $\bullet$  Windows 10. Из меню Пуск выберите Все приложения, нажмите HP, затем выберите имя принтера.
	- Windows 8.1. Нажмите на значок стрелки вниз в нижнем левом углу начального экрана, затем выберите имя принтера.
	- Windows 8. Щелкните правой кнопкой мыши на пустом месте начального экрана, выберите Все приложения на панели приложений, затем выберите имя принтера.
	- Windows 7. На рабочем столе компьютера нажмите Пуск, выберите Все программы, нажмите HP, откройте папку принтера и выберите имя принтера.
- б. В HP Printer Assistant выберите Печать, затем выберите Панель инструментов устройства HP.

#### Принтеры с подключением к сети

- а. Распечатайте страницу конфигурации, чтобы определить IP-адрес или имя хоста.
	- i. Нажмите и удерживайте кнопку возобновления/отмены  $\log x$ , пока индикатор готовности не начнет мигать.
	- $ii.$  Отпустите кнопку возобновления/отмены  $\log x$

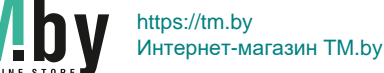

A https://10.10.XXXXX

- **Э ПРИМЕЧАНИЕ.** Если в веб-браузере отображается сообщение о том, что доступ к веб-сайту может быть небезопасным, выберите следующий параметр, чтобы перейти на веб-сайт. Доступ к этому веб-сайту не нанесет вреда компьютеру.
- 2. Откройте вкладку Система, затем выберите Параметры энергопотребления.
- 3. Выберите или отмените выбор для Задержка при наличии активных портов.
- **Э ПРИМЕЧАНИЕ.** При выборе этого параметра принтер не будет выключен, пока активны какие-либо порты. Активное сетевое подключение или соединения факса будут препятствовать выключению принтера.

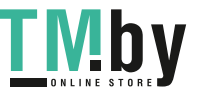

# <span id="page-54-0"></span>Обновление микропрограммы

HP предоставляет периодические обновления принтера. Выполните следующие действия, чтобы обновить микропрограмму отдельного принтера.

## Обновление микропрограммы с помощью утилиты обновления микропрограммы

С помощью данных действий вручную загрузите и установите утилиту обновления микропрограммы с сайта HP.com.

**Э ПРИМЕЧАНИЕ.** Данный способ является единственным доступным вариантом обновления микропрограммы для принтеров, подключенных к компьютеру через кабель USB. Кроме того, он подходит для принтеров, подключенных к сети.

ПРИМЕЧАНИЕ. Чтобы использовать этот способ, должен быть установлен драйвер печати.

- 1. Перейдите по адресу www.hp.com/go/support, выберите страну/регион или язык, затем перейдите по ссылке Программное обеспечение и драйверы.
- 2. Введите в поле поиска имя принтера, нажмите клавишу ввода, затем выберите принтер из списка результатов поиска.
- 3. Выберите операционную систему.
- 4. В разделе Микропрограмма найдите Утилиту обновления микропрограммы.
- 5. Щелкните Загрузить, щелкните Запустить, а затем снова щелкните Запустить.
- 6. При запуске утилиты выберите принтер из раскрывающегося перечня, и затем выберите Переслать микропрограмму.
- **Э ПРИМЕЧАНИЕ.** Чтобы распечатать страницу конфигурации и проверить версию установленной микропрограммы перед процессом обновления или после него, щелкните Печать стр. конфигурации.
- 7. Следуйте указаниям на экране для завершения установки, а затем щелкните кнопку Выход, чтобы закрыть утилиту.

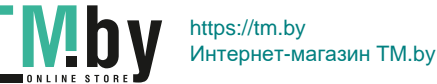

RUWW Обновление микропрограммы 47

48 Глава 5 Управление принтером **RUWW** в составительно принтером в составительно принтером в составительно принте

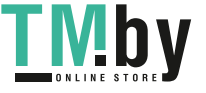

https://tm.by Интернет-магазин TM.by

# 6 Решение проблем

- [Поддержка клиентов](#page-57-0)
- [Предупреждение касательно лазерного принтера](#page-58-0)
- [Пояснение состояний световых индикаторов на панели управления](#page-59-0)
- [Восстановление заводских настроек по умолчанию](#page-61-0)
- [Отображается сообщение об ошибке "Низкий уровень тонера в картридже" или "Очень низкий](#page-62-0) [уровень тонера в картридже"](#page-62-0)
- [Принтер не захватывает или пропускает захват бумаги](#page-64-0)
- [Устранение замятий бумаги](#page-65-0)
- [Улучшение качества печати](#page-74-0)
- [Устранение проблем качества печати](#page-80-0)
- [Решение проблем беспроводной сети](#page-89-0)

#### Для получения дополнительной информации см.:

Следующая информация является верной на момент публикации. Дополнительные сведения см. в разделе www.hp.com/support/ljM14.

В полной справке от HP для этого принтера представлена следующая информация:

- Установка и настройка
- Обучение и использование
- Решение проблем
- Загрузка обновлений ПО и микропрограммы
- Участие в форумах технической поддержки
- Поиск информации по гарантии и нормативной информации

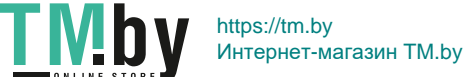

# <span id="page-57-0"></span>Поддержка клиентов

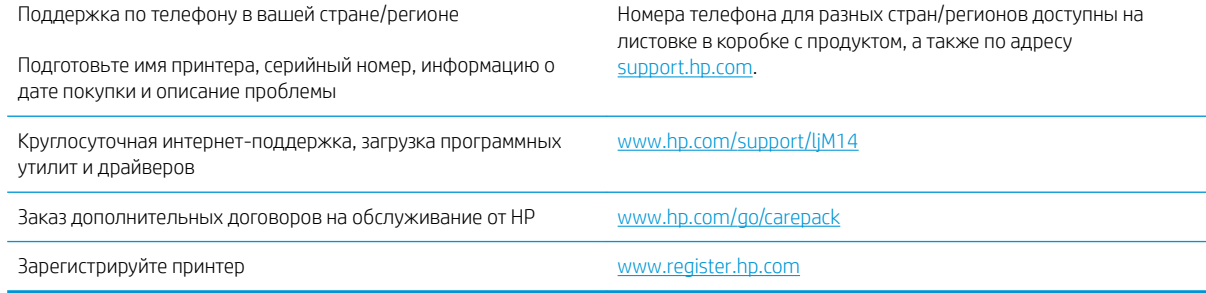

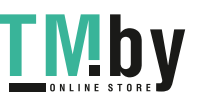

# <span id="page-58-0"></span>Предупреждение касательно лазерного принтера

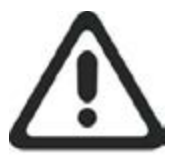

**CAUTION** - CLASS 3B INVISIBLE LASER RADIATION WHEN OPEN. AVOID EXPOSURE TO THE BEAM.

**ATTENTION** - RAYONNEMENT LASER INVISIBLE DE ÇLASSE 3B EN CAS D'OUVERTURE. ÉVITEZ L'EXPOSITION AU FAISCEAU.

**VORSICHT** - UNSICHTBARE LASERSTRAHLUNG KLASSE 3B, WENN ABDECKUNG GEÖFFNET. NICHT DEM STRAHL AUSSETZEN.

**PRECAUCIÓN**– RADIACIÓN LÁSER INVISIBLE DE CLASE 3B PRESENTE AL ABRIR. EVITE LA EXPOSICIÓN AL HAZ.

**VARNING** - OSYNLIG LASERSTRÅLNING KLASS 3B VID ÖPPEN LUCKA UNDVIK EXPONERING FÖR LASERSTRÅLNINGEN.

**VAROITUS** - LUOKAN 3B NÄKYMÄTTÖMÄLLE LASER-SÄTEILYÄ AVATTUNA. VÄLTÄ ALTISTUMISTA SÄTEELLE.

**注意** - 打开时,存在不可见的 3B 类激光辐射,请避免接触该激光 束。

<mark>주 의</mark>- 열리연 등급 3B 비가시레이저방사선이방출됩니나. 광선에 노출을 피하십시오.

 ${\bf \hat{\Xi}\,\overline{\Xi}\,}$  – ここを開くとクラス 3B 不可視レーザ放射が出ます。ビームに身をさらさな いこと。

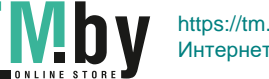

# <span id="page-59-0"></span>Пояснение состояний световых индикаторов на панели управления

#### Таблица 6-1 Описание индикатора состояния

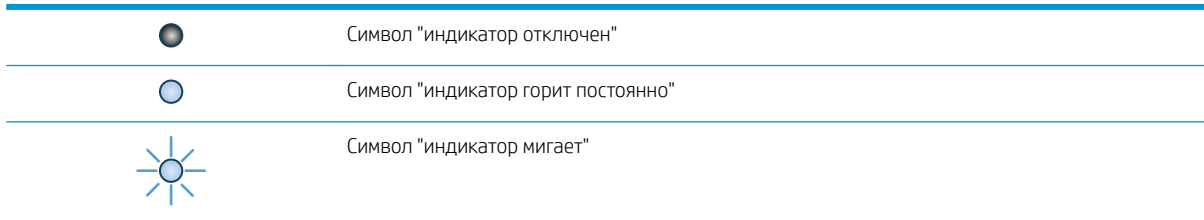

#### Таблица 6-2 Схемы индикаторов панели управления

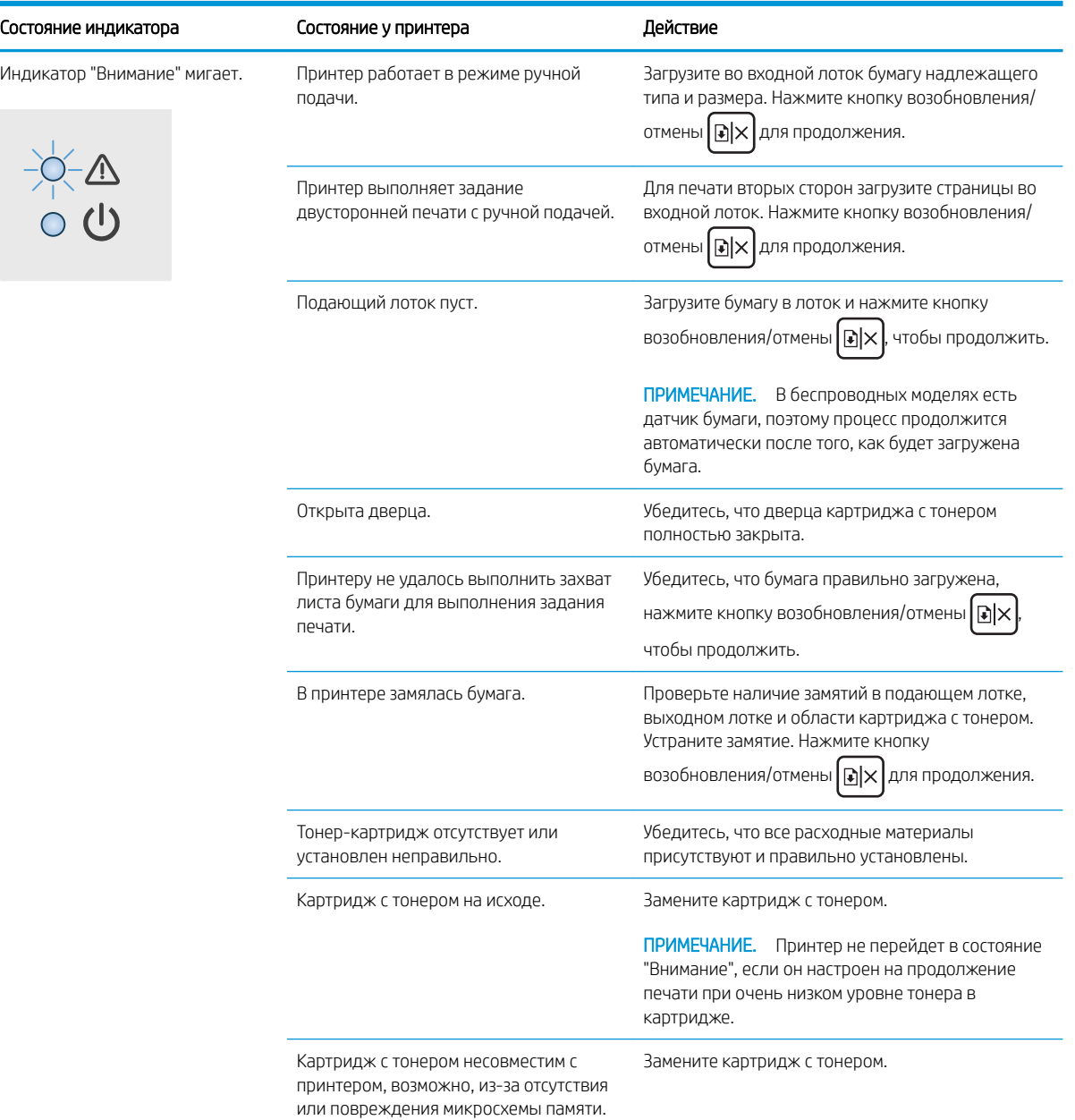

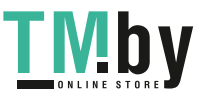

Таблица 6-2 Схемы индикаторов панели управления (продолжение)

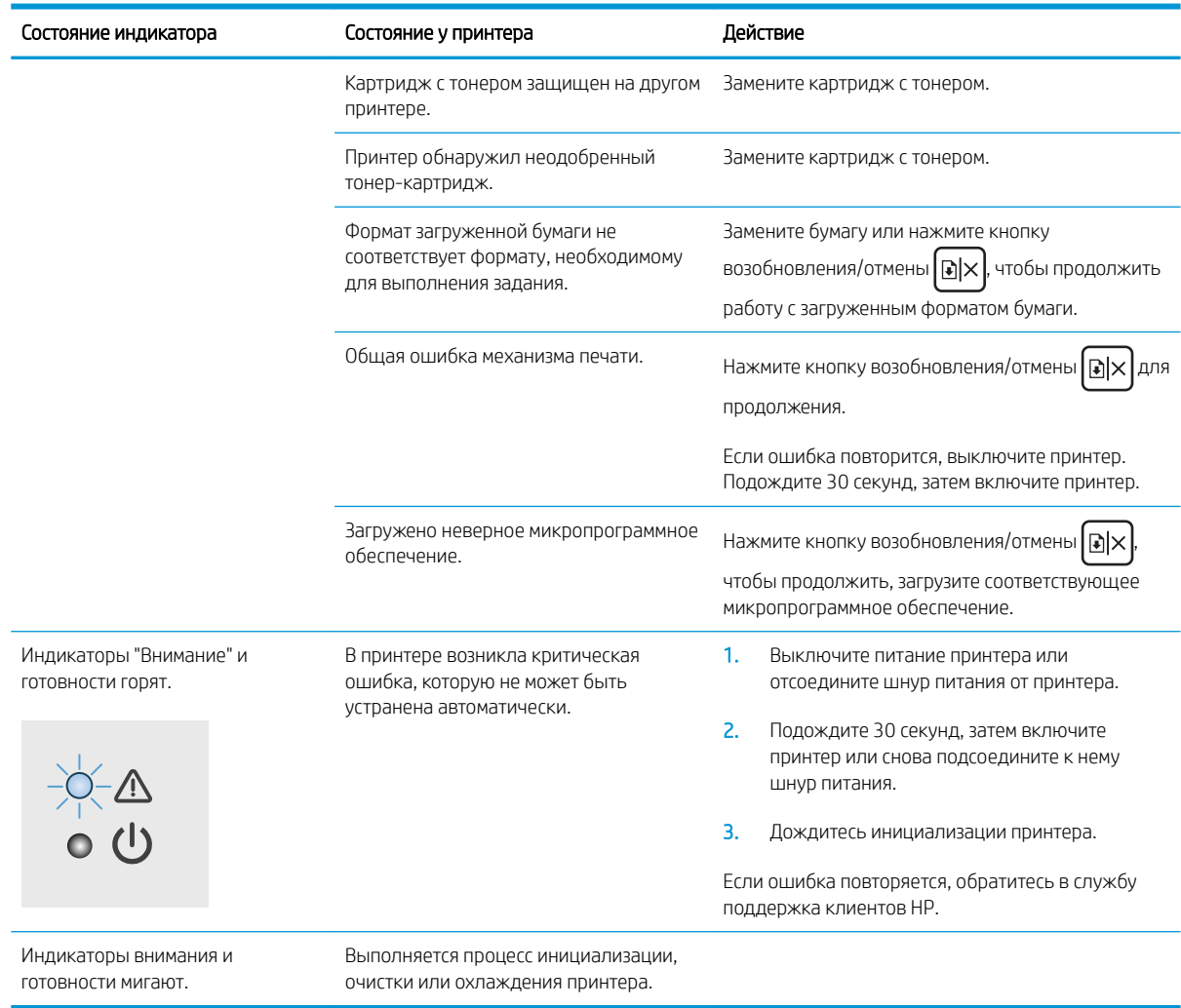

## <span id="page-61-0"></span>Восстановление заводских настроек по умолчанию

Восстановление значений по умолчанию вернет все параметры принтера и сети к заводским настройкам. При этом произойдет сброс счетчика страниц. Чтобы восстановить параметры принтера по умолчанию, выполните следующие действия.

 $\Lambda$  ПРЕДУПРЕЖДЕНИЕ. Восстановление заводских параметров по умолчанию приводит к возврату всех настроек к заводским значениям и удалению страниц из памяти устройства.

1. Откройте встроенный веб-сервер HP (EWS):

Принтер выключается и включается.

- а. Откройте программу HP Printer Assistant.
	- Windows 10. Из меню Пуск выберите Все приложения, нажмите HP, затем выберите имя принтера.
	- Windows 8.1. Нажмите на значок стрелки вниз в нижнем левом углу **начального** экрана, затем выберите имя принтера.
	- Windows 8. Щелкните правой кнопкой мыши на пустом месте начального экрана, выберите Все приложения на панели приложений, затем выберите имя принтера.
	- Windows 7. На рабочем столе компьютера нажмите Пуск, выберите Все программы, нажмите HP, откройте папку принтера и выберите имя принтера.
- б. В HP Printer Assistant выберите Печать, затем выберите Панель инструментов устройства HP.

#### Принтеры с подключением к сети

- а. Распечатайте страницу конфигурации, чтобы определить IP-адрес или имя хоста.
	- **i.** Нажмите и удерживайте кнопку возобновления/отмены  $\left[\frac{n}{\mathbf{x}}\right]$ , пока индикатор готовности  $\bm{\omega}$ не начнет мигать.
	- $\mathbf{ii}$ . Отпустите кнопку возобновления/отмены  $\mathbf{E} \times \mathbf{B}$
- б. Откройте веб-браузер и в адресной строке введите IP-адрес или имя хоста точно в том виде, в котором они указаны на странице конфигурации принтера. Нажмите клавишу ввода на клавиатуре компьютера. Откроется EWS.

A https://10.10.XXXXX

- **Э ПРИМЕЧАНИЕ.** Если в веб-браузере отображается сообщение о том, что доступ к веб-сайту может быть небезопасным, выберите следующий параметр, чтобы перейти на веб-сайт. Доступ к этому веб-сайту не нанесет вреда компьютеру.
- 2. Перейдите к вкладке Сервис.
- 3. В области Восстановить параметры по умолчанию нажмите кнопку Восстановить параметры по умолчанию.

Принтер будет автоматически перезагружен.

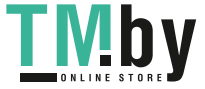

# <span id="page-62-0"></span>Отображается сообщение об ошибке "Низкий уровень тонера в картридже" или "Очень низкий уровень тонера в картридже"

Низкий уровень ресурса картриджа: На принтере появляется сообщение о низком уровне ресурса картриджа. Оставшийся срок службы картриджа может быть различным. Подготовьте расходные материалы для замены, когда качество печати станет неприемлемым. Картридж не требуется заменять прямо сейчас.

Продолжайте печать с использованием имеющегося картриджа до тех пор, пока перераспределение тонера позволяет обеспечить приемлемое качество печати. Чтобы перераспределить тонер, извлеките картридж с тонером из принтера и осторожно встряхните его из стороны в сторону по горизонтали. Иллюстрацию см. в инструкции по замене картриджа. Вставьте картридж с тонером обратно в принтер и закройте крышку.

Картридж на исходе: На принтере появляется сообщение о низком уровне ресурса картриджа. Оставшийся срок службы картриджа может быть различным. Подготовьте расходные материалы для замены, когда качество печати станет неприемлемым. Картридж нужно заменить тогда, когда качество печати перестанет быть приемлемым.

При очень низком уровне ресурса картриджа HP действие гарантии HP Supplies Premium Protection Warranty на этот картридж прекращается.

## Изменение настроек "Очень низкий уровень"

Можно изменить поведение принтера при достижении очень низкого уровня ресурса расходных материалов. Эти настройки не придется переустанавливать при установке нового картриджа с тонером.

1. Откройте встроенный веб-сервер HP (EWS).

#### Принтер выключается и включается.

- а. Откройте программу HP Printer Assistant.
	- $\bullet$  Windows 10. Из меню Пуск выберите Все приложения, нажмите HP, затем выберите имя принтера.
	- Windows 8.1. Нажмите на значок стрелки вниз в нижнем левом углу начального экрана, затем выберите имя принтера.
	- Windows 8. Щелкните правой кнопкой мыши на пустом месте начального экрана, выберите Все приложения на панели приложений, затем выберите имя принтера.
	- Windows 7. На рабочем столе компьютера нажмите Пуск, выберите Все программы, нажмите HP, откройте папку принтера и выберите имя принтера.
- б. В HP Printer Assistant выберите Печать, затем выберите Панель инструментов устройства HP.

#### Принтеры с подключением к сети

- а. Распечатайте страницу конфигурации, чтобы определить IP-адрес или имя хоста.
	- **i.** Нажмите и удерживайте кнопку возобновления/отмены  $|\mathbf{a}| \times$ , пока индикатор готовности не начнет мигать.
	- $\mathbf{ii}$ . Отпустите кнопку возобновления/отмены  $\mathbf{E}$

RUWW Отображается сообщение об ошибке "Низкий уровень тонера в картридже" или "Очень низкий уровень тонера в картридже" 55

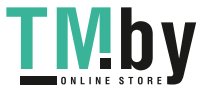

A https://10.10.XXXXX

- **Э ПРИМЕЧАНИЕ.** Если в веб-браузере отображается сообщение о том, что доступ к веб-сайту может быть небезопасным, выберите следующий параметр, чтобы перейти на веб-сайт. Доступ к этому веб-сайту не нанесет вреда компьютеру.
- 2. Откройте вкладку Система, затем выберите Параметры расходных материалов.
- 3. Выберите один из следующих вариантов из раскрывающегося списка Параметры при очень низком уровне (черный картридж):.
	- Выберите Стоп, чтобы настроить принтер на остановку печати до замены картриджа.
	- Выберите Продолжить, чтобы настроить принтер на вывод сообщения об очень низком уровне ресурса картриджа с сохранением возможности печати.

### Заказ расходных материалов

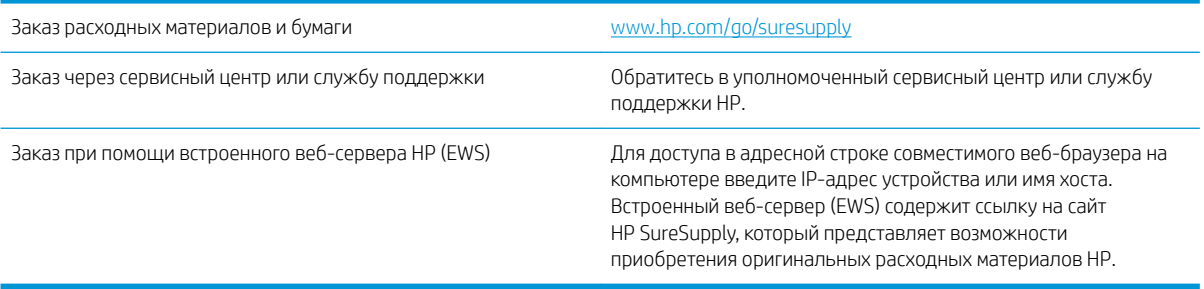

# <span id="page-64-0"></span>Принтер не захватывает или пропускает захват бумаги

## Введение

Приведенные далее решения помогут устранить проблему, при которой принтером не захватывается бумага из лотка или захватывается несколько листов бумаги сразу. К замятию бумаги может привести любая из следующих ситуаций.

- Устройство не захватывает бумагу
- Устройство захватывает больше одного листа бумаги

## Устройство не захватывает бумагу

Если устройство не захватывает бумагу из лотка, попробуйте справиться с этой проблемой следующим образом.

- 1. Откройте устройство и извлеките замятую бумагу из тракта прохождения.
- 2. Загрузите в лоток бумагу подходящего формата для текущего задания печати.
- 3. Убедитесь, что на панели управления устройство установлен правильный тип и формат бумаги
- 4. Проверьте, чтобы направляющие для бумаги были правильно отрегулированы по размеру носителя. Отрегулируйте направляющие, установив в соответствующие углубления лотка.
- 5. Возможно, что загрязнены ролики над лотком Протрите стекло неволокнистой тканью, смоченной теплой водой.

## Устройство захватывает больше одного листа бумаги

Если устройство захватывает больше одного листа бумаги из лотка, попробуйте справиться с этой проблемой следующим образом.

- 1. Извлеките стопку бумаги из лотка, согните, разверните ее на 180 градусов, и переверните. *Не пролистывайте пачку бумаги.* Положите стопку бумаги обратно в лоток.
- 2. Используйте только ту бумагу, которая соответствует требованиям HP к бумаге для данного устройства.
- 3. Используйте бумагу без складок, повреждений или сгибов. При необходимости воспользуйтесь бумагой из другой пачки.
- 4. Убедитесь, что лоток не переполнен. Если лоток переполнен, извлеките стопку бумаги из лотка, выровняйте стопку и положите часть бумаги обратно в лоток.
- 5. Проверьте, чтобы направляющие для бумаги были правильно отрегулированы по размеру носителя. Отрегулируйте направляющие, установив в соответствующие углубления лотка.
- 6. Убедитесь, что условия среды соответствуют рекомендуемым условиям эксплуатации.

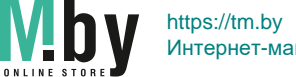

# <span id="page-65-0"></span>Устранение замятий бумаги

## Введение

Следующая информация содержит инструкции по устранению замятий бумаги в принтере.

- Возможное расположение замятий
- [Замятие бумаги случается часто или периодически?](#page-66-0)
- [Устранение замятий в подающем лотке](#page-68-0)
- [Устранение замятий внутри устройства](#page-70-0)
- [Устранение замятий в области выходного лотка](#page-72-0)

## Возможное расположение замятий

Замятия могут возникать в следующих местах.

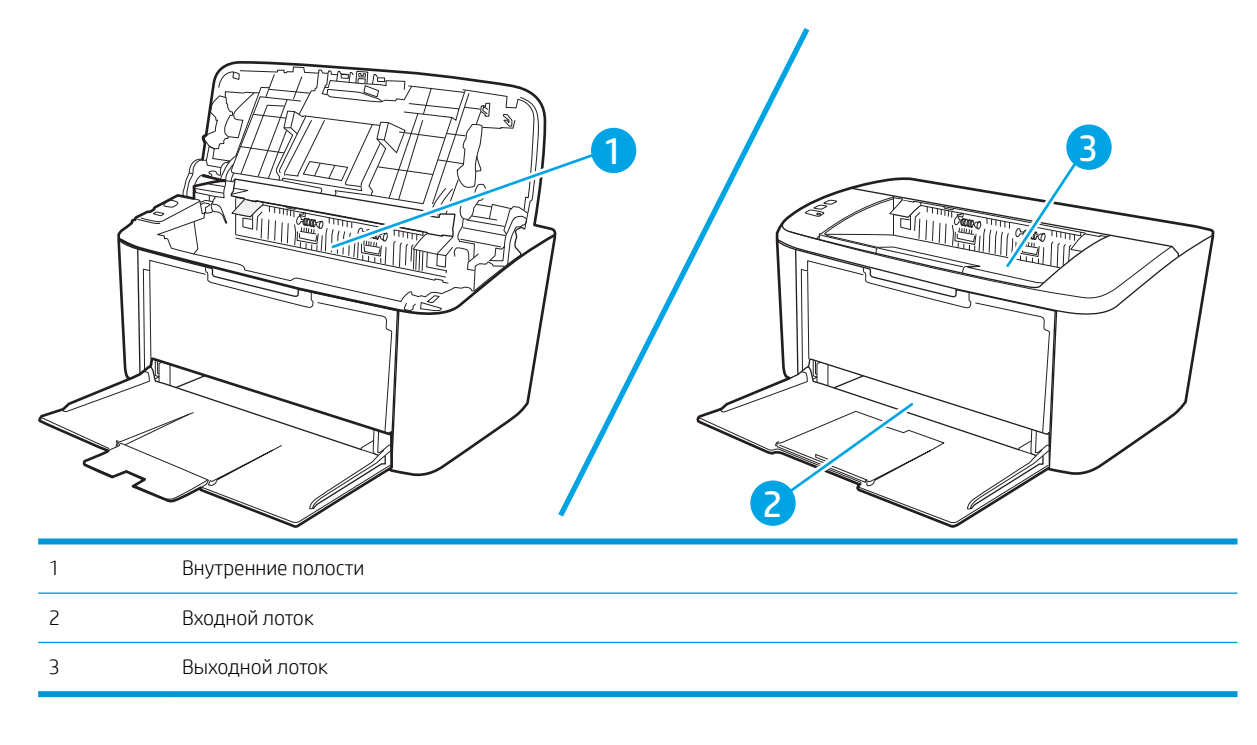

**Э ПРИМЕЧАНИЕ.** Замятие носителя может произойти в одном из следующих мест.

## <span id="page-66-0"></span>Замятие бумаги случается часто или периодически?

Выполните следующие действия для устранения неполадок, связанных с частым замятием бумаги. Если первый шаг не привел к устранению неполадки, переходите к следующему шагу до тех пор, пока проблема не будет устранена.

- 1. Если бумага застряла в принтере, извлеките ее и распечатайте страницу конфигурации для проверки принтера.
- 2. Убедитесь, что лоток сконфигурирован правильно для данного типа и формата бумаги. Отрегулируйте параметры бумаги при необходимости.
	- а. Распечатайте страницу конфигурации, чтобы определить IP-адрес или имя хоста.
		- **i.** Нажмите и удерживайте кнопку возобновления/отмены  $\left[\frac{n}{\mathbf{a}}\mathbf{x}\right]$ , пока индикатор готовности  $\bigcup$  не начнет мигать.
		- $\mathbf{ii}$ . Отпустите кнопку возобновления/отмены  $\mathbf{B} \times$
	- б. Откройте веб-браузер и в адресной строке введите IP-адрес или имя хоста точно в том виде, в котором они указаны на странице конфигурации принтера. Нажмите клавишу ввода на клавиатуре компьютера. Откроется EWS.

A https://10.10.XXXXX/

- <del>ј<sup>39</sup> ПРИМЕЧАНИЕ.</del> Если в веб-браузере отображается сообщение о том, что доступ к веб-сайту может быть небезопасным, выберите следующий параметр, чтобы перейти на веб-сайт. Доступ к этому веб-сайту не нанесет вреда компьютеру.
- в. Откройте вкладку Система, затем выберите страницу Настройка параметров бумаги.
- г. Выберите формат бумаги, загруженной в лоток.
- д. Выберите тип бумаги, загруженной в лоток.
- 3. Выключите принтер, подождите 30 секунд, а затем снова включите его.
- 4. Распечатайте страницу очистки, чтобы удалить излишки тонера внутри принтера.
	- а. Откройте программу HP Printer Assistant.
		- Windows 10. Из меню Пуск выберите Все приложения, нажмите HP, затем выберите имя принтера.
		- Windows 8.1. Нажмите на значок стрелки вниз в нижнем левом углу начального экрана, затем выберите имя принтера.
		- Windows 8. Щелкните правой кнопкой мыши на пустом месте начального экрана, выберите Все приложения на панели приложений, затем выберите имя принтера.
		- Windows 7. На рабочем столе компьютера нажмите Пуск, выберите Все программы, нажмите HP, откройте папку принтера и выберите имя принтера.
	- б. В HP Printer Assistant выберите Печать, затем выберите Панель инструментов устройства HP.

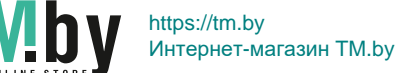

- в. На вкладке Система выберите Сервис.
- г. В разделе Fuser Cleaning mode («Режим очистки термофиксатора») нажмите кнопку Start («Пуск»), чтобы начать очистку.
- 5. Чтобы проверить принтер, напечатайте страницу конфигурации.
	- **а.** Нажмите и удерживайте кнопку возобновления/отмены  $[\mathbf{E}|\mathbf{x}]$ , пока индикатор готовности  $\mathbf{\Theta}$  не начнет мигать.
	- **б.** Отпустите кнопку возобновления/отмены  $\boxed{\mathbf{B}}\times$

Если ни одно из этих действий не помогло устранить проблему, возможно, требуется сервисное обслуживание принтера. Обратитесь в службу технической поддержки HP.

## <span id="page-68-0"></span>Устранение замятий в подающем лотке

**Л ПРЕДУПРЕЖДЕНИЕ.** Для устранения замятий не следует использовать острые предметы, например карандаш или ножницы. Гарантия не распространяется на повреждения, нанесенные острыми предметами.

При извлечении застрявшего носителя держите его перпендикулярно устройству. Вытягивание носителя под углом к устройству может привести к повреждению устройства.

**Э ПРИМЕЧАНИЕ.** В зависимости от расположения замятия, некоторые из следующих действий могут не потребоваться.

1. Откройте дверцу доступа к картриджу и извлеките картридж.

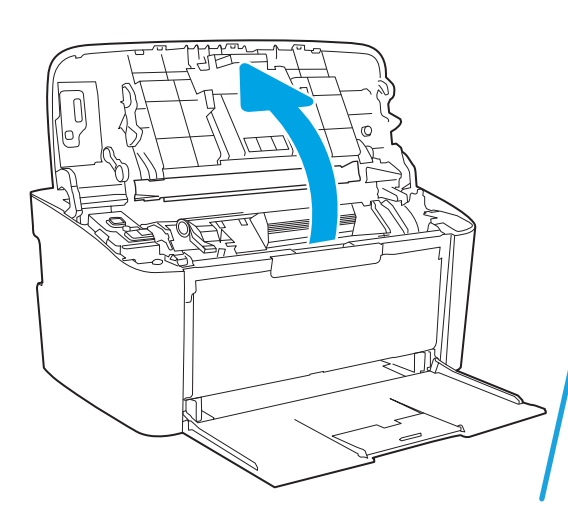

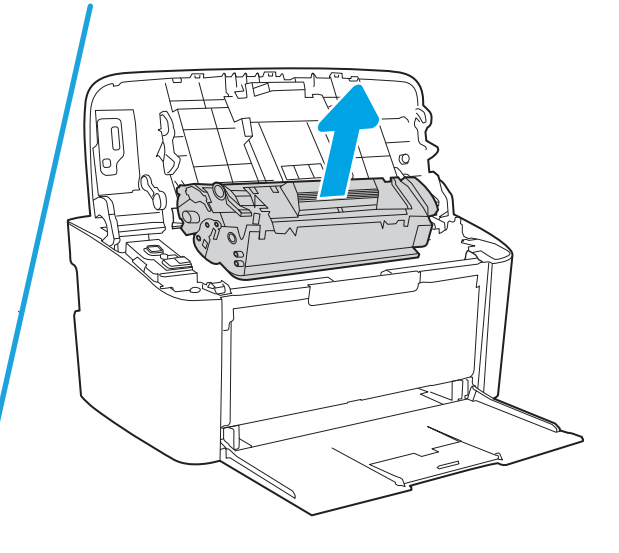

2. Удалите стопку носителей для печати из подающего лотка.

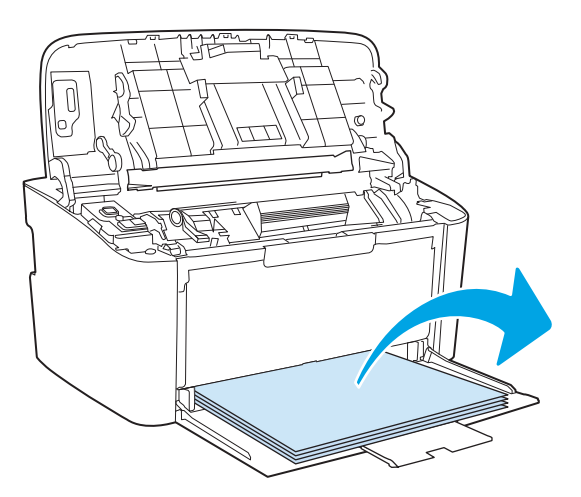

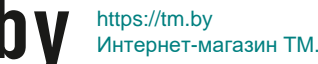

Интернет-магазин TM.by

3. Обеими руками возьмитесь за видимую часть носителя (в том числе за среднюю часть), и осторожно вытащите его из изделия.

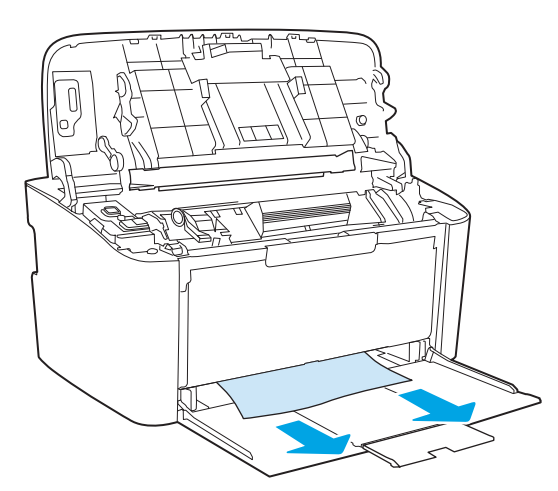

4. Вставьте картридж на место и закройте дверцу доступа к картриджу.

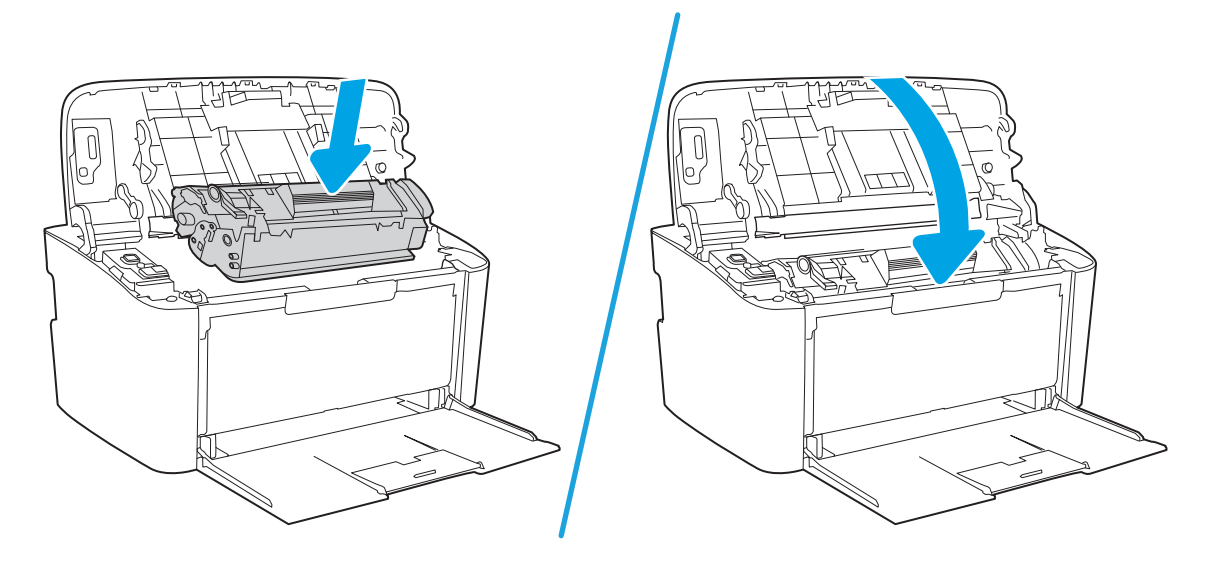

## <span id="page-70-0"></span>Устранение замятий внутри устройства

1. Откройте дверцу доступа к картриджу и извлеките картридж.

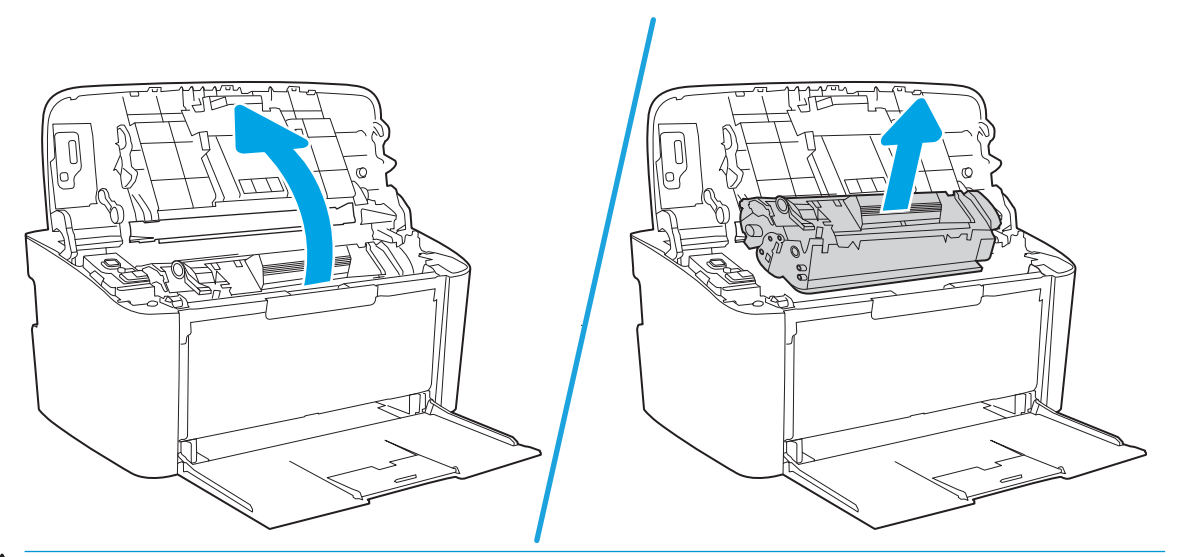

- ПРЕДУПРЕЖДЕНИЕ. Во избежание повреждения картриджа не оставляйте его на свету. Извлеченный из принтера картридж рекомендуется прикрыть листом бумаги.
- 2. Если замятая бумага видна, осторожно возьмите ее и медленно вытащите из устройства.

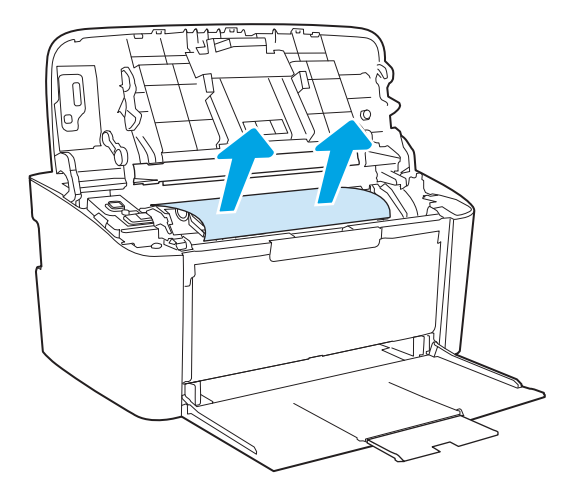

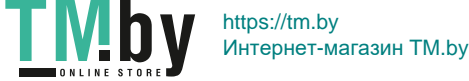

3. Вставьте картридж на место и закройте дверцу доступа к картриджу.

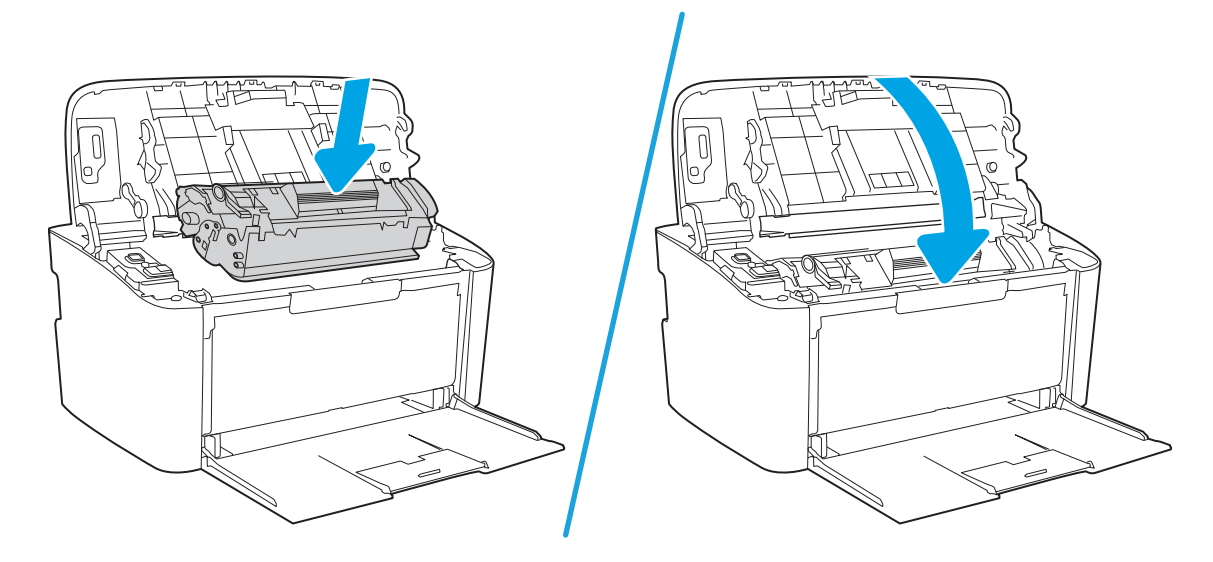

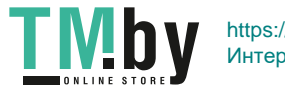
# <span id="page-72-0"></span>Устранение замятий в области выходного лотка

- ПРЕДУПРЕЖДЕНИЕ. Для устранения замятий не следует использовать острые предметы, например карандаш или ножницы. Гарантия не распространяется на повреждения, нанесенные острыми предметами.
	- 1. Откройте дверцу доступа к картриджу и извлеките его.

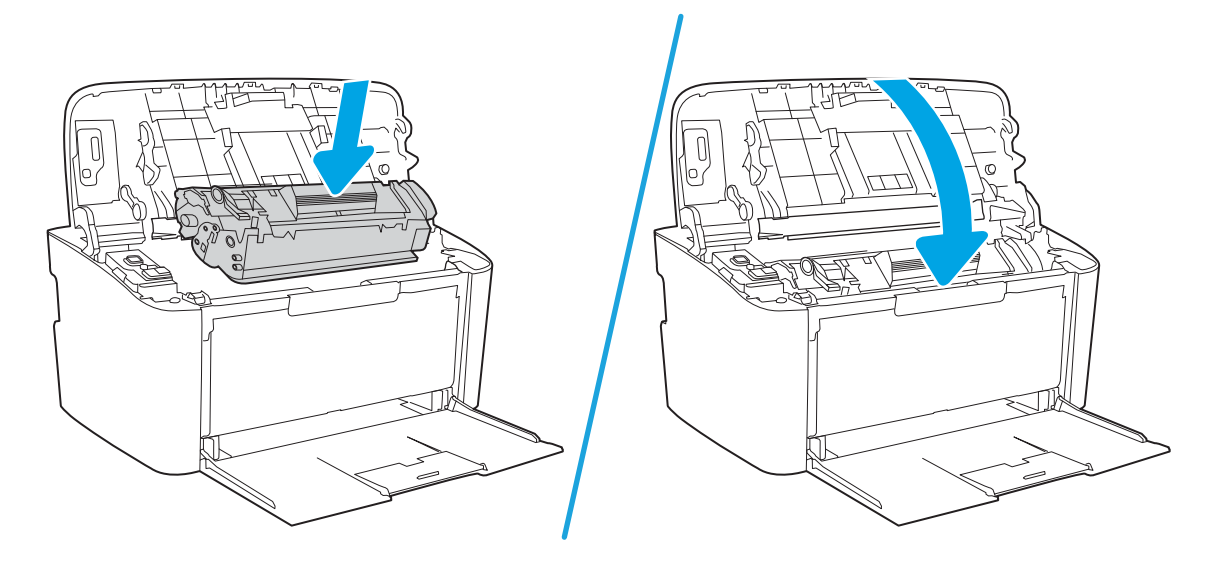

2. Удерживая дверцу доступа к картриджу открытой и взявшись обеими руками за выступающие края (или середину) замятого носителя, осторожно извлеките его из принтера.

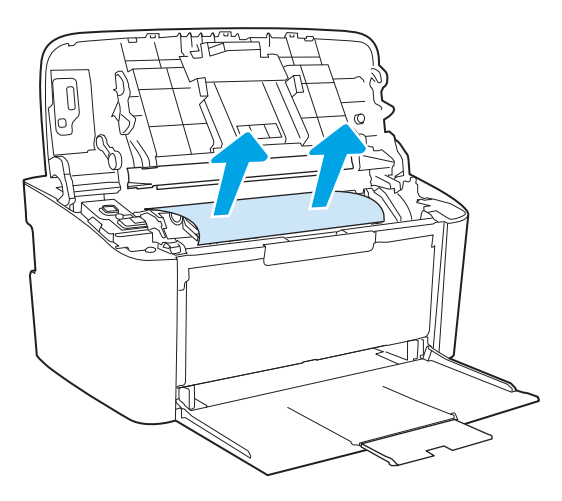

3. Вставьте картридж на место и закройте дверцу доступа к картриджу.

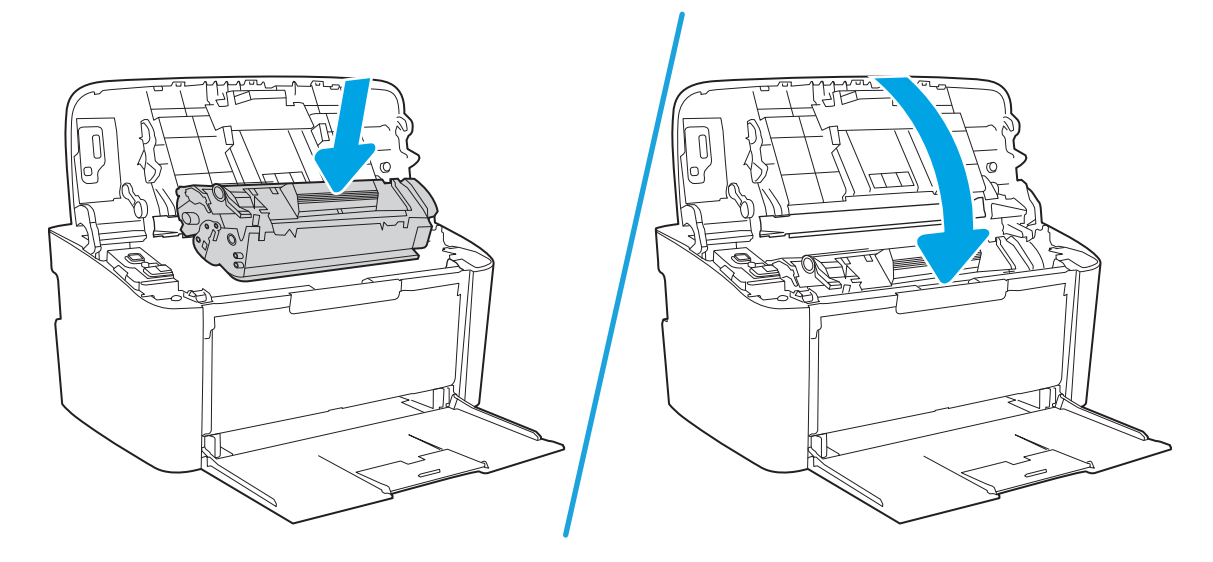

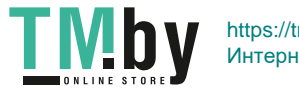

# Улучшение качества печати

- **Введение**
- Обновление микропрограммного обеспечения принтера
- [Печать из другой программы](#page-75-0)
- [Проверка параметра типа бумаги для задания печати](#page-75-0)
- [Проверка статуса картриджа с тонером](#page-75-0)
- [Очистка картриджа](#page-76-0)
- [Печать страницы очистки](#page-77-0)
- [Визуальный осмотр картриджа с тонером](#page-77-0)
- [Проверка бумаги и условий печати](#page-78-0)
- [Регулировка плотности печати](#page-78-0)

# Введение

Далее приведены пошаговые инструкции по решению проблем качества печати, включая следующие проблемы:

- Смазывание
- Нерезкая печать
- Темная печать
- Слабый отпечаток
- Полосы
- Отсутствие тонера
- Разбросанные точки тонера
- Непрочное закрепление тонера
- Перекошенные изображения

Для устранения таких или других проблем качества печати попробуйте следующие решения в указанном порядке.

Сведения об устранении конкретных дефектов изображения см. в разделе по устранению проблем с качеством печати данного руководства пользователя.

# Обновление микропрограммного обеспечения принтера

Попробуйте выполните обновление микропрограммы принтера. Подробнее см. в разделе "Обновление микропрограммы" руководства пользователя.

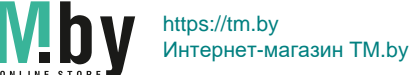

# <span id="page-75-0"></span>Печать из другой программы

Попробуйте выполнить печать из другой программы. Если страница печатается правильно, причиной возникновения неполадки является программа, с помощью которой выполняется печать.

# Проверка параметра типа бумаги для задания печати

Проверьте параметр типа бумаги при печати из приложения и наличие на напечатанных страницах смазываний, нечеткой или затемненной печати, закрученных листов, рассыпанных частиц тонера, незакрепленного тонера или небольших участков без тонера.

#### Проверка параметров типа бумаги в принтере

- 1. Откройте лоток.
- 2. Убедитесь, что в лоток загружена бумага верного типа.
- 3. Закройте лоток.

#### Проверка параметра типа бумаги (Windows)

- 1. Из окна программы выберите параметр Печать.
- 2. Выберите принтер, затем нажмите Свойства или Параметры.
- 3. Выберите вкладку Бумага/качество.
- 4. В раскрывающемся списке Тип бумаги выберите Дополнительно...
- 5. Разверните параметры Тип:.
- 6. Разверните категорию типов бумаги, которая наилучшим образом описывает используемый тип.
- 7. Выберите параметр для используемого типа бумаги и нажмите кнопку ОК.
- 8. Нажмите кнопку ОК, чтобы закрыть диалоговое окно Свойства документа. В диалоговом окне Печать нажмите кнопку ОК, чтобы отправить задание на печать.

#### Проверка параметра типа бумаги (OS X)

- 1. Выберите меню Файл, затем нажмите Печать.
- 2. В меню Принтер выберите принтер.
- 3. По умолчанию драйвер печати показывает меню Копий и страниц. Откройте раскрывающийся список меню и выберите меню Финишная обработка.
- 4. Выберите тип из списка раскрывающегося меню Тип носителя.
- 5. Нажмите кнопку Печать.

# Проверка статуса картриджа с тонером

Чтобы проверить оставшийся ресурс картриджа с тонером и, если применимо, других обслуживаемых элементов, выполните следующие действия.

#### <span id="page-76-0"></span>Шаг 1. Найдите информацию о расходных материалах на странице конфигурации

Страница конфигурации содержит информацию о расходных материалах.

- 1. Нажмите и удерживайте кнопку возобновления/отмены  $[\mathbb{B}]\times]$ , пока индикатор готовности  $\bigcup$  не начнет мигать.
- 2. Отпустите кнопку возобновления/отмены  $\lceil \cdot \rceil \times$

#### Этап 2. Проверка состояния расходных материалов

1. Просмотрите отчет о состоянии расходных материалов, чтобы проверить оставшийся ресурс картриджа с тонером и, если применимо, состояние других обслуживаемых элементов.

Использование картриджа с предположительно истекшим сроком службы может привести к возникновению проблем с качеством печати. Если уровень расходного материала очень низкий, это будет указано в отчете о конфигурации.

При очень низком уровне ресурса картриджа HP действие гарантии HP Supplies Premium Protection Warranty на этот картридж прекращается.

Картридж нужно заменить тогда, когда качество печати перестанет быть приемлемым. Подготовьте расходные материалы для замены, когда качество печати станет неприемлемым.

Если вы определите, что необходимо заменить картридж с тонером или другие обслуживаемые элементы, вы можете найти соответствующие номера деталей HP в отчете о конфигурации.

2. Убедитесь, что используете оригинальный картридж HP.

На подлинном картридже с тонером HP есть надпись "HP" или логотип HP. Дополнительные сведения об определении картриджей HP см. на сайте www.hp.com/go/learnaboutsupplies.

#### Очистка картриджа

В процессе печати картриджи могут загрязняться от пыли, что может привести к таким проблемам качества печати, как испорченный фон, темные вертикальные полосы или повторяющиеся горизонтальные полосы.

Чтобы устранить данные проблемы с качеством печати, выполните следующие действия.

- 1. Откройте веб-браузер и в адресной строке введите IP-адрес или имя хоста точно в том виде, в котором они указаны на странице конфигурации принтера. Нажмите клавишу ввода на клавиатуре компьютера. Откроется встроенный веб-сервер (EWS).
- **В ПРИМЕЧАНИЕ.** Если в веб-браузере отображается сообщение о том, что доступ к веб-сайту может быть небезопасным, выберите следующий параметр, чтобы перейти на веб-сайт. Доступ к этому вебсайту не нанесет вреда компьютеру.
- 2. Откройте вкладку System («Система»), затем выберите страницу Service («Обслуживание»).
- 3. В разделе Cartridge Cleaning Mode («Режим очистки картриджа»), нажмите Start («Пуск»), чтобы запустить процесс очистки.

Чтобы запустить Режим очистки картриджа, также можно выполнить следующие действия.

1. Откройте программу HP Printer Assistant.

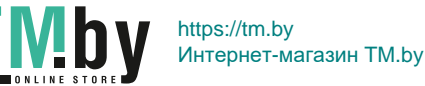

- <span id="page-77-0"></span>Windows 10. Из меню Start («Пуск») выберите All Apps («Все приложения»), нажмите HP, затем выберите имя принтера.
- $\bullet$  Windows 8,1. Нажмите на значок стрелки вниз в нижнем левом углу экрана Start («Пуск»), а затем выберите имя принтера.
- Windows 8. Щелкните правой кнопкой мыши на пустом месте экрана Start («Пуск»), выберите All Apps («Все приложения») на панели приложений, затем выберите имя принтера.
- Windows 7. На рабочем столе компьютера нажмите Start («Пуск»), выберите All Programs («Все программы»), нажмите HP, откройте папку принтера и выберите имя принтера.
- 2. В HP Printer Assistant выберите Print («Печать»), затем выберите HP Device Toolbox («Панель инструментов устройства HP»).
- 3. На вкладке System («Система») выберите Service («Сервис»).
- 4. В разделе Cartridge Cleaning Mode («Режим очистки картриджа») нажмите кнопку Start («Пуск»), чтобы начать очистку.

# Печать страницы очистки

В процессе печати частицы бумаги, тонера и пыли могут накапливаться внутри принтера и вызывать проблемы с качеством печати, такие как пятна или точки тонера, пятна, линии, полосы или повторяющиеся отпечатки.

Для печати страницы очистки используйте следующую процедуру.

- 1. Откройте программу HP Printer Assistant.
	- Windows 10. Из меню Пуск выберите Все приложения, нажмите HP, затем выберите имя принтера.
	- Windows 8.1. Нажмите на значок стрелки вниз в нижнем левом углу начального экрана, затем выберите имя принтера.
	- Windows 8. Щелкните правой кнопкой мыши на пустом месте начального экрана, выберите Все приложения на панели приложений, затем выберите имя принтера.
	- Windows 7. На рабочем столе компьютера нажмите Пуск, выберите Все программы, нажмите HP, откройте папку принтера и выберите имя принтера.
- 2. В HP Printer Assistant выберите Печать, затем выберите Панель инструментов устройства HP.
- 3. На вкладке Система выберите Сервис.
- 4. В разделе Fuser Cleaning mode («Режим очистки термофиксатора») нажмите кнопку Start («Пуск»), чтобы начать очистку.

# Визуальный осмотр картриджа с тонером

Выполните следующие действия для проверки тонер-картриджа.

- 1. Извлеките картриджи с тонером из принтера, затем убедитесь, что защитная лента извлечена.
- 2. Проверьте плату памяти на предмет повреждений.
- 3. Осмотрите поверхность зеленого барабана переноса изображений.

<span id="page-78-0"></span> $\Lambda$  ПРЕДУПРЕЖДЕНИЕ. Не прикасайтесь к фотобарабану Отпечатки пальцев на фотобарабане могут вызвать ухудшение качества печати.

- 4. При наличии царапин, отпечатков пальцев или других повреждений на фотобарабане замените картридж с тонером.
- 5. Установите картридж на место и напечатайте несколько страниц, чтобы убедиться в разрешении проблемы.

# Проверка бумаги и условий печати

#### Этап 1. Используйте бумагу, которая соответствует требованиям HP

Некоторые проблемы с качеством печати возникают из-за использования бумаги, которая не соответствует заявленным требованиям HP.

- Всегда используйте тип бумаги, на который рассчитан принтер.
- Проверьте качество бумаги и удостоверьтесь в отсутствии надрезов, надрывов, разрезов, пятен, рыхлых частиц, пыли, морщин, пустот и неровных или загибающихся краев.
- Используйте бумагу, на которой раньше не производилась печать.
- Используйте бумагу, которая не содержит металлического материала, например не имеет блеска.
- Используйте бумагу, предназначенную для печати на лазерных принтерах. Не используйте бумагу, предназначенную для печати на струйных принтерах.
- Не используйте слишком грубую бумагу. Использование гладкой бумаги обычно приводит к улучшению результатов печати.

#### Этап 2. Проверьте условия эксплуатации

Среда может непосредственно влиять на качество печати и является распространенной причиной проблем с качеством печати или подачей бумаги. Попробуйте применить указанные ниже решения.

- Не устанавливайте принтер рядом с открытыми окнами или дверями, а также рядом с кондиционерами воздуха.
- Убедитесь, что принтер не подвергается воздействию температур и влажности, не соответствующих техническим характеристикам.
- Не размещайте принтер в замкнутом пространстве, например в шкафу.
- Расположите принтер на ровной твердой поверхности.
- Удалите все, что закрывает вентиляционные отверстия на принтере. Для принтера требуется свободная циркуляция воздуха со всех сторон, в том числе сверху.
- Принтер должен быть защищен от попадания частиц пыли, пара, масла и прочих веществ, которые могут накапливаться внутри корпуса.

#### Регулировка плотности печати

Выполните следующие действия для регулировки плотности печати.

1. Откройте встроенный веб-сервер HP (EWS).

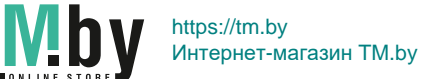

#### Принтер выключается и включается.

- а. Откройте программу HP Printer Assistant.
	- Windows 10. Из меню Пуск выберите Все приложения, нажмите HP, затем выберите имя принтера.
	- Windows 8.1. Нажмите на значок стрелки вниз в нижнем левом углу начального экрана, затем выберите имя принтера.
	- Windows 8. Щелкните правой кнопкой мыши на пустом месте начального экрана, выберите Все приложения на панели приложений, затем выберите имя принтера.
	- Windows 7. На рабочем столе компьютера нажмите Пуск, выберите Все программы, нажмите HP, откройте папку принтера и выберите имя принтера.
- б. В HP Printer Assistant выберите Печать, затем выберите Панель инструментов устройства HP.

#### Принтеры с подключением к сети

- а. Распечатайте страницу конфигурации, чтобы определить IP-адрес или имя хоста.
	- **i.** Нажмите и удерживайте кнопку возобновления/отмены  $\mathbf{a}$   $\mathbf{x}$ , пока индикатор готовности  $\bigcirc$ не начнет мигать.
	- $\mathbf{ii}$ . Отпустите кнопку возобновления/отмены  $\mathbf{B} \times$
- б. Откройте веб-браузер и в адресной строке введите IP-адрес или имя хоста точно в том виде, в котором они указаны на странице конфигурации принтера. Нажмите клавишу ввода на клавиатуре компьютера. Откроется EWS.

A https://10.10.XXXXX

- **Э ПРИМЕЧАНИЕ.** Если в веб-браузере отображается сообщение о том, что доступ к веб-сайту может быть небезопасным, выберите следующий параметр, чтобы перейти на веб-сайт. Доступ к этому веб-сайту не нанесет вреда компьютеру.
- 2. Перейдите на вкладку Система, а затем выберите Настройка системы на левой навигационной панели.
- 3. Выберите верное значение плотности.
- 4. Нажмите кнопку Применить, чтобы сохранить изменения.

# <span id="page-80-0"></span>Устранение проблем качества печати

- **Введение**
- Устранение проблем качества печати

# Введение

Далее приведены пошаговые инструкции по решению проблем с дефектами изображения, включая следующие дефекты:

- Слабый отпечаток
- Серый фон или темная печать
- Пустые страницы
- Черные страницы
- Светлые или темные полосы
- Светлые или темные линии
- Отсутствие тонера
- Перекошенные изображения
- Смещение цветов
- Закрученная бумага

# Устранение проблем качества печати

#### Таблица 6-3 Краткое справочное руководство по таблице дефектов изображения

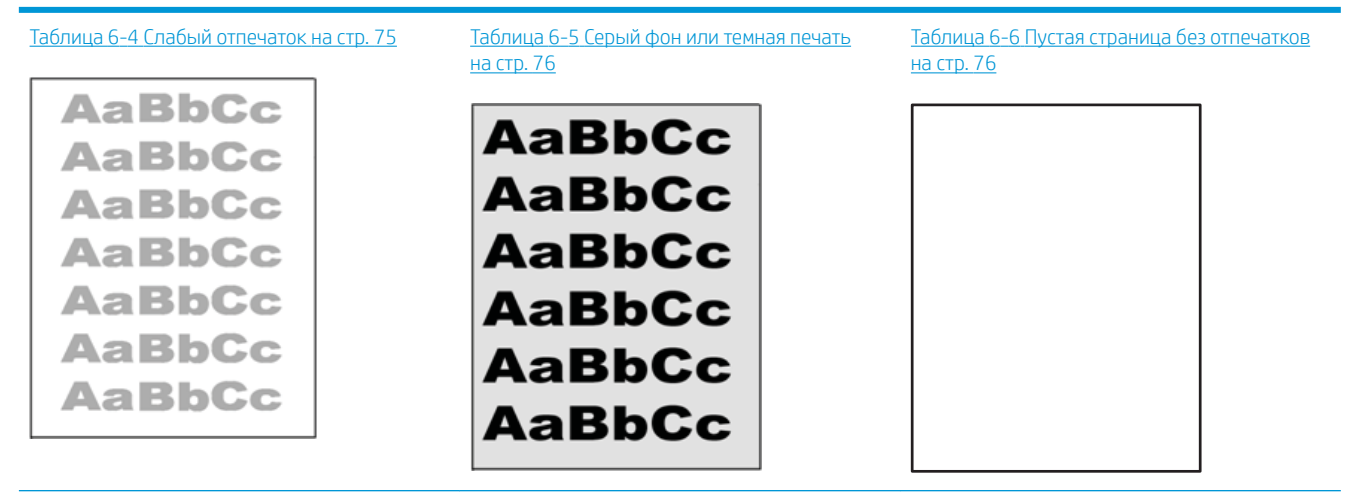

#### Таблица 6-3 Краткое справочное руководство по таблице дефектов изображения (продолжение)

#### Таблица 6-7 [Черная страница на стр. 77](#page-84-0) Таблица 6-8 [Дефекты, связанный с](#page-84-0)

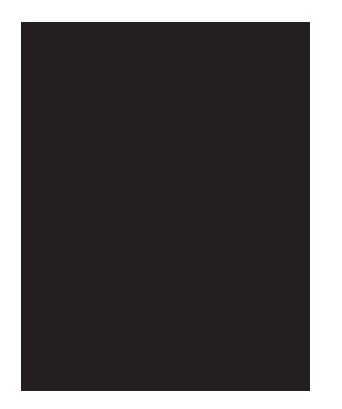

[нанесением полос на стр. 77](#page-84-0)

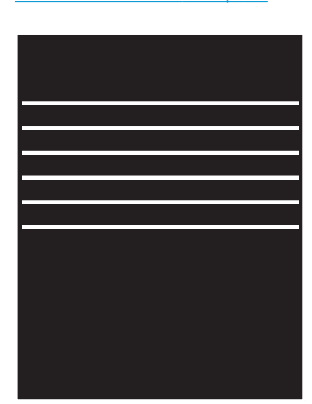

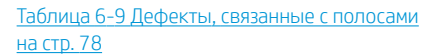

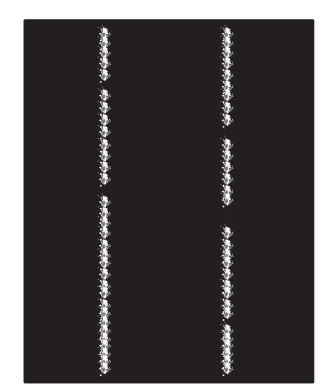

Таблица 6-10 [Дефекты закрепления/](#page-86-0) [термоблока на стр. 79](#page-86-0)

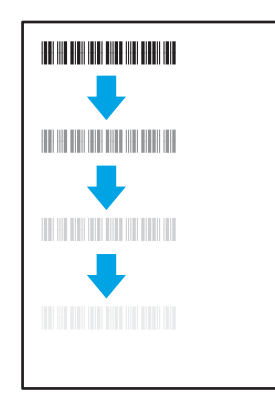

#### Таблица 6-13 [Дефекты вывода на стр. 81](#page-88-0)

Таблица 6-11 [Дефекты размещения](#page-86-0)

[изображений на стр. 79](#page-86-0)

Таблица 6-12 [Дефекты регистрации цветовой](#page-87-0) [плоскости \(только для цветных моделей\)](#page-87-0)  [на стр. 80](#page-87-0)

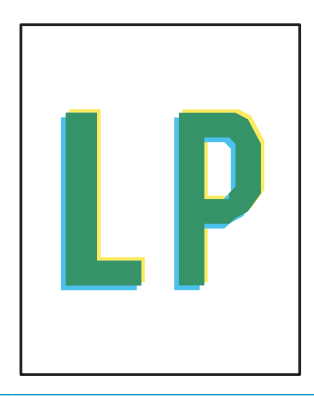

 $\sqrt{2}$  $\mathbb{Q}$ 

> Часто дефекты изображений, независимо от причины, можно устранить с помощью схожих действий. Выполните следующие действия в качестве начальной меры для устранения дефектов изображения.

- <span id="page-82-0"></span>1. Напечатайте документ повторно. Дефекты качества печати могут быть временными или могут полностью исчезать с продолжение печати.
- 2. Проверьте состояние картриджа. Если картридж находится в состоянии Очень низкий уровень (он превысил установленный срок службы), замените картридж.
- 3. Убедитесь, что драйвер и настройки печати соответствуют носителю, загруженному в лоток. Попробуйте использовать другую пачку носителя или другой лоток. Попробуйте использовать другой режим печати.
- 4. Убедитесь, что принтер работает в поддерживаемых условиях по температуре/влажности.
- 5. Убедитесь, что формат, размер и плотность бумаги поддерживаются принтером. См. страницу службы поддержки принтера на support.hp.com для получения списка поддерживаемых форматов и типов бумаги для принтера.

**Э ПРИМЕЧАНИЕ.** Термин "закрепление" обозначает часть процесса печати, при которой тонер закрепляется на бумаге.

Показанные ниже примеры относятся к бумаге формата Letter, которая подается в принтер коротким краем вперед.

#### Таблица 6-4 Слабый отпечаток

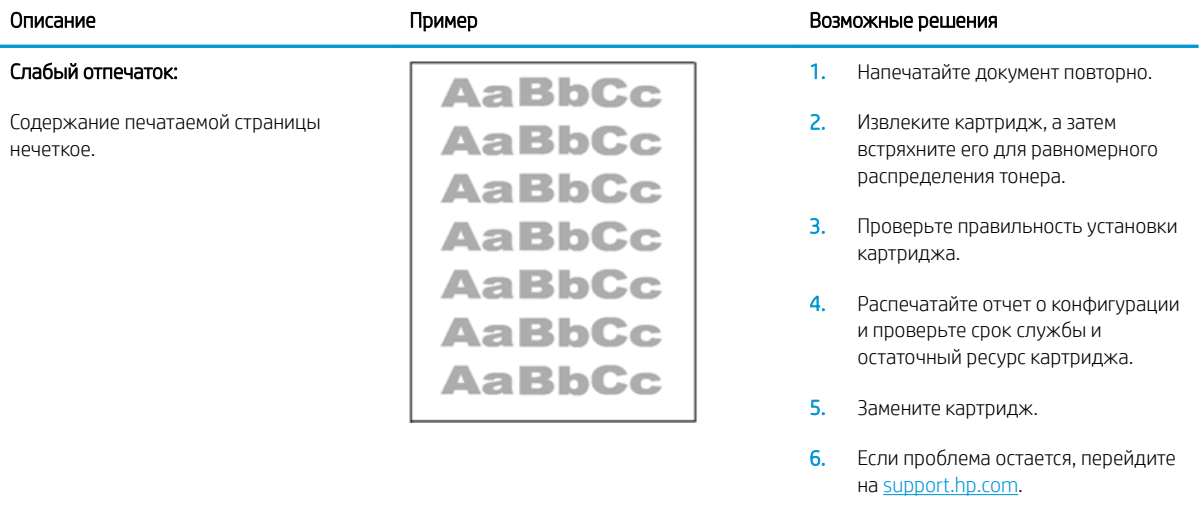

RUWW Устранение проблем качества печати 75

https://tm.by Интернет-магазин TM.by Ĭ.

<span id="page-83-0"></span>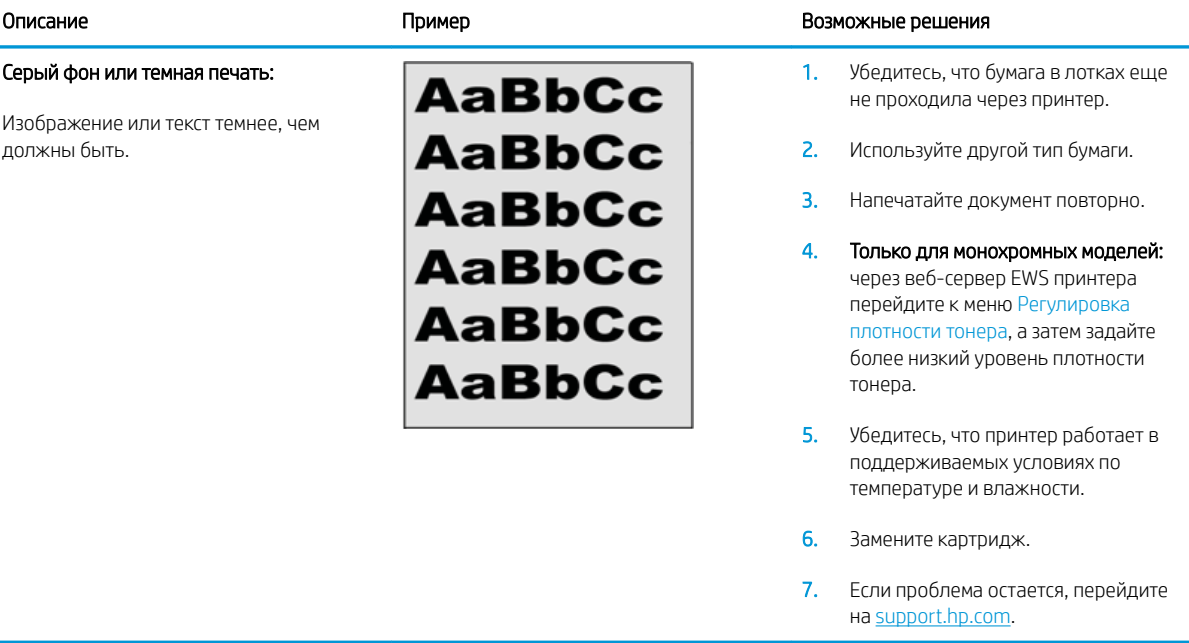

#### Таблица 6-6 Пустая страница без отпечатков

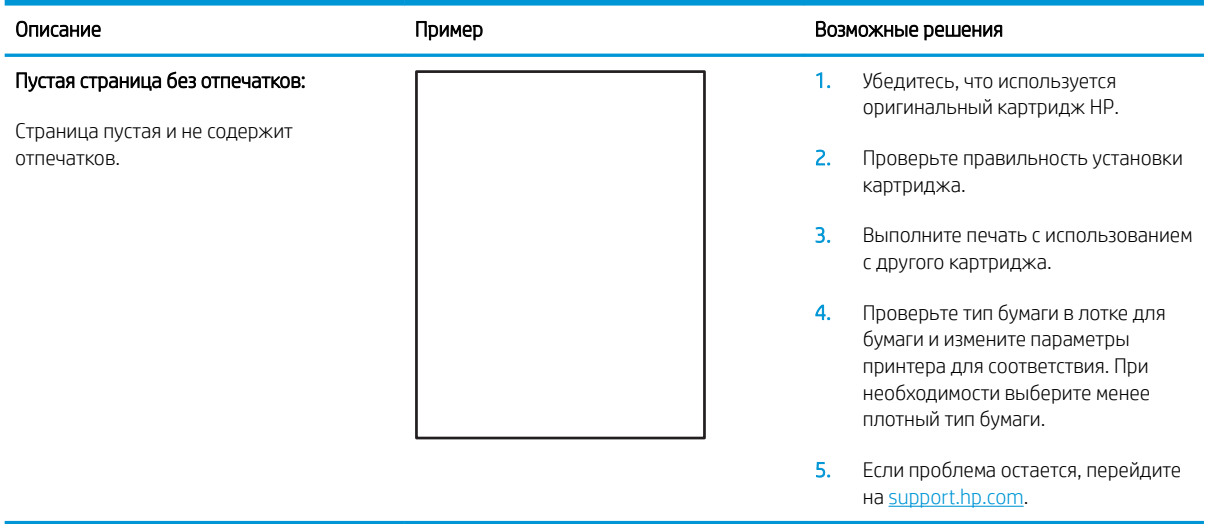

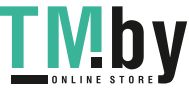

#### <span id="page-84-0"></span>Таблица 6-7 Черная страница

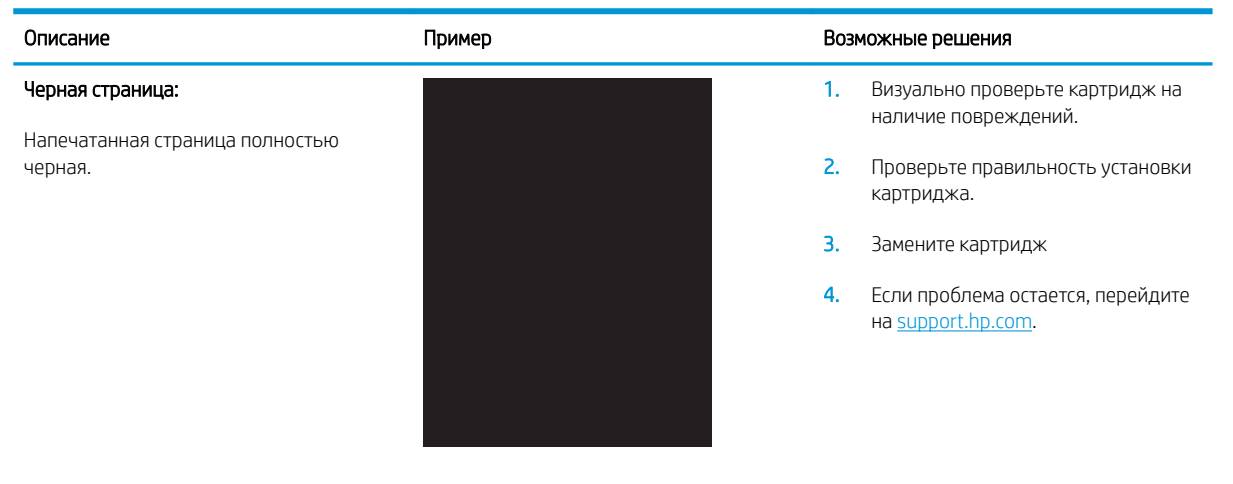

#### Таблица 6-8 Дефекты, связанный с нанесением полос

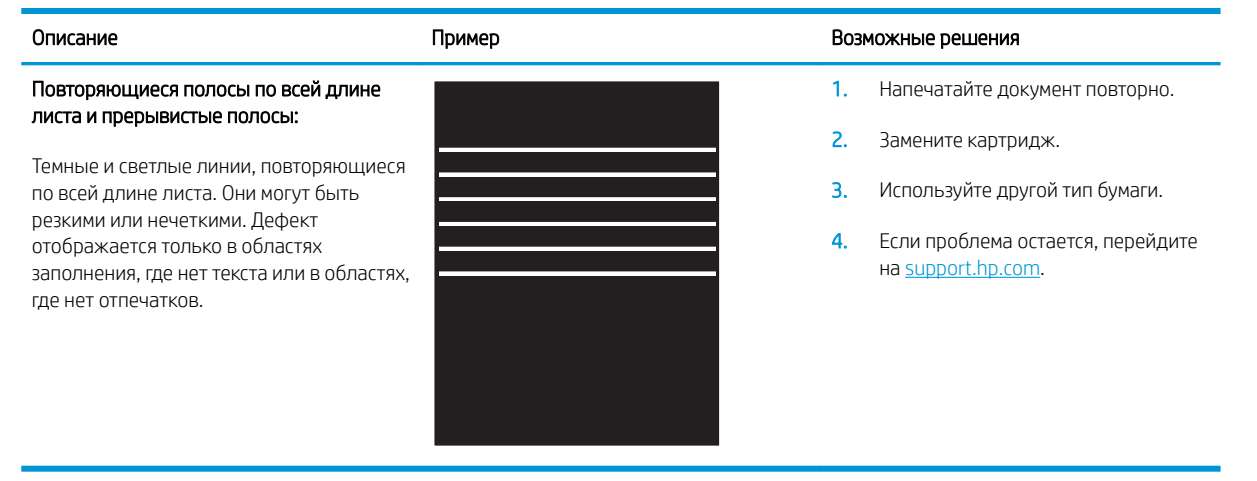

RUWW Устранение проблем качества печати 77

https://tm.by <u>VHU</u> Интернет-магазин TM.by

<span id="page-85-0"></span>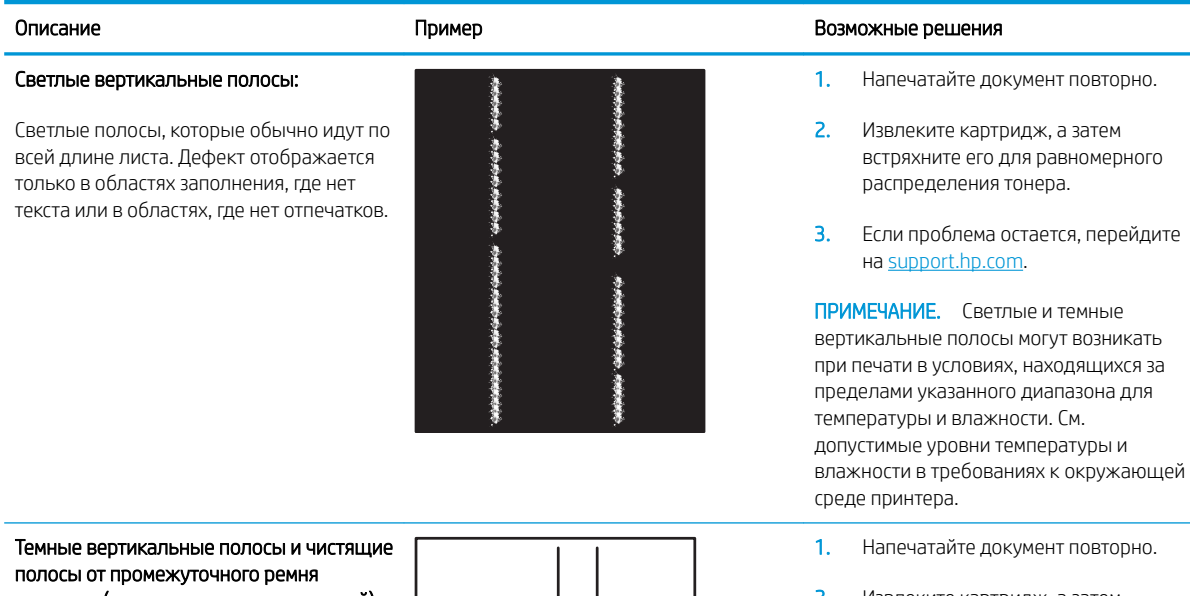

- 2. Извлеките картридж, а затем встряхните его для равномерного распределения тонера.
- 3. Распечатайте страницу очистки.
- 4. Проверьте уровень тонера в картридже.
- 5. Если проблема остается, перейдите на support.hp.com.

# переноса (только для цветных моделей):

Темные линии, появляющиеся по всей длине листа. Дефект может произойти в любой области листа: в области заливки или в местах, где нет отпечатков.

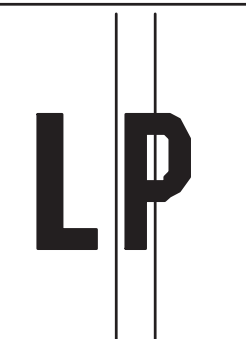

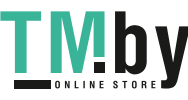

<span id="page-86-0"></span>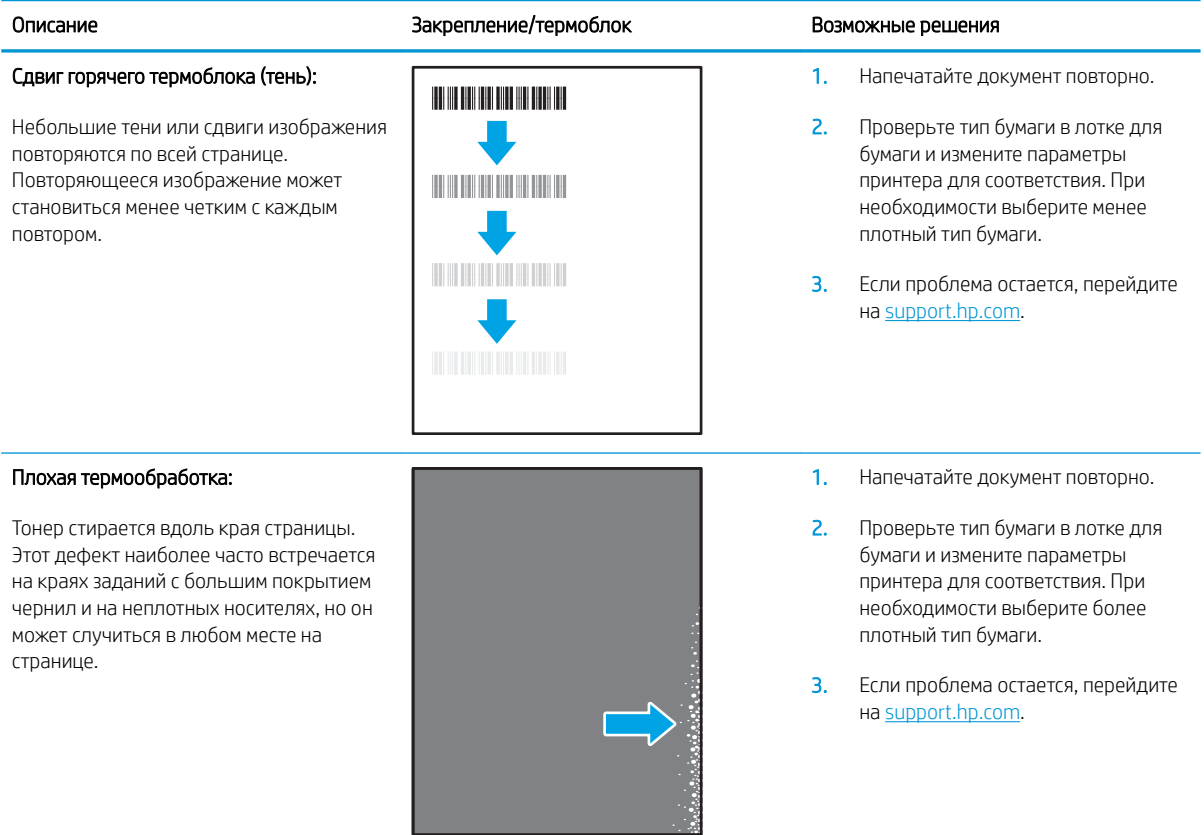

#### Таблица 6-11 Дефекты размещения изображений

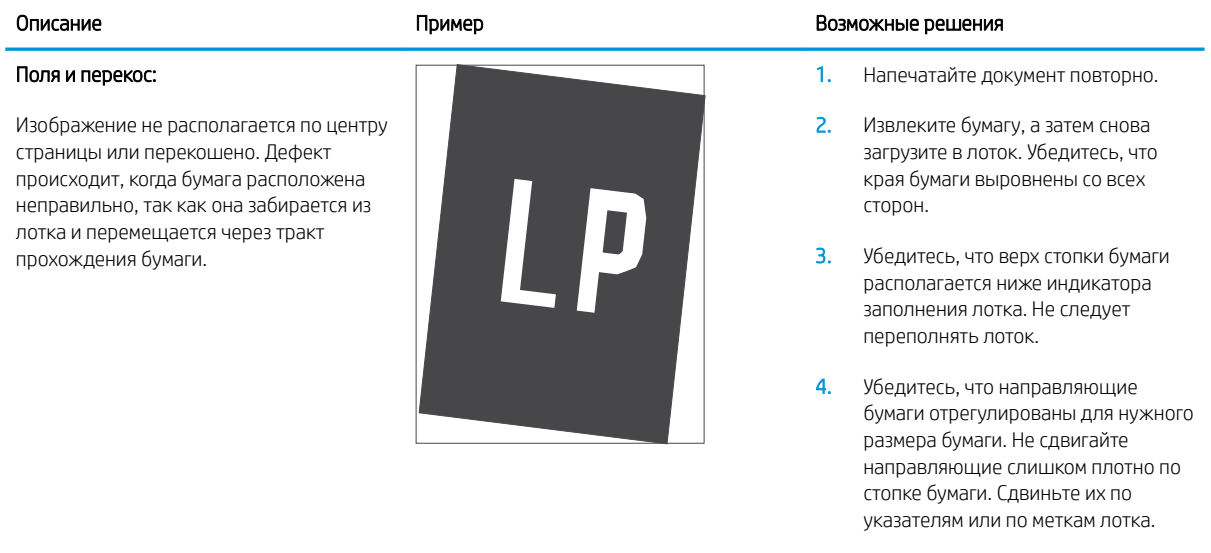

5. Если проблема остается, перейдите на support.hp.com.

**TMby** 

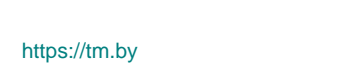

Интернет-магазин TM.by

<span id="page-87-0"></span>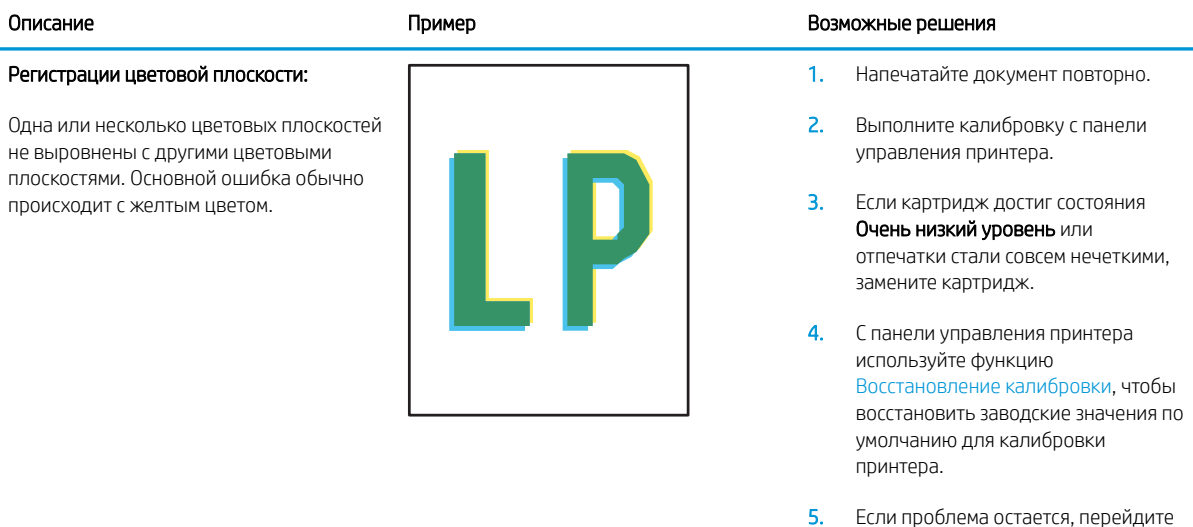

на support.hp.com.

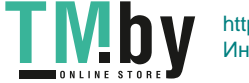

#### Выводимая бумага скручивается:

Напечатанные листы имеют скрученные края. Скрученные края могут быть вдоль длинной или короткой стороны бумаги. Возможно возникновение двух типов скручивания:

- Положительное скручивание: Бумага скручивается по направлению к печатной стороне. Дефект наблюдается в сухой среде или при печати страниц с большим покрытием чернил.
- Негативное скручивание: Бумага скручивается по направлению от печатной стороны. Дефект наблюдается во влажной среде или при печати страниц с небольшим покрытием чернил.

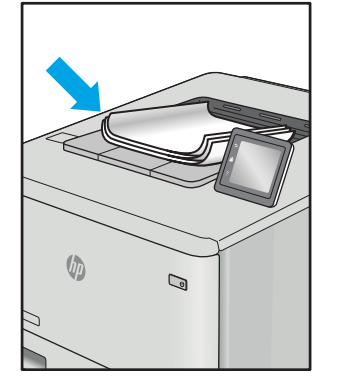

#### <span id="page-88-0"></span>описание пример пример в пример в отношения в отношения в детей в отношения в отношения в отношения в отношени

- 1. Напечатайте документ повторно.
- 2. Положительное скручивание: через веб-сервер EWS принтера выберите более плотный тип бумаги. Более плотный тип бумаги способствует более высокой температуре печати.

Негативное скручивание: через вебсервер EWS принтера выберите менее плотный тип бумаги. Менее плотный тип бумаги способствует более низкой температуре печати. Попробуйте хранить бумагу в сухой среде перед использованием или используйте бумагу из недавно открытой упаковки.

- 3. Печать в режиме двусторонней печати.
- 4. Если проблема остается, перейдите на support.hp.com.
- 1. Напечатайте документ повторно.
- 2. Выдвиньте удлинитель выходного лотка
- 3. Если причиной дефекта является сильное скручивание, выполните действия по устранению скручивания выводимой бумаги.
- 4. Используйте другой тип бумаги.
- 5. Используйте бумагу из недавно открытой упаковки.
- 6. Извлеките бумагу из выходного лотка, пока он не переполнился.
- 7. Если проблема остается, перейдите на support.hp.com.

#### Складывание в выходном лотке:

Бумаги не складывается должным образом в выходном лотке. Стопка может быть неровной, перекошенной или страницы могут выпадать из лотка на пол. Любое из следующих условий может привести к появлению этого дефекта:

- Сильное скручивание бумаги
- Бумага в лотке смята или деформирована
- Используется нестандартный тип бумаги, например конверты
- Выходной лоток переполнен

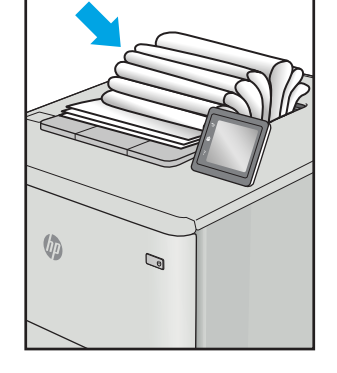

# <span id="page-89-0"></span>Решение проблем беспроводной сети

- **Введение**
- Контрольный список для проверки беспроводного соединения
- [Принтер перестает печатать после завершения настройки беспроводного соединения](#page-90-0)
- [Принтер не печатает, а на компьютере установлен брандмауэр стороннего разработчика](#page-90-0)
- [Беспроводное соединение не работает после перемещения беспроводного маршрутизатора или](#page-90-0) [принтера](#page-90-0)
- [Невозможно подсоединить дополнительные компьютеры к принтеру с функциями беспроводной](#page-91-0) [связи](#page-91-0)
- Принтер с беспроводным соединением теряет связь при подсоединении к виртуальной частной сети [\(VPN\)](#page-91-0)
- [Сеть не представлена в списке беспроводных сетей](#page-91-0)
- [Беспроводная сеть не функционирует](#page-91-0)
- [Выполнение диагностического теста беспроводной сети](#page-92-0)
- [Уменьшение помех в беспроводной сети](#page-92-0)

#### Введение

Используйте данные по устранению неполадок для помощи в решении проблем.

**Э ПРИМЕЧАНИЕ.** Чтобы убедиться, что на вашем принтере доступна функция Wi-Fi Direct, распечатайте с панели управления страницу конфигурации

# Контрольный список для проверки беспроводного соединения

- Убедитесь в том, что принтер и беспроводной маршрутизатор включены и на них подается питание. Также, проверьте, включено ли беспроводное подключение на принтере.
- Убедитесь в правильности идентификатора SSID. Распечатайте страницу конфигурации, чтобы определить SSID.
	- а. Нажмите и удерживайте кнопку возобновления/отмены  $\left[\mathbf{B}|\mathbf{x}\right]$ , пока индикатор готовности  $\mathbf{U}$  не начнет мигать.
	- **б.** Отпустите кнопку возобновления/отмены  $\left| \cdot \right| \times$

Если вы не уверены в правильности SSID, снова настройте беспроводное соединение.

- При работе в защищенных сетях убедитесь в правильности информации о безопасности. Если информация о безопасности неверна, снова настройте беспроводное соединение.
- Если беспроводная сеть работает без сбоев, попытайтесь получить доступ к другим компьютерам по беспроводной сети. Если сеть располагает выходом в Интернет, попытайтесь соединиться с Интернетом по беспроводному соединению.
- <span id="page-90-0"></span>● Проверьте, что метод шифрования (AES или TKIP) является одинаковым как для принтера, так и для точки беспроводного доступа (в сетях с использованием защиты WPA).
- Убедитесь, что принтер находится в пределах покрытия сигнала беспроводной сети. Для большинства сетей принтер должен находиться в пределах 30 м от точки беспроводного доступа (беспроводного маршрутизатора).
- Объекты не должны создавать помех для прохождения радиосигнала. Удалите любые крупные металлические объекты, расположенные между точкой доступа и принтером. Между принтером и точкой беспроводного доступа не должно быть металлических или бетонных столбов, стен или несущих колонн.
- Принтер должен быть размещен вдали от электронных устройств, являющихся источниками помех. Некоторые устройства могут создавать помехи для радиосигнала, к ним относятся электродвигатели, беспроводные телефоны, камеры видеонаблюдения, другие беспроводные сети, а также некоторые устройства с функцией Bluetooth.
- Драйвер печати должен быть установлен на компьютере.
- Убедитесь, что выбран правильный порт принтера.
- Убедитесь, что компьютер и принтер подсоединены к одной беспроводной сети.
- Если используется ПК с OS X, убедитесь, что беспроводной маршрутизатор поддерживает протокол Bonjour.

# Принтер перестает печатать после завершения настройки беспроводного соединения

- 1. Убедитесь в том, что принтер включен и готов к работе.
- 2. Отключите межсетевые экраны на своем компьютере.
- 3. Убедитесь в правильной работе сети.
- 4. Убедитесь в правильности работы своего компьютера. При необходимости перезагрузите компьютер.
- 5. Убедитесь, что встроенный веб-сервер HP открывается с компьютера, подключенного к этой сети.

# Принтер не печатает, а на компьютере установлен брандмауэр стороннего разработчика

- 1. Обновите программу межсетевого экрана до последней версии, доступной у разработчика.
- 2. Если программы подают запрос на доступ к брандмауэру при установке принтера или попытке печати, убедитесь в том, что вы не препятствуете работе программ.
- 3. Временно отключите брандмауэр, затем установите программу беспроводной связи с принтером на компьютер. Включите брандмауэр по окончании установки беспроводного соединения.

# Беспроводное соединение не работает после перемещения беспроводного маршрутизатора или принтера

- 1. Убедитесь в том, что маршрутизатор или принтер подсоединены к той же сети, что и компьютер.
- 2. Распечатайте страницу конфигурации.

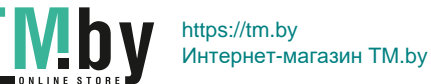

- <span id="page-91-0"></span>3. Сравните идентификатор SSID на странице конфигурации с SSID конфигурации принтера для компьютера.
- 4. Если цифры разные, устройства подсоединены к разным сетям. Заново выполните настройку беспроводного соединения принтера.

### Невозможно подсоединить дополнительные компьютеры к принтеру с функциями беспроводной связи

- 1. Убедитесь, что другие компьютеры находятся в зоне действия беспроводной сети и никакие объекты не препятствуют прохождению сигнала. Для большинства беспроводных сетей, зона действия лежит в пределах 30 м от точки доступа.
- 2. Убедитесь в том, что принтер включен и готов к работе.
- 3. Убедитесь в том, что одновременных пользователей Wi-Fi Direct не более 5.
- 4. Отключите межсетевые экраны на своем компьютере.
- 5. Убедитесь в правильной работе сети.
- 6. Убедитесь в правильности работы своего компьютера. При необходимости перезагрузите компьютер.

# Принтер с беспроводным соединением теряет связь при подсоединении к виртуальной частной сети (VPN)

• Одновременная работа VPN и других сетей невозможна.

# Сеть не представлена в списке беспроводных сетей

- Проверьте включение и питание беспроводного маршрутизатора.
- Сеть может быть скрыта. Тем не менее, возможность подключения к скрытой сети остается.

# Беспроводная сеть не функционирует

- 1. Чтобы проверить, действительно ли утеряна связь, попробуйте подсоединить другие устройства к сети.
- 2. Убедитесь в наличии сетевого соединения, проверив связь с устройством с помощью команды "ping".
	- а. Откройте командную строку компьютера.
		- При работе в ОС Windows, щелкните Пуск, выберите Выполнить, введите команду cmd и нажмите клавишу ввода.
		- Для OS X: перейдите в Приложения, затем Утилиты и откройте Терминал.
	- б. Введите ping, а затем IP-адрес маршрутизатора.
	- в. Если выводится время отклика сеть исправна.
- 3. Убедитесь в том, что маршрутизатор или принтер подсоединены к той же сети, что и компьютер.
	- а. Распечатайте страницу конфигурации.
- <span id="page-92-0"></span>i. Нажмите и удерживайте кнопку возобновления/отмены  $\vert \mathbf{a} \vert \mathbf{x} \vert$ , пока индикатор готовности  $\bigcirc$  не начнет мигать.
- $\mathbf{ii}$ . Отпустите кнопку возобновления/отмены  $\mathbf{a}$
- б. Сравните идентификатор SSID в отчете о конфигурации с SSID конфигурации принтера для компьютера.
- в. Если значения разные, устройства подсоединены к разным сетям. Заново выполните настройку беспроводного соединения принтера.

# Выполнение диагностического теста беспроводной сети

Можно запустить диагностический тест беспроводной сети с панели управления принтера или встроенного веб-сервера (EWS). Диагностический тест беспроводной сети предоставляет информацию о настройках беспроводной сети.

#### Способ 1. Запустите диагностический тест беспроводной сети через EWS

- 1. Откройте встроенный веб-сервер HP (EWS):
	- а. Распечатайте страницу конфигурации, чтобы определить IP-адрес или имя хоста.
		- i. Нажмите и удерживайте кнопку возобновления/отмены  $|\mathbf{a}| \times |$ , пока индикатор готовности  $($ !) не начнет мигать.
		- $\mathbf{ii}$ . Отпустите кнопку возобновления/отмены  $\mathbf{a}$
	- б. Откройте веб-браузер и в адресной строке введите IP-адрес или имя хоста точно в том виде, в котором они указаны на странице конфигурации принтера. Нажмите клавишу ввода на клавиатуре компьютера. Откроется EWS.

https://10.10.XXXXX/

- **Э ПРИМЕЧАНИЕ.** Если отображается сообщение о том, что доступ к веб-сайту может быть небезопасным, выберите следующий параметр, чтобы перейти на веб-сайт. Доступ к этому вебсайту не нанесет вреда компьютеру.
- 2. Перейдите на вкладку Сеть.
- 3. На странице Настройка беспроводного соединения убедитесь, что выбрано значение "Вкл.".
- 4. Нажмите кнопку Печать отчета тестирования, чтобы напечатать тестовую страницу с результатами.

#### Способ 2. Запустите диагностический тест беспроводной сети через панель управления принтера

▲ На панели управления принтера нажмите и удерживайте кнопку беспроводного соединения в течение 20 секунд.

# Уменьшение помех в беспроводной сети

Выполнение следующих рекомендаций способствует уменьшению помех в беспроводной сети:

Не следует устанавливать беспроводные устройства вблизи крупногабаритных металлических предметов, например металлических шкафов для хранения документов или источников

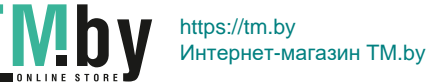

электромагнитного излучения, таких как микроволновые печи и беспроводные телефоны. Такие объекты могут вызывать искажение радиосигналов.

- Не следует устанавливать беспроводные устройства вблизи массивной каменной кладки и других строительных конструкций. Такие объекты ослабляют уровень сигнала за счет его поглощения.
- Беспроводной маршрутизатор следует устанавливать по центру в пределах прямой видимости от беспроводных принтеров.

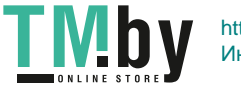

# Указатель

### А

акустические характеристики [8](#page-15-0)

#### Б

беспроводная сеть устранение неполадок [82](#page-89-0) бумага выбор [71](#page-78-0) бумага, заказ [18](#page-25-0)

#### В

Веб-узлы поддержка клиентов [50](#page-57-0) вес, принтер [8](#page-15-0) включая лотки [6](#page-13-0) память [6](#page-13-0) Восстановление заводских параметров по умолчанию [54](#page-61-0) встроенный веб-сервер (EWS) назначение паролей [41](#page-48-0) Встроенный веб-сервер (EWS) функции [35](#page-42-0) Встроенный веб-сервер HP (EWS) функции [35](#page-42-0) входной лоток для приоритетной полистовой подачи загрузка конвертов [13](#page-20-0) загрузка этикеток [14](#page-21-0) выключатель питания, расположение [3](#page-10-0) выключатель, нахождение [3](#page-10-0) выходной лоток расположение [3](#page-10-0)

# Д

двусторонняя печать вручную (Mac) [27](#page-34-0) вручную (Windows) [25](#page-32-0)

Mac [27](#page-34-0) Windows [25](#page-32-0) двусторонняя печать вручную Mac [27](#page-34-0) Windows [25](#page-32-0) дополнительные принадлежности заказ [18](#page-25-0) номера деталей [18](#page-25-0) драйверы печати, поддерживаемые [6](#page-13-0) драйверы, поддерживаемые [6](#page-13-0)

#### З

заводские параметры по умолчанию, восстановление [54](#page-61-0) задержка автоматического выключения установка [45](#page-52-0) задержка выключения параметр [44](#page-51-0) задержка режима ожидания включение [43](#page-50-0) выключение [43](#page-50-0) заказ расходные материалы и дополнительные принадлежности [18](#page-25-0) замятия выходной лоток, устранение замятий бумаги [65](#page-72-0) лоток, устранение замятий [61](#page-68-0) расположение [58](#page-65-0) замятия бумаги. *См. раздел* замятия

#### И

интерактивная поддержка [50](#page-57-0) интерфейсные порты расположение [3](#page-10-0)

#### К

картриджи с тонером использование при низком уровне [55](#page-62-0) номера деталей [18](#page-25-0) параметры нижнего предела [55](#page-62-0) качество изображения проверка статуса картриджа с тонером [68](#page-75-0) конверт ориентация [13](#page-20-0) конверты, загрузка [13](#page-20-0) контрольный список для проверки беспроводного соединения [82](#page-89-0) крышки, расположение [3](#page-10-0)

#### Л

лотки емкость [6](#page-13-0) загрузка [12](#page-19-0) расположение [3](#page-10-0) лотки, выходные расположение [3](#page-10-0) лоток замятия, устранение [61](#page-68-0) Лоток 1 загрузка конвертов [13](#page-20-0) загрузка этикеток [14](#page-21-0) Лоток, выходной замятия, устранение [65](#page-72-0)

# М

мобильная печать устройства с ОС Android [32](#page-39-0) мобильная печать, поддерживаемое программное обеспечение [7](#page-14-0)

#### Н

нескольких страниц на листе печать (Mac) [27](#page-34-0) печать (Windows) [26](#page-33-0) номера деталей [18](#page-25-0) дополнительные принадлежности [18](#page-25-0) расходные материалы [18](#page-25-0)

#### О

операционные системы (ОС) поддерживаемые [6](#page-13-0) ОС (операционные системы) поддерживаемые [6](#page-13-0) очистка тракт прохождения бумаги [70](#page-77-0)

#### П

Панель инструментов устройства HP, использование [35](#page-42-0) панель управления показания светодиодной индикации [52](#page-59-0) расположение [3](#page-10-0) параметры заводские параметры по умолчанию, восстановление [54](#page-61-0) параметры по умолчанию, восстановление [54](#page-61-0) параметры экономного режима [43](#page-50-0) печать на обеих сторонах в ручном режиме, Windows [25](#page-32-0) Mac [27](#page-34-0) Windows [25](#page-32-0) Печать Wi-Fi Direct [7](#page-14-0), [29](#page-36-0) поддерживаемые операционные системы [6](#page-13-0) поддержка интерактивная [50](#page-57-0) поддержка клиентов интерактивная [50](#page-57-0) помехи в беспроводной сети [85](#page-92-0) потребляемая мощность [8](#page-15-0) проблемы с захватом бумаги устранение [57](#page-64-0) проблемы с качеством изображения примеры и решения [73](#page-80-0)

программное обеспечение утилита HP [37](#page-44-0)

#### Р

размеры, принтер [8](#page-15-0) разъем кабеля питания расположение [3](#page-10-0) расходные материалы заказ [18](#page-25-0) использование при низком уровне [55](#page-62-0) номера деталей [18](#page-25-0) параметры нижнего предела [55](#page-62-0) состояние, просмотр с помощью HP Utility для Mac [37](#page-44-0) решения мобильной печати [6](#page-13-0)

#### С

сетевая установка [34](#page-41-0) сетевой порт расположение [3](#page-10-0) сети поддерживаемые [6](#page-13-0) установка принтера [34](#page-41-0) системные требования встроенный веб-сервер HP [35](#page-42-0) состояние индикаторы панели управления [52](#page-59-0) HP Utility, Mac [37](#page-44-0) спецификации электрические и акустические [8](#page-15-0) страниц в минуту [6](#page-13-0) страниц на лист выбор (Mac) [27](#page-34-0) выбор (Windows) [26](#page-33-0)

# Т

техническая поддержка интерактивная [50](#page-57-0) тип бумаги выбор (Mac) [28](#page-35-0) выбор (Windows) [26](#page-33-0) требования к браузеру Встроенный веб-сервер HP [35](#page-42-0) требования к веб-браузеру встроенный веб-сервер HP [35](#page-42-0)

#### У

устранение замятий расположение [58](#page-65-0) устранение неисправностей подачи бумаги [57](#page-64-0) светодиодная индикация, показания индикаторов [52](#page-59-0) светодиодные индикаторы, ошибки [52](#page-59-0) устранение неполадок беспроводная сеть [82](#page-89-0) проверка статуса картриджа с тонером [68](#page-75-0) устройства с ОС Android печать из [32](#page-39-0)

#### Э

электрические характеристики [8](#page-15-0) этикетка ориентация [14](#page-21-0) этикетки печать на [14](#page-21-0) этикетки, загрузка [14](#page-21-0)

#### Я

ярлык с номером изделия и серийным номером расположение [3](#page-10-0) ярлык с серийным номером расположение [3](#page-10-0)

# A

AirPrint [32](#page-39-0)

#### H

HP Customer Care [50](#page-57-0) HP EWS, использование [35](#page-42-0) HP Utility [37](#page-44-0) HP Utility для Mac функции [37](#page-44-0) Bonjour [37](#page-44-0) HP Utility, Mac [37](#page-44-0)

# I

Internet Explorer, поддерживаемые версии встроенный веб-сервер HP [35](#page-42-0)

#### M

Macintosh HP Utility [37](#page-44-0)

88 Указатель RUWW

https://tm.by Интернет-магазин TM.by

U USB-порт расположение [3](#page-10-0)

**TMby** https://tm.by Интернет-магазин TM.by

RUWW Указатель 89

90 Указатель RUWW

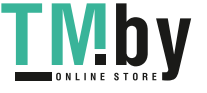

https://tm.by Интернет-магазин TM.by